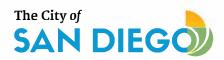

### **DSD ONLINE PERMITS**

# Apply for a Ministerial Permit

- » Guide to Apply for a Building Construction Permit
- » Guide to Apply for a Standalone Permit
- » Guide to Apply for an Engineering Permit

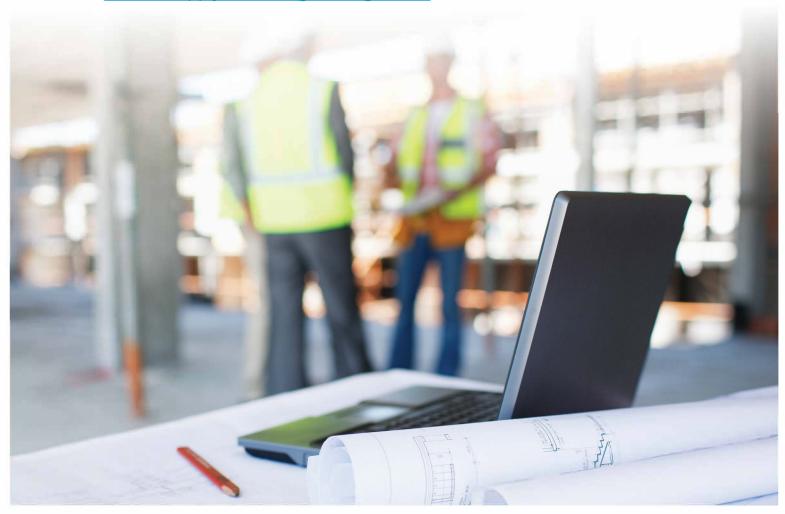

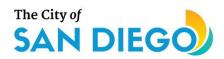

## **DSD ONLINE PERMITS**

# Apply for a Building Construction Permit

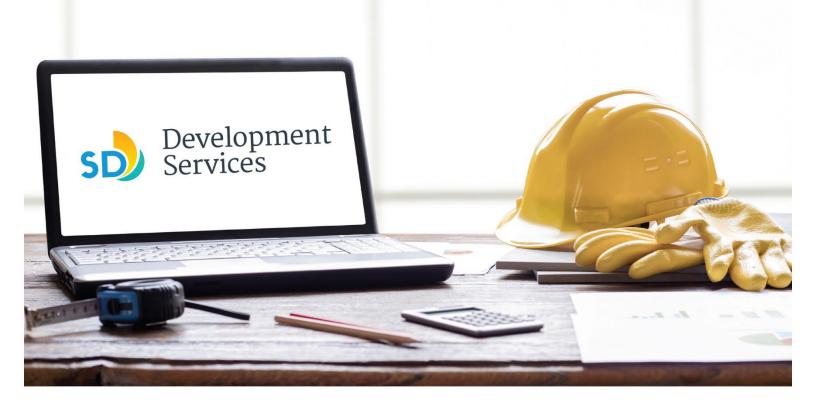

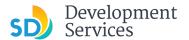

#### Overview

The Development Services Department's (DSD) online permitting system is a full cloud-based application that allows ccustomers to apply for permits online and upload plans and documents for review 24/7.

Before you begin, please review the information about the permit submittal requirements at <u>sandiego.gov/dsd</u>.

When new permit applications are received, DSD will review the documents for completeness, assess required permit fees and assign that project to a reviewer. Reviewers will send out their cycle issues report as they complete each cycle, but resubmittal can only happen after all reviews have been complete. Applicants must address all cycle issues prior to resubmitting any new plans. You cannot resubmit to each specific discipline – resubmittals are for all disciplines at the same time.

- For help with user accounts or uploading documents, please call us at 619-446-5000.
- For project status or questions about your project, complete the <u>Project Status Request form</u>.
- For plan requirements and document issues, please click <u>here</u>.
- For help planning you project, consider booking a <u>virtual counter appointment</u> with DSD.

#### TABLE OF CONTENTS

- How to submit an application
- Apply for a Construction Permit:
  - Building Construction General Permit
  - Building Construction CIP and Public Projects
  - Master Plan Accessory Structure
  - Master Plan MDU and Master Plan SDU
- I received an "Updates Required" email. How do I upload the requested documents?
- I received a "Review Pending Invoice Payment" email. How do I pay?
- I received a "Recheck Required" email from a review discipline; how do I look for the Issues Report?
- I received a "Ready for Resubmittal" email; how do I submit the requested documents?
- I received a "Final Version Signed Off" email. What do I do next?
- <u>I received a "Review Complete/Permit Ready for Payment"</u> email; how do I pay my invoice?
- I received an "Issuance Checklist Requested" email; how do I submit the requested documents?
- Permit status is "Issued;" how do I download my approved plans?
- How do I schedule inspections?
- How to submit a construction change application

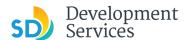

- I received a "Pending Invoice Payment" for my construction change; how do I pay?
- How do I download approved plans for my construction change?
- How do I apply for a **Deferred Fire Submittal**?
- How do I apply for a **Deferred Submittal?**
- How do I print an Approval Report and an Invoice Report?

<u>Appendix A – Workflow/record status mapping and definitions</u>

<u>Appendix B – Requirements to Upload Plans and Documents</u>

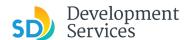

#### HOW TO SUBMIT AN APPLICATION Step Screen Reference Action · Log into your online Development Permits Code Enforcement Short Term Rental permitting account. • Enter your username and Login password.\* User Name or E-mail: If you are a new user you may register for a free Citizen Access account. It only takes a few simple steps and you'll have the added benefits of seeing a complete history of applications, access to invoices and receipts, checking on the status of pending activities, and more. 1 \* If you are a new user, see the tutorial on how to register for an account. • Select "Development Permits" Development Permits Code Enforcement Short Term Rental Home 2 + Apply for a Permit Search for a Permit Application • Select "Apply for a Permit" **Development Permits** Code Enforcement Short Term Rental Home 3 + Apply for a Permit Search for a Permit Application • Read and acknowledge the General Disclaimer disclaimer This website is intended for convenience and informational purposes only. • Click "Continue Application" While we strive to ensure the accuracy, timeliness, and function of this website, the City of San Diego makes no representations or warranties regarding its content, condition, sustained performance, resistance and immunity to computer viruses or 4 malware, or proprietary infringement. ave read and accepted the above terms. **Continue Application »**

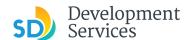

#### Select a Record Type

• Select the permit type you would like to apply for and click "Continue Application"

**Note:** For PTS Permits, please refer to instructions in the OpenDSD User Guide to PTS Projects.

#### Select a Record Type

- Building Applications Approval - Process - AgreementBuilding Construction O Building Construction - CIP or Public Project
- O Building Construction Master Plan Accessory Structure
- O Building Construction Master Plan MDU
  O Building Construction Master Plan SDU O Building Construction - Special Programs
- Building Construction Change
   Deferred Fire Submittal
- O Deferred Submittal
- O Demolition
- O Fire

5

- O Fire Construction Change O Photovoltaic
- Photo-voltaic Construction Change
   Photo-voltaic Residential Project
- O Plan Mechanical/Electrical/Plumbing Standalone
- Simple No Plan Permits
- O No-Plan Nonresidential/Multifamily Electrical O No-Plan - Nonresidential/Multifamily - Mechanical

- O No-Plan Nonresidential/Multifamily Plumbing
- O No-Plan Residential Combination Mech/Elec/Plum
- PTS
  - O PTS Electronic Submittal
- Grading, Right of Way, Mapping Applications
- O Deferred As Graded
- O Engineering Construction Change
- Grading, ROW, Mapping Associated Submittal
   Grading, ROW, Mapping Standalone
   Right of Way Dry Utilities
- O Right of Way Minor Rapid Review
- Discretionary Applications
- O Discretionary Project
- ▶ Traffic & Transportation O Traffic Control Permit
- O Transportation Permit
- O Approval Process Agreement
- Miscellaneous Applications

Jump to a permit type for the next step:

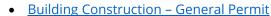

- **Building Construction CIP and Public Project Permit**
- Master Plan Accessory Structure Permit
- Master Plan MDU and Master Plan SDU Permit

#### Building Construction - General Permit

- 1. Select "Building Construction"
- 2. Indicate if there is an address for the Project Site
- 3. Click "Continue Application"

Building Applications

- O Approval Process Agreement
- Building Construction
- O Building Construction CIP or Public Project

ADDRESS VALIDATION

\*Do you have an address for the project site?:

○ Yes ○ No

Continue Application »

5a

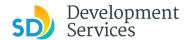

#### Tip: For numeric Street Names in single digits, add a zero (0). For example, for 1st Av use ( **Address or Parcel Entry** \*Street No.: Direction: \*Street Name: Street Type: • Enter Street No. and Street 1222 --Select 01st name only (the system will populate the parcel info) • Click "Search" \* Parcel Number: OR ###-###-### Legal Description: • Enter parcel number in ###-###-### format (the system will populate the address info if it exists) • Click "Search" 5b Search • Enter any additional parcels or addresses, if it applies to your project, and include the Unit # or Suite # Continue Application » • Click "Continue Application"

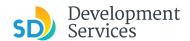

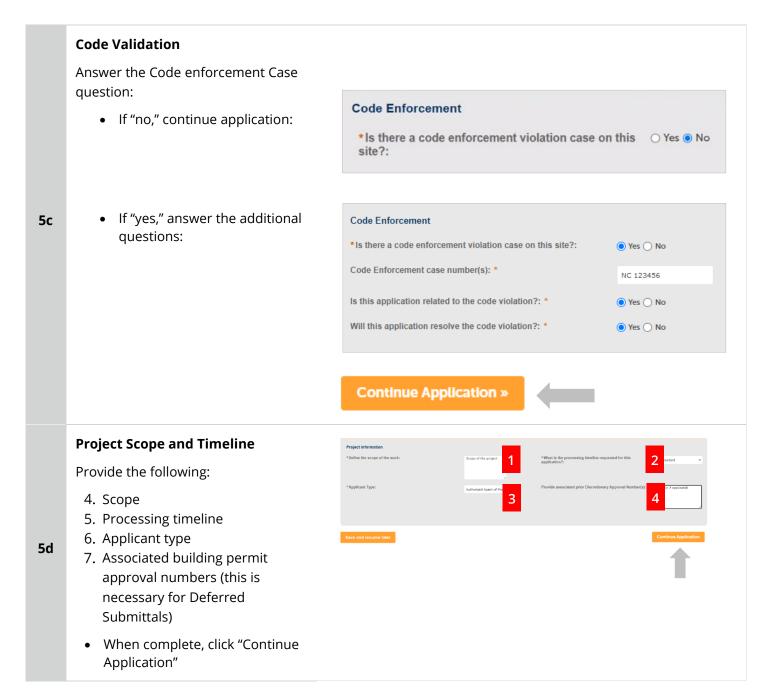

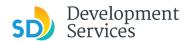

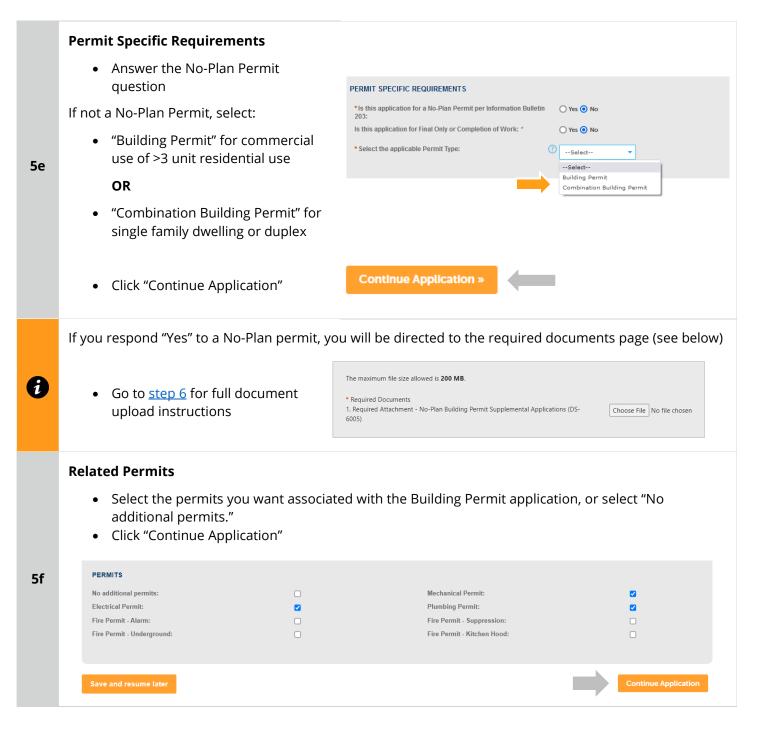

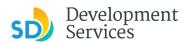

#### **Application Specific Requirements**

Indicate the submittal type requested and answer additional related questions:

#### Active Project Management

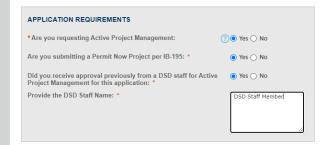

#### Rapid Review submittal

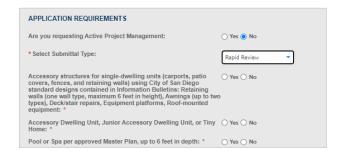

5g

# General submittal (Select Building or Combination permit)

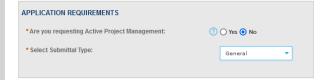

#### Wireless Communication Facility (WCF) submittals

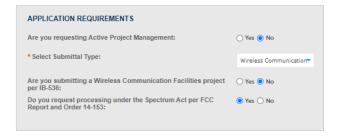

#### **Submittal Specific Requirements**

- Answer questions to determine required documents
- Click "Continue Application"

5h

| SUBMITTAL REQUIREMENTS                                                                                                    |            |
|----------------------------------------------------------------------------------------------------|------------|
| *Is there a Discretionary Permit currently in the process associated with this project:                                                                                                    | ○ Yes ○ No |
| *Will the project include new plumbing fixture(s) or, in the case of commercial construction, is the project removing plumbing fixtures:                                                      | ○ Yes ○ No |
| *Does the project include Structural Calculations:                                                                                                    | ○ Yes ○ No |
| *Does the project include separate Truss Calculations that are not included in the plans:                                                                                                    | ○ Yes ○ No |
| *Does the project include a Geotechnical Investigation Report:                                                                                                    | ○ Yes ○ No |
| *Is the project proposing residential development of 10 or more dwelling units or a condominium conversion development of two or more dwelling units, except as provided in Section 142.1303: | ○ Yes ○ No |
| * Is the project only for residential use:                                                                                                    | ○ Yes ○ No |
| * Does the project include any storage racks over 6 feet in height:                                                                                                    | ○ Yes ○ No |
| *Is the project for a childcare center:                                                                                                    | ○ Yes ○ No |

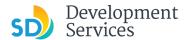

#### **Historic Designation**

5i

- Specify whether the project has a historic designation and answer the additional related questions
- Click "Continue Application"

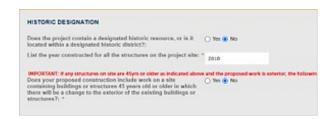

#### **Affordable Housing Requirements**

- Indicate how the project complies with affordable housing requirements
- Click "Continue Application"

5j

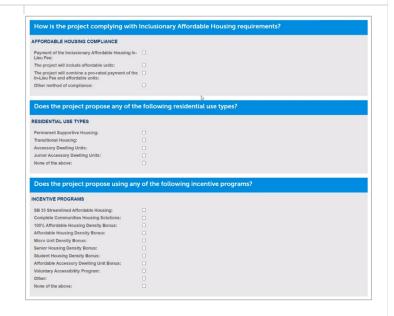

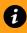

Go to step 6 to upload documents and complete application

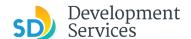

#### Building Construction – CIP or Public Project Permit

#### **Select a Record Type**

- Select "Business Construction CIP or Public Project"
- Click "Continue Application"

Use this application when submitting for Capital Improvement Program Projects or projects at Cityowned facilities.

**Note:** For PTS Permits, please refer to instruction in the OpenDSD User Guide to PTS Projects.

#### Building Applications

- O Approval Process Agreement
- O Building Construction
- Building Construction CIP or Public Project
- O Building Construction Master Plan Accessory Structure
- O Building Construction Master Plan MDU
- O Building Construction Master Plan SDU
- Building Construction Special Programs
   Building Construction Change
- O Deferred Fire Submittal
- O Deferred Submittal
- O Demolition
- O Fire
- O Fire Construction Change
- O Photovoltaic
- O Photo-voltaic Construction Change
- O Photo-voltaic Residential Project
- O Plan Mechanical/Electrical/Plumbing Standalone
- Sign

#### ▶ Simple No Plan Permits

- O No-Plan Nonresidential/Multifamily Electrical
- O No-Plan Nonresidential/Multifamily Mechanical

#### **CIP Classification**

5a

5b

**5c** 

Answer the CIP classification question.

If the answer to the classification question is "No," you will need to submit to a different permit type.

#### CIP CLASSIFICATION

\*Are you submitting a Public Project on behalf of a City Department:

Yes O No

#### **Address Validation**

- Indicate if there is an address for the Project Site
- Click "Continue Application"

#### ADDRESS VALIDATION

\*Do you have an address for the project site?:

○ Yes ○ No

Continue Application »

Street Type:

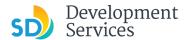

#### **Address or Parcel Entry**

- Enter Street No. and Street name only
- Click "Search" (the system will populate the parcel info)

#### OR

5d

- Enter parcel number in ###-###-#### format
- Click "Search" (the system will populate the address info if it exists)

 Enter any additional parcels or addresses, if it applies to your project and include the Unit # or Suite #

• Click "Continue Application"

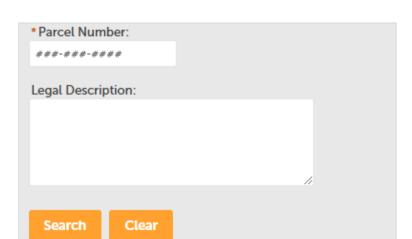

Tip: For numeric Street Names in single digits, add a zero (0). For example, for 1st Av use (

Direction: \*Street Name:

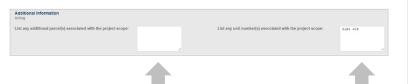

Continue Application »

#### **Project Scope and Timeline**

Provide the following:

1. Scope

5e

- 2. Processing timeline
- 3. Applicant type
- 4. Associated building permit approval numbers (this is necessary for Deferred Submittals)
  - When complete, click "Continue Application"

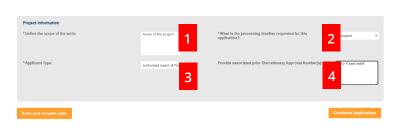

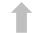

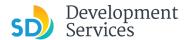

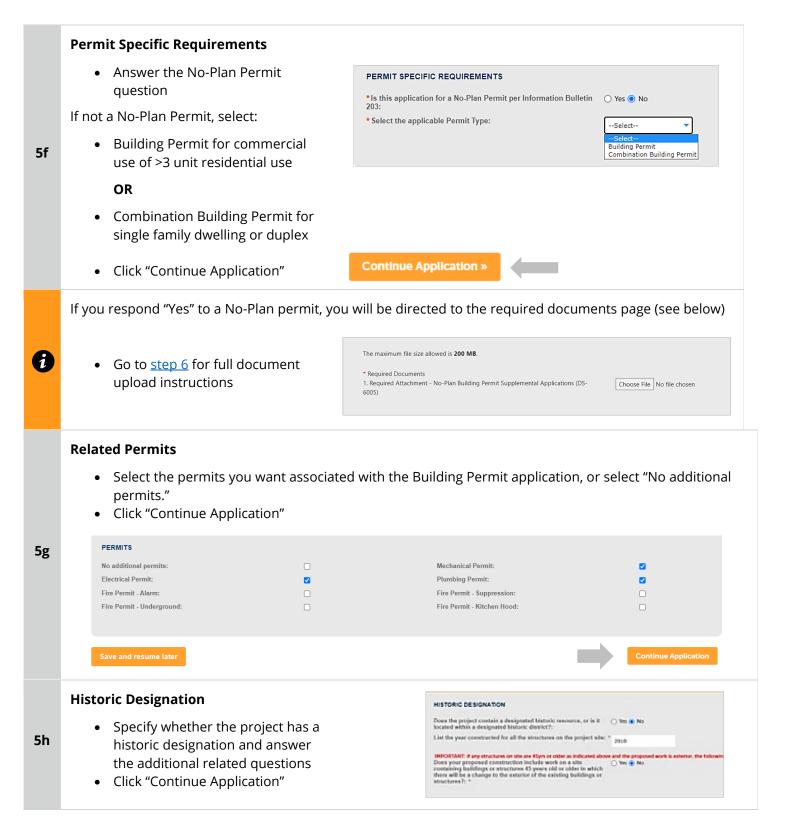

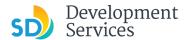

#### **Submittal Specific Requirements**

- Answer questions to determine required documents
- Click "Continue Application"

5h

SUBMITTAL REQUIREMENTS \*Is there a Discretionary Permit currently in the process ○ Yes ○ No associated with this project: \*Will the project include new plumbing fixture(s) or, in the case of  $\ \bigcirc$  Yes  $\ \bigcirc$  No commercial construction, is the project removing plumbing fixtures: \*Does the project include Structural Calculations: ○ Yes ○ No \* Does the project include separate Truss Calculations that are not  $\,\bigcirc$  Yes  $\,\bigcirc$  No included in the plans: \*Does the project include a Geotechnical Investigation Report: Yes O No \* Is the project proposing residential development of 10 or more dwelling units or a condominium conversion development of two or more dwelling units, except as provided in Section 142.1303: \*Is the project only for residential use: Yes 
 No \*Does the project include any storage racks over 6 feet in height: O Yes O No \* Is the project for a childcare center:

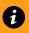

5a

Go to step 6 to upload documents and complete application

#### Master Plan Accessory Structure Permit

#### Select a Record Type

 Select "Building Construction – Master Plan Accessory Structure"

Use this application to **establish a design** for an accessory structure to be used for future construction projects; for example, a swimming pool.

However, do not use this record to submit to **construct** a swimming pool; for that, use Building Construction and select either a Building Permit or Combination permit.

#### Building Applications

- O Approval Process Agreement
- O Building Construction
- O Building Construction CIP or Public Project
- Building Construction Master Plan Accessory Structure
- O Building Construction Master Plan MDU O Building Construction - Master Plan SDU
- O Building Construction Special Programs
- O Building Construction Change
- O Deferred Fire Submittal
- O Deferred Submittal
- O Demolition
- O Fire
- O Fire Construction Change
- O Photovoltaic
- O Photo-voltaic Construction Change O Photo-voltaic Residential Project
- O Plan Mechanical/Electrical/Plumbing Standalone
- Sign

#### Simple No Plan Permits

- O No-Plan Nonresidential/Multifamily Electrical
- O No-Plan Nonresidential/Multifamily Mechanical

#### **Project Scope and Timeline**

Provide the following:

- 1. Scope 5b
  - 2. Processing timeline
  - 3. Applicant type
    - When complete, click "Continue Application"

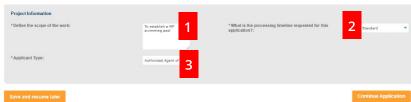

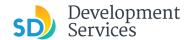

#### **Submittal Requirements**

**5c** 

- Indicate if the design includes structural calculations
- Click "Continue Application"

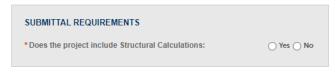

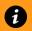

Go to step 6 to upload documents and complete application

#### Master Plan MDU and SDU Permit

#### **Select a Record Type**

 Select "Building Construction – Master Plan MDU" or "Building Construction – Master Plan SDU"

5a

Use this record to **establish a design** and to submit phases for a Master Plan Multi Dwelling Unit or a Master Plan Single Dwelling

#### O Approval - Process - Agreement O Building Construction Building Construction - CIP or Public Project Building Construction - Master Plan Accessory Structure Building Construction - Master Plan MDU O Building Construction - Master Plan SDU O Building Construction - Special Programs O Building Construction Change O Deferred Fire Submittal O Deferred Submittal O Demolition O Fire O Fire Construction Change O Photovoltaic O Photo-voltaic Construction Change O Photo-voltaic Residential Project O Plan - Mechanical/Electrical/Plumbing Standalone > Simple No Plan Permits O No-Plan - Nonresidential/Multifamily - Electrical O No-Plan - Nonresidential/Multifamily - Mechanical

Building Applications

#### **Occupancy Classification**

5b

Answer the questions regarding occupancy and process

• Click "Continue Application"

| OCCUPANCY CLASSIFICATION                                                        |                            |
|---------------------------------------------------------------------------------|----------------------------|
| * Select Occupancy Classification for this application:                         | Multiple Dwelling Unit R.* |
| Select the process requested for this application as defined in (1) the IB 114: | One - Step                 |

Street Type:

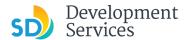

#### **Address Validation**

5c

Answer the address validation question. You must have an address or assessor's parcel number to continue the application.

• Click "Continue Application"

| ADDRESS VALIDATION                             |            |
|------------------------------------------------|------------|
| *Do you have an address for the project site?: | O Yes  No  |
| Do you have an Assessor's Parcel Number(s)?: * | ○ Yes ○ No |
|                                                |            |

Direction: \*Street Name:

#### **Address or Parcel Entry**

- Enter Street No. and Street name only
- Click "Search" (the system will populate the parcel info)

OR

- Enter parcel number in ###-###-#### format
- Click "Search" (the system will populate the address info, if it exists)

 Enter any additional parcels or addresses, if it applies to your project and include the Unit # or Suite #

• Click "Continue Application"

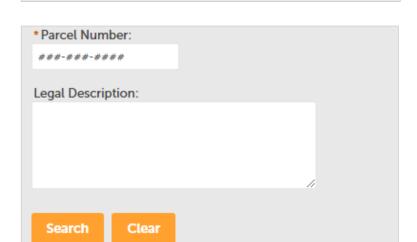

Tip: For numeric Street Names in single digits, add a zero (0). For example, for 1st Av use (

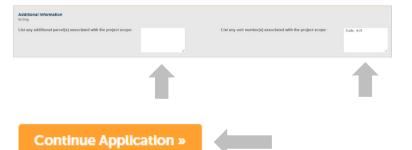

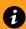

5d

- For Master Plan MDUs, go to step 6 to upload documents and complete application
- For Master Plan SDUs, continue with the following steps

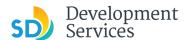

#### **Project Scope and Timeline**

Provide the following:

- 1. Scope
- 2. Processing timeline
- 3. Applicant type
- 4. Associated discretionary permit, if any
  - When complete, click "Continue Application"

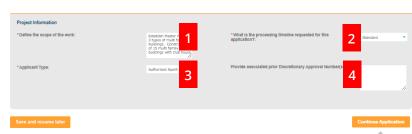

#### **Submittal Requirements**

5f

5e

- Indicate whether an associated discretionary permit is currently in process
- Click "Continue Application"

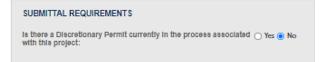

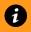

6

Go to step 6 to upload documents and complete application

#### Required Documents

#### **Upload Required Project Documents**

Required documents will be listed

- Select "Choose File" and drag/drop or search your files to attach them.
- You will not be able to continue if files have not been uploaded.

If you encounter Failed Scout Validation, use the <u>Scout link</u> and check your files.

**Scout Validation Help** 

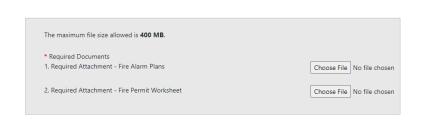

Continue Application »

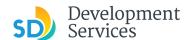

#### **Additional Documents**

Upload any Additional Documents you wish to include with your submittal

Click "Add"

7

8

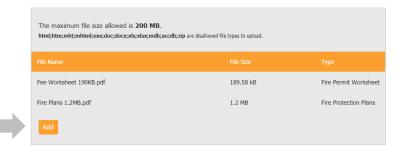

- Select "Choose File" and drag/drop or search your files to attach them
- Click *Type* drop-down and select file type
- Provide a brief description of the document
- Click the "Submit" button
- Click "Continue Application"

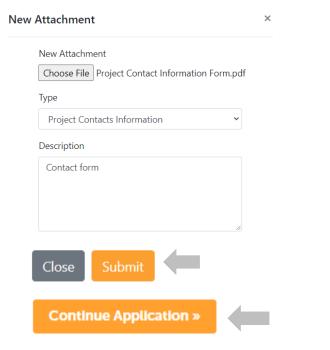

#### Workers' Compensation Declaration

- Select the insurance declaration statement that applies to this project (Not applicable for Master Plan Accessory Structure)
- Click "Continue Application"

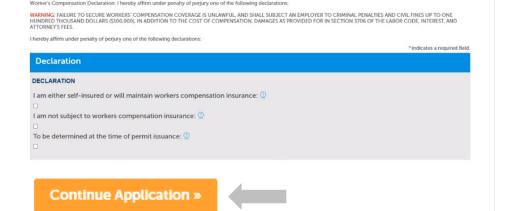

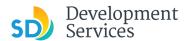

#### **Review Application**

Review the Application and return to previous steps by clicking on the numbered tabs at the top.

**Building Construction** 1 2 3 Project Information 4 Project Documents 5 Declaration 7 Submitted Building Construction Address Code Enforcement
Is there a code enforcement violation case on this No Select Scope and Timeline Does the project propose any of the following residential use types? RESIDENTIAL USE TYPES Permanent Supportive Housing: Transitional Housing: Accessory Dwelling Units: Junior Accessory Dwelling Units: None of the above: Does the project propose using any of the following incentive programs? INCENTIVE PROGRAMS
SB 35 Streamlined Affordable Housing:
Complete Communities Housing Solutions:
100% Affordable Housing Density Bonus: Senior Housing Density Bonus: Student Housing Density Bonus: Affordable Accessory Dwelling Unit Bonus: Voluntary Accessibility Program: Other: None of the above Declaration Contrib that I have mad this application and stale the above information is correct, and that I am the property correct, subtributed apent of the property correct, or other present having a legal right, relevest, or estimated to the use of the property or that is the suited of the application (Municipal Codes Section 11.2.0162). Involved that the this application is responsible to have been correctly or with the property correct (America) of Codes Section 11.2.0162; Involved that the thin application is responsible to the property of the property of th By checking this box, I agree to the above certification.

Rev 8/19/2021

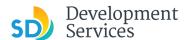

- Acknowledge the final certification
- Click "Continue Application"

11

12

I certify that I have read this application and state the above informs entitlement to the use of the property that is the subject of this appli policies and regulations applicable to the proposed development or laws or regulations, including before or during final inspections. City regulation, nor does it constitute a waiver by the City to pursue any the city to enter the above-identified property for inspection purpose

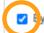

By checking this box, I agree to the above certification.

#### **Continue Application »**

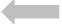

Your record number will created and displayed, and an email with further instructions will be sent.

#### Step 8: Submitted

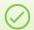

Your application has been successfully submitted. Please print your record and retain a copy for your records.

Thank you for using our online services

Your Record Number is PRJ-8001732.

You will need this number to check the status of your application or to schedule/check results of inspect fees have been assessed or permit issuance has been processed.

Choose "View Record Details" to Schedule Inspections, check status, or make other updates.

View Record Details »

You will receive a system generated email with your project number and what to expect next.

Hello

Development Services has created your application.

Record ID: PRJ-8005336 Record Address: Record Type: General

Please do not reply to this email, this mailbox is not monitored.

Thank you for your application. Your documents have been received and will be processed in the order submitted.

For current application processing timeline, click here

The progress of your application can be tracked through your  $\underline{\text{Online Permitting Account}}$ 

For questions about your user account or help uploading, contact 619-446-5000

Thank you,

City of San Diego

Development Services Department

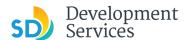

#### I RECEIVED AN "UPDATES REQUIRED" EMAIL. HOW DO I UPLOAD THE REQUESTED DOCUMENTS?

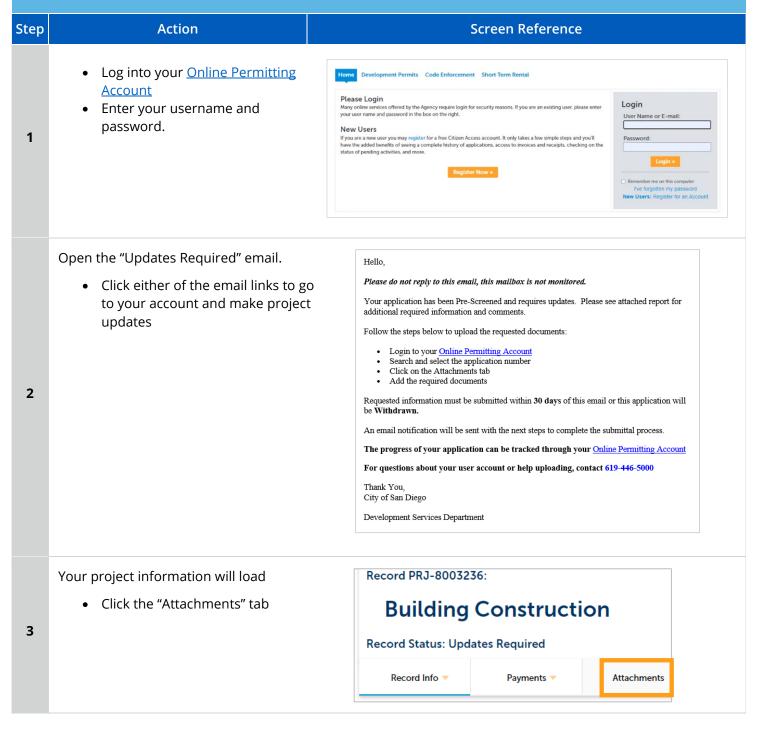

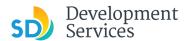

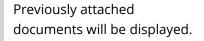

• Click "Add Attachment"

4

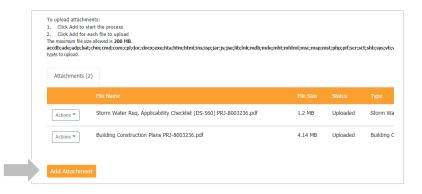

- Select "Choose File" and drag/drop or search your files to attach them
- Click *Type* drop-down and select file type
- Provide a brief description of the document
- Click the "Submit" button

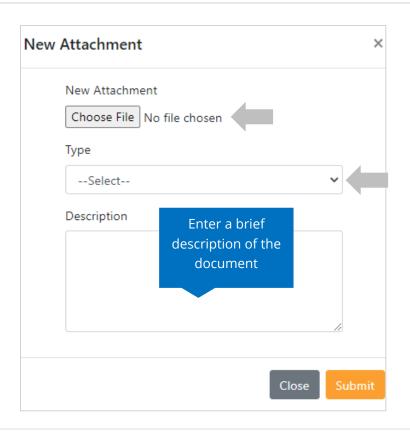

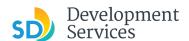

The documents will be validated by Scout and be uploaded to the project record (PRJ)

#### Tips:

6

- If you have any items to submit that were not requested, upload them first
- When your resubmittal contains all the required documents, the "Add" button will disappear.

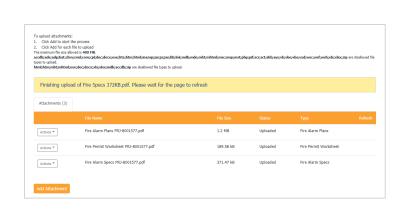

#### I RECEIVED A "REVIEW PENDING INVOICE PAYMENT" EMAIL. HOW DO I PAY? Step Action Screen Reference Log into your <u>Online</u> Development Permits Code Enforcement Short Term Rental **Permitting Account** Login · Enter your username and User Name or E-mail: password. 1 If you are a new user you may register for a free Citizen Access account. It only takes a few simple steps and you'll have the added benefits of seeing a complete history of applications, access to invoices and receipts, checking on the status of pending activities, and more activates and more activates activates and more activates and more activates activates and more activates and more activates activates activates and more activates activates activates and more activates activates activ · Open the "Review Pending Please do not reply to this email, this mailbox is not monitored. Invoice Payment" email Pre-Screen for PRJ-8005336 has been completed and an invoice with initial plan check fees is • Click a link to log in to your account and make a Follow the steps below to pay the outstanding fees: payment Login to your Online Permitting Account Search and select the application number Click on the Payments tab Pay the outstanding fees 2 After we receive payment, your project will be Deemed Complete and the Project Review will NOTE: For CIP projects paying through Inter Office Transfer using SAP system, email your DSD Project Manager to coordinate the payment. The progress of your application can be tracked through your Online Permitting Account For questions about your user account or help uploading, contact 619-446-5000 Thank You, City of San Diego Development Services Department

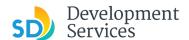

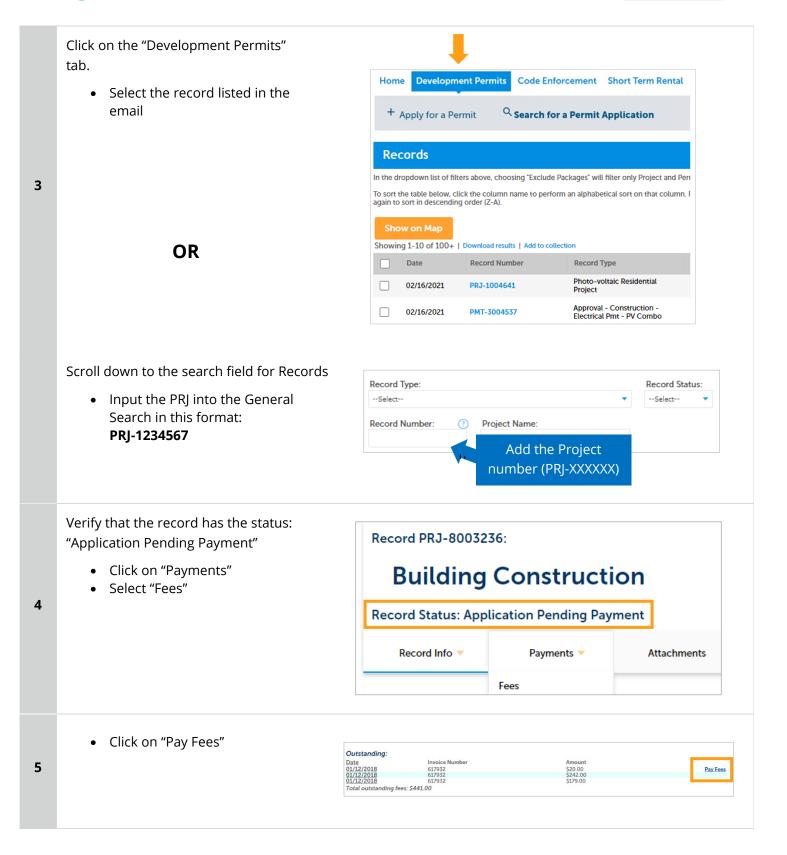

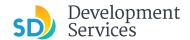

6

The following screen will load. Follow instructions to pay.

# I RECEIVED A "RECHECK REQUIRED" EMAIL FROM A REVIEW DISCIPLINE. HOW DO I LOOK FOR THE ISSUES REPORT?

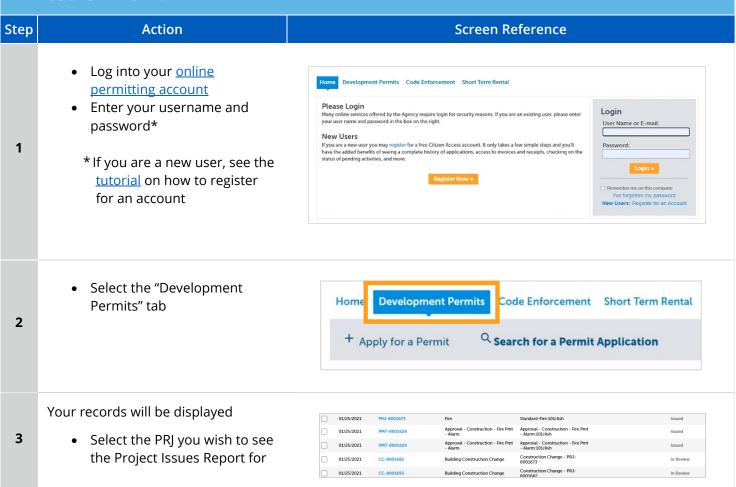

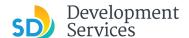

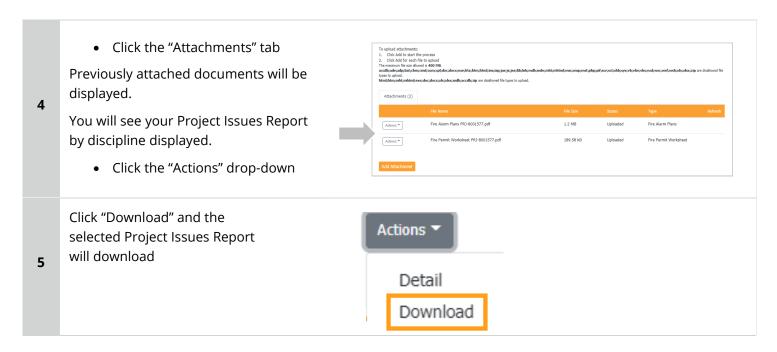

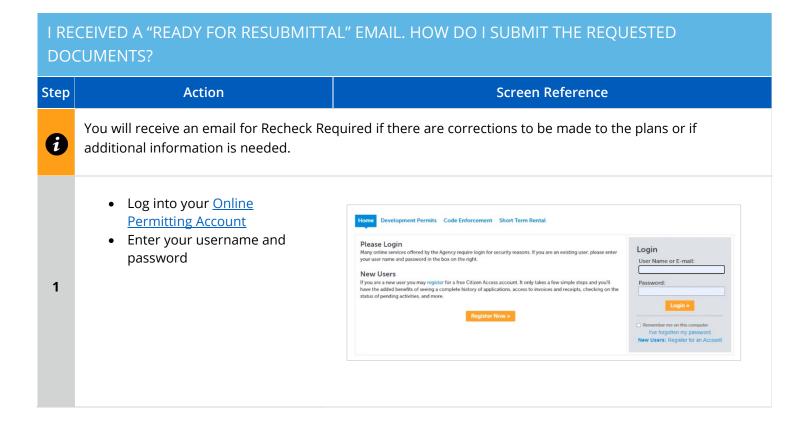

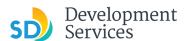

• Open the "Ready for Resubmittal" email

• Click a link to log in to your account and update the project documents or information

Hello,

Please do not reply to this email, this mailbox is not monitored.

All review disciplines have completed their reviews for PRJ-8005336. At this time, additional documents and information are required to continue the review process.

Follow the steps below to upload the requested documents

- Login to your Online Permitting Account
   Search and select the application number
   Click on the Attachments tab

Add the required documents

IMPORTANT: All required documents requested by all review disciplines must be uploaded at the same time. Incomplete submittals will result in review delays.

The progress of your application can be tracked through your Online Permitting Account

For questions about your user account or help uploading, contact 619-446-5000

Thank you,

City of San Diego

Development Services Department

• Select the "Development Permits" tab

Your records will display with the current statuses.

> • Click on the blue PRJ link of the project

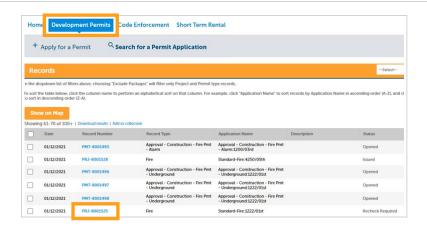

Your project information will load.

> Click the "Attachments" tab

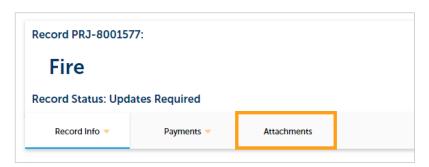

Previously attached documents will be displayed.

Click "Add Attachment"

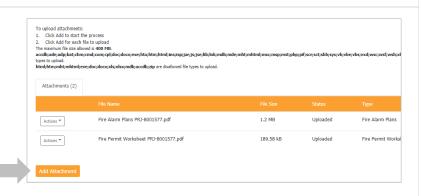

5

4

2

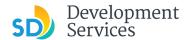

- Select "Choose File" and drag/drop or search your files to attach them
- Click *Type* drop-down and select file type
- Provide a brief description of the document
- Click the "Submit" button

\*\*\*If submitting Applicant Response to Issues, upload requested documents. If the responses are for more than one discipline, combine responses into one PDF file for upload\*\*\*

#### Tips:

6

- If you have any items to submit that were not requested, upload them first.
- When your resubmittal contains all the required documents, the "Add" button will disappear.

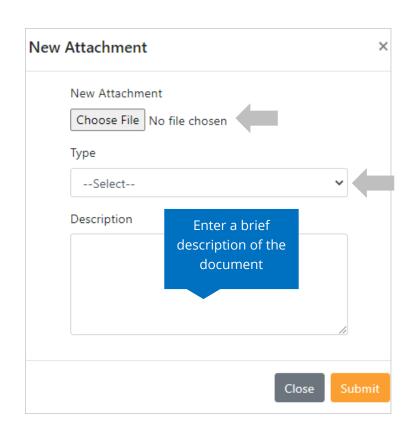

The documents will be validated by Scout and be uploaded to the project record (PRJ)

To select distributions:

3. Gold Add spatial the process:

2. Cold Add for such file to process:

2. Cold Add for such file to process:

2. Cold Add for such file to process:

3. Gold Add for such file to process:

4. Cold Add for such file to process:

4. Cold Add for such file to process:

5. Cold Add for such file to process:

6. Cold Add for such file to process:

6. Cold Add for such file to process:

6. Cold Add for such file to process:

6. Cold Add for such file to process:

6. Cold Add for such file to process:

6. Cold Add file to process:

6. Cold Add file to process:

7. Cold Add file to process:

7. Cold Add file to process:

7. Cold Add file to process:

8. Cold Add file to process:

8. Cold Add file to process:

8. Cold Add file to process:

8. Cold Add file to process:

8. Cold Add file to process:

8. Cold Add file to process:

8. Cold Add file to process:

8. Cold Add file to process:

8. Cold Add file to process:

8. Cold Add file to process:

8. Cold Add file to process:

8. Cold Add file to process:

8. Cold Add file to process:

8. Cold Add file to process:

8. Cold Add file to process:

8. Cold Add file to process:

8. Cold Add file to process:

8. Cold Add file to process:

8. Cold Add file to process:

8. Cold Add file to process:

8. Cold Add file to process:

8. Cold Add file to process:

8. Cold Add file to process:

8. Cold Add file to process:

8. Cold Add file to process:

8. Cold Add file to process:

8. Cold Add file to process:

8. Cold Add file to process:

8. Cold Add file to process:

8. Cold Add file to process:

8. Cold Add file to process:

8. Cold Add file to process:

9. Cold Add file to process:

9. Cold Add file to process:

9. Cold Add file to process:

9. Cold Add file to process:

9. Cold Add file to process:

9. Cold Add file to process:

9. Cold Add file to process:

9. Cold Add file to process:

9. Cold Add file to process:

9. Cold Add file to process:

9. Cold Add file to process:

9. Cold Add file to process:

9. Cold Add file to process:

9. Cold Add file t

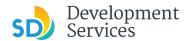

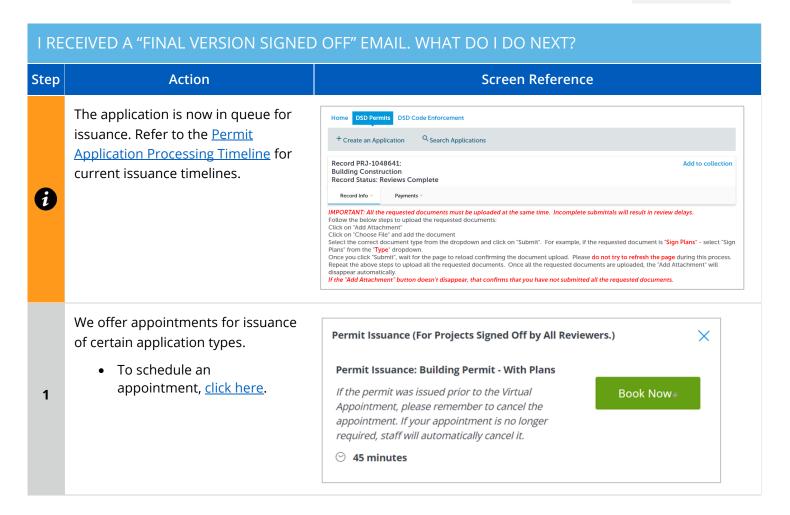

# I RECEIVED A "REVIEW COMPLETE/PERMIT READY FOR PAYMENT" EMAIL. HOW DO I PAY MY INVOICE? Step Action Screen Reference - Log into your Online Permitting Account - Enter your username and password - Enter your username and password Please Login Many orline services offered by the Agency require login for security reasons. If you are an existing user, please enter your user name and password in the box on the right. New Users If you are a new user you may register for a free Citizen Access account. It only takes a few simple steps and you'll have the added benefits of seeing a complete hactory of applications, access to invoices and receipts, checking on the satura of pending activities, and more.

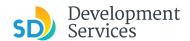

#### Open the "Approved" email

 Click on the email link that says "Online Permitting Acccount" to login to your account and upload documents

2

3

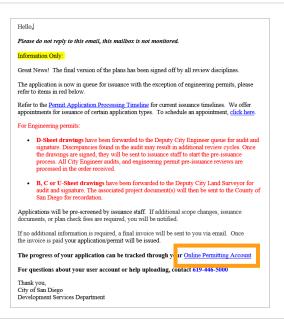

Click the "Development Permits" tab.

 Select the record listed in the email

OR

Scroll down to the search field for Records

 Input the PRJ into the General Search in this format: PRJ-1234567

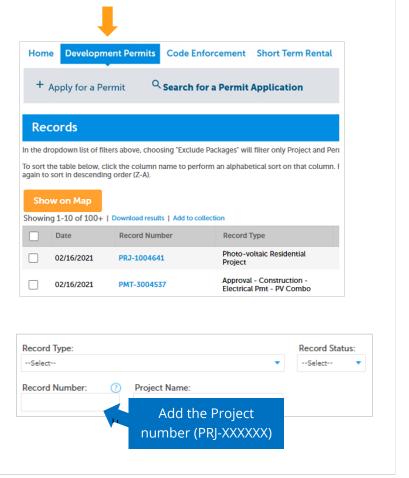

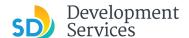

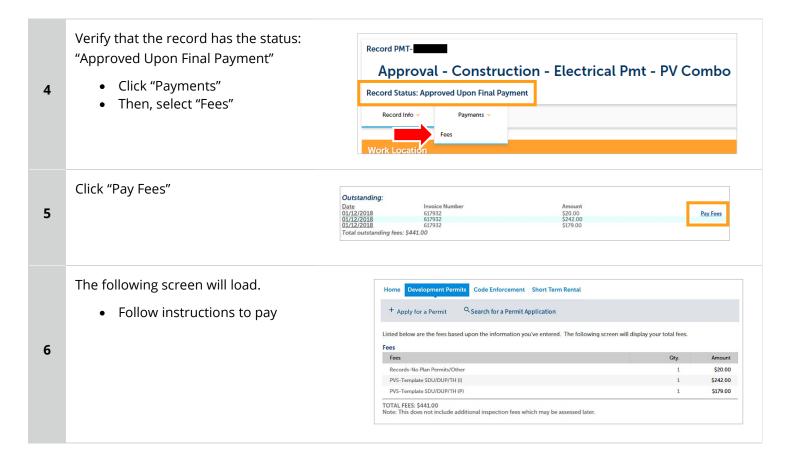

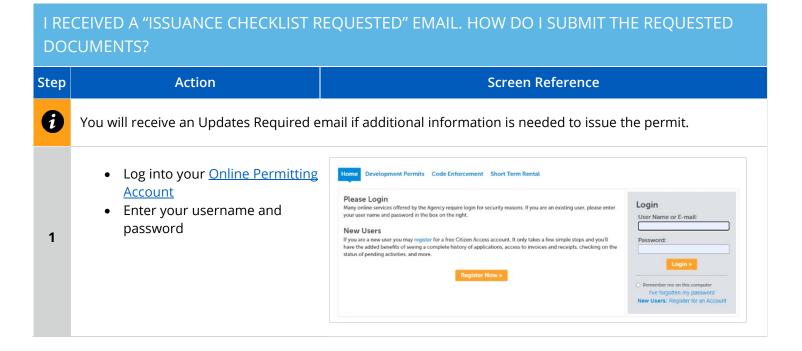

Rev 8/19/2021

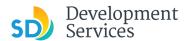

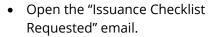

 Click on a link to log in to your account and submit documents Hello,

Please do not reply to this email, this mailbox is not monitored.

Plan check for PRJ-8005336 has been completed. There may be outstanding plan check fees that must be paid prior to uploading the requested Issuance Checkist Items shown on the attachment for permit issuance.

For any outstanding fees, refer to the attached Invoice. Documents cannot be uploaded until outstanding plan check fees are paid.

Follow the steps below to upload the requested documents:

Login to your Online Permitting Account
Search and select the application number
Pay outstanding fees (if applicable)
Click on the Attachments tab
Upload the requested documents

NOTE: The Inspection Contact listed on the Form DS 345 (Project Contacts Information) must have an ACA registered account to schedule inspections. Click the following link Online Permitting Account to register.

The progress of your application can be tracked through your Online Permitting Account
For questions about your user account or help uploading, contact 619-446-5000

Thank You,
City of San Diego
Development Services Department

 Select the "Development Permits" tab

Your records will display with the current statuses.

 Click on the blue PRJ link of the project

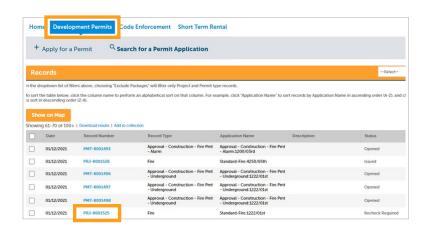

Your project information will load.

• Click the "Attachments" tab

4

3

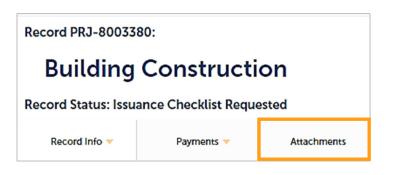

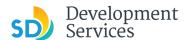

5

6

7

Previously attached documents will be displayed.

• Click "Add Attachment"

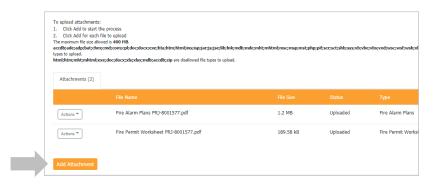

- Select "Choose File" and drag/drop or search your files to attach them
- Click the *Type* drop-down and select a file type
- Provide a brief description of the document
- Click the "Submit" button

Repeat until all requested documents have been uploaded

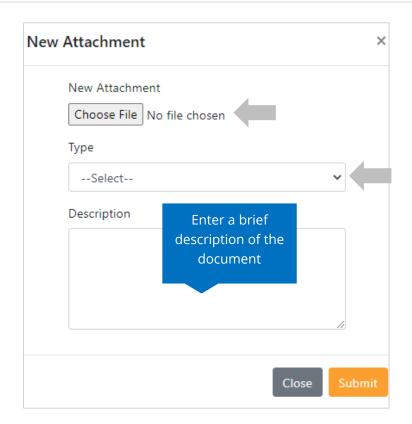

The documents will be validated by Scout and be uploaded to the project record (PRJ)

**Tip:** When your resubmittal contains all the required documents, the "Add" button will disappear.

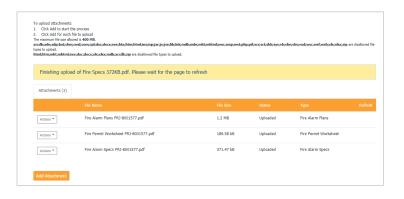

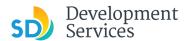

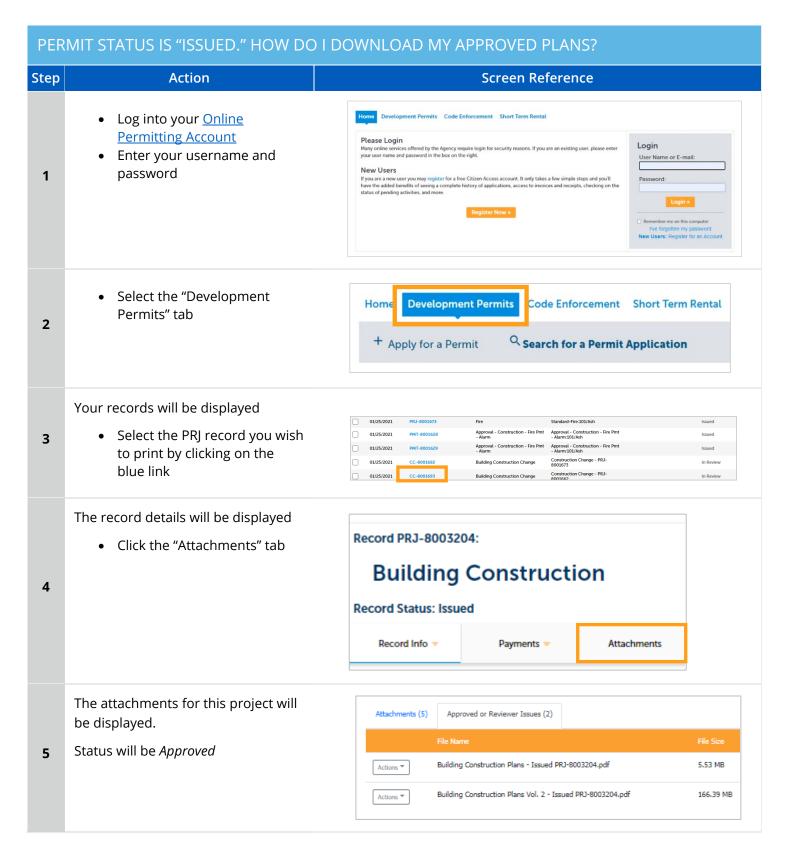

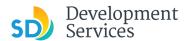

The document name will contain the word "Issued"

6

 Click on the "Actions" dropdown and click "Download"

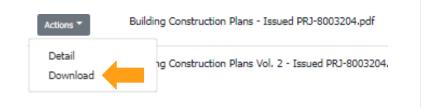

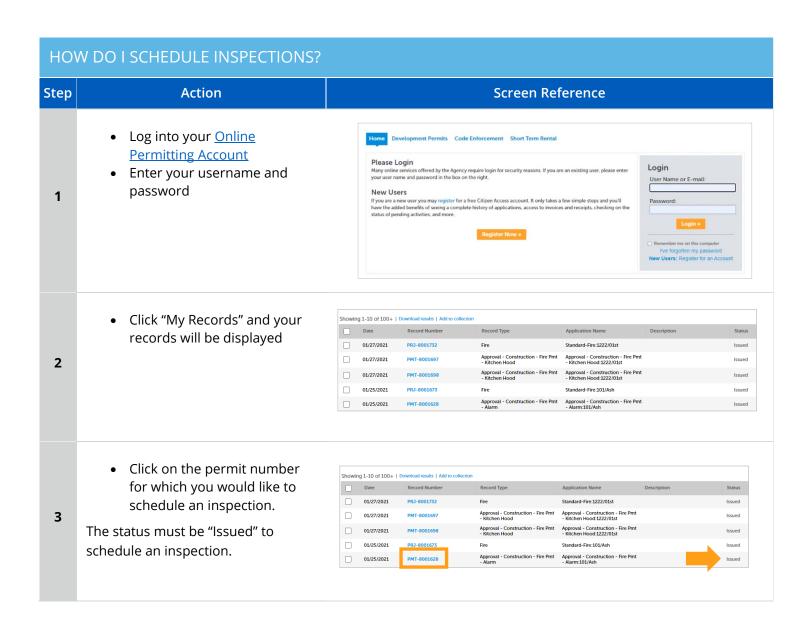

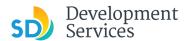

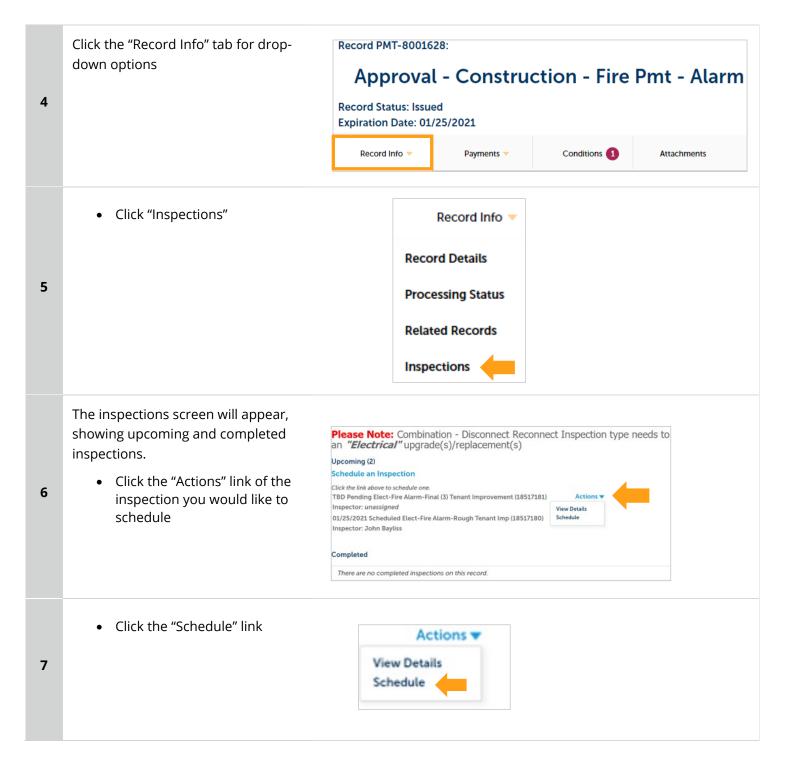

Rev 8/19/2021

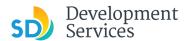

- Select the date on which you would like the inspection. It must be a future date, not the same day.
- Next, click the "All Day" radio button
- Finally, click "Continue"

8

9

10

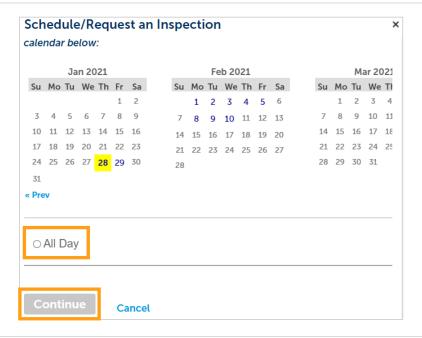

The following screen will be displayed. If needed, click on "Change contact" to enter a new person for the inspector to contact.

If no changes are needed, click "Continue"

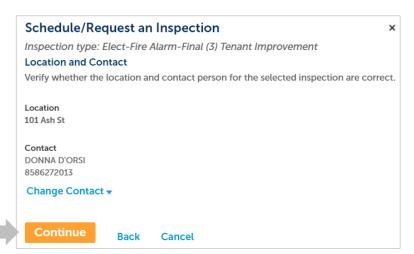

The following screen will be displayed. Review the information and if correct then click "Finish."

If not correct, then click "Back" and you can edit the information or click "Cancel" to begin the process from the start.

Include any additional notes for the inspector here.

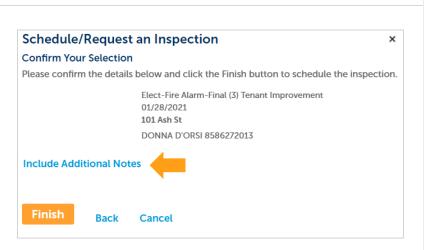

Rev 8/19/2021

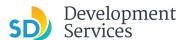

• Click "Continue"

Click the link above to schedule one.
TBD Pending Elect-Fire Alarm-Final (3) Tenant Improvement (18517181)
Inspector: unassigned

O1/25/2021 Scheduled Elect-Fire Alarm-Rough Tenant Imp (18517180)
Inspector: John Bayliss

Completed

There are no completed inspections on this record.

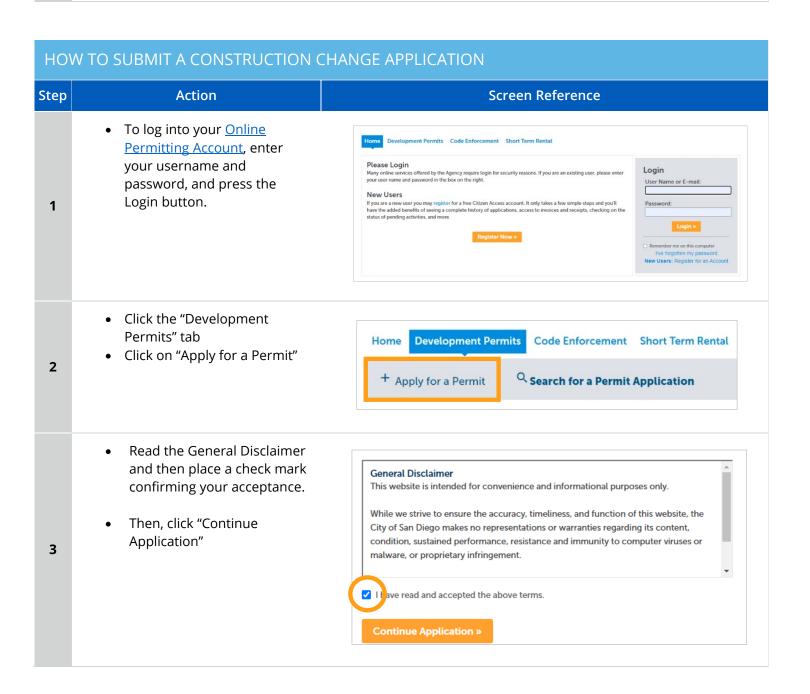

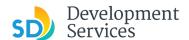

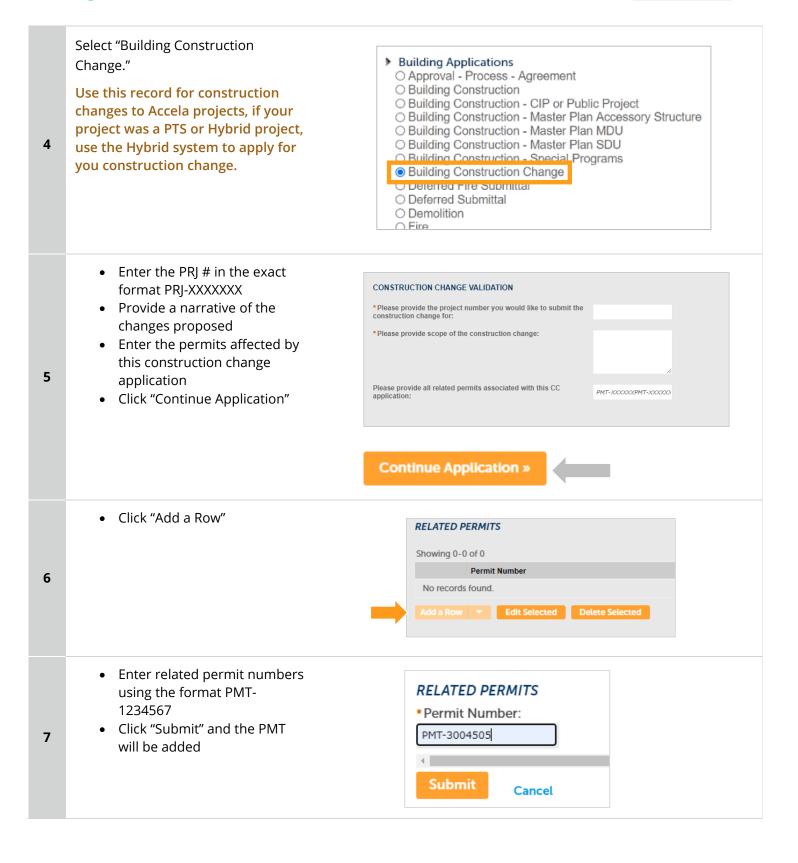

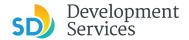

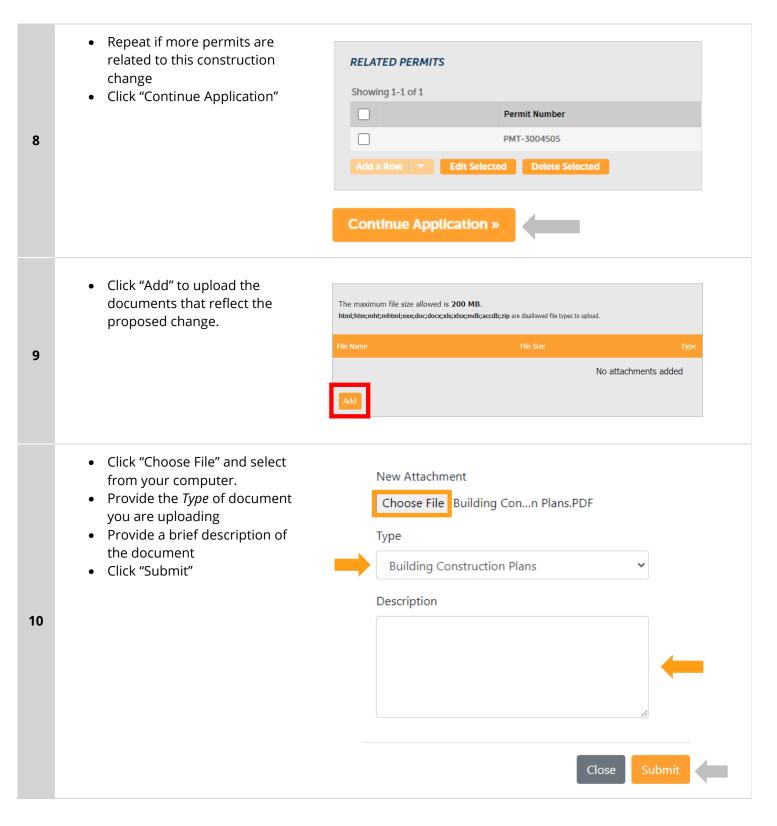

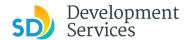

### Your uploaded files will be displayed

• Click "Continue Application"

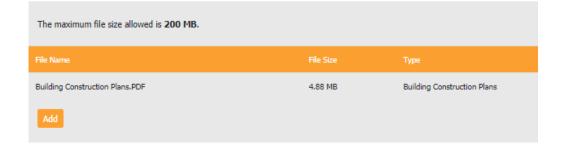

# Continue Application »

- You will get the message displaying your CC number that was created.
- You will receive a confirmation email with the number as well.

12

11

Thank you for using our online services.

### Your Record Number is CC-8001742.

You will need this number to check the status of your application fees have been assessed or permit issuance has been processed.

Choose "View Record Details" to Schedule Inspections, check sta

**View Record Details »** 

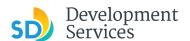

# I RECEIVED A "PENDING INVOICE PAYMENT" EMAIL FOR MY CONSTRUCTION CHANGE. HOW DO I PAY?

Step **Action** Screen Reference • Log into your Online Permitting Account by Home Development Permits Code Enforcement Short Term Rental entering your username and Please Login Many online services offered by the Agency require login for security reasons. If you are an existing user, please enter your user name and password in the box on the right. password and then clicking User Name or E-mail on the Login button. If you are a new user you may register for a free Citizen Access account. It only takes a few simple steps and you'll have the added benefits of seeing a complete history of applications, access to invoices and receipts, checking on the status of pending activities, and more. 1 Click a link to log in to your Hello. account and make a payment Please do not reply to this email, this mailbox is not monitored. Pre-Screen for PRJ-8005336 has been completed and an invoice with initial plan check fees is attached. Follow the steps below to pay the outstanding fees: Login to your <u>Online Permitting Account</u> Search and select the application number Click on the Payments tab Pay the outstanding fees 2 After we receive payment, your project will be Deemed Complete and the Project Review will NOTE: For CIP projects paying through Inter Office Transfer using SAP system, email your DSD Project Manager to coordinate the payment. The progress of your application can be tracked through your Online Permitting Account For questions about your user account or help uploading, contact 619-446-5000 Thank You, City of San Diego Development Services Department Record CC-8001682: Your record will be displayed Click "Payments" Tab **Building Construction Change** Click "Fees" link 3 **Record Status: Pending Invoice Payment** Record Info > Attachments **Payments** Fees

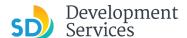

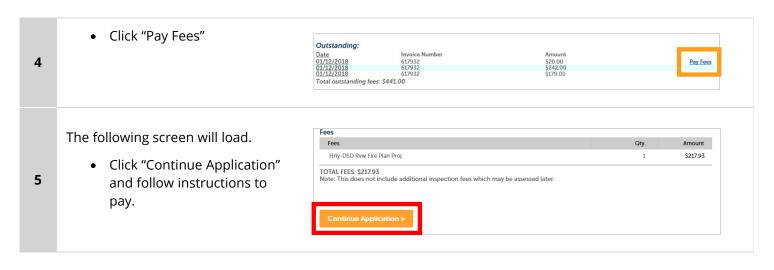

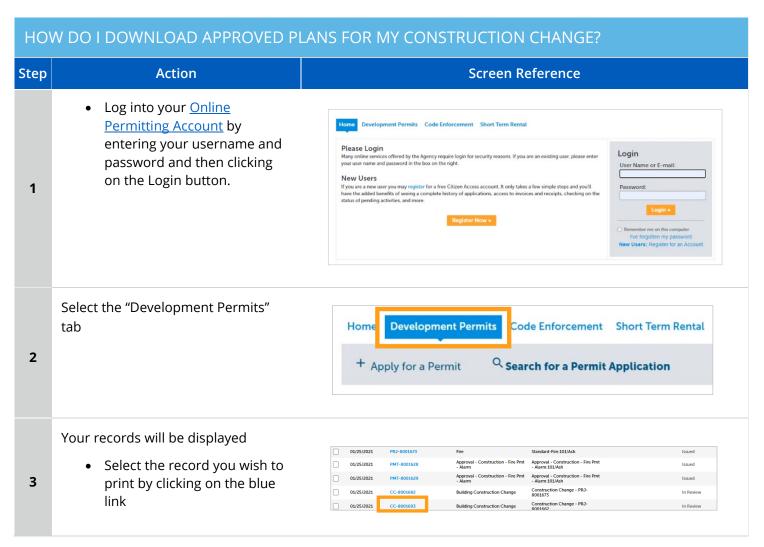

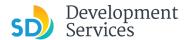

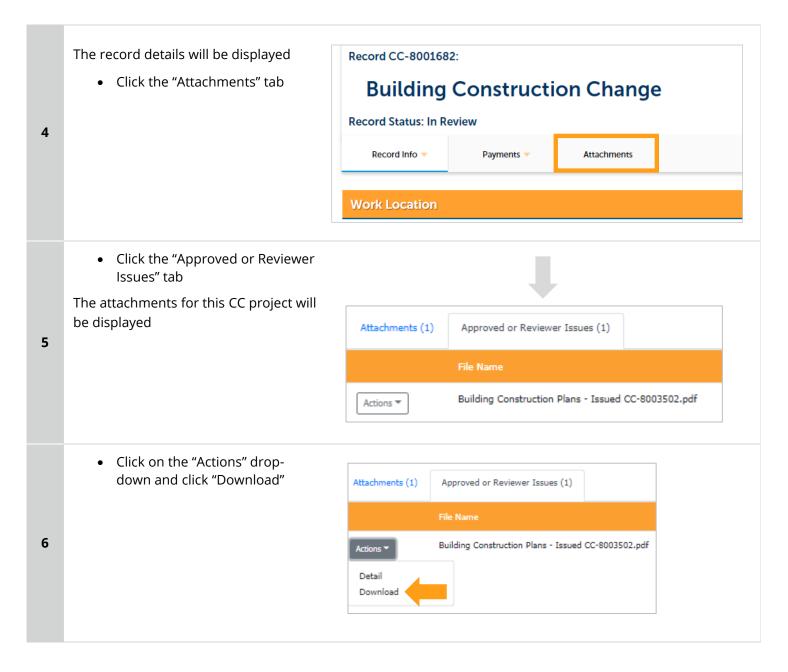

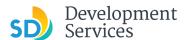

#### HOW DO I APPLY FOR A DEFERRED FIRE SUBMITTAL? Screen Reference Step **Action** Select a record type Building Applications ○ Approval - Process - Agreement○ Building Construction Select "Deferred Fire Submittal" O Building Construction - CIP or Public Project Click "Continue Application" O Building Construction - Master Plan Accessory Structure O Building Construction - Master Plan MDU O Building Construction - Master Plan SDU O Building Construction - Special Programs O Building Construction Change Deferred Fire Submittal O Deferred Submittal O Demolition Fire O Fire Construction Change 1 O Photovoltaic O Photo-voltaic Construction Change O Photo-voltaic Residential Project O Plan - Mechanical/Electrical/Plumbing Standalone O Sign > Simple No Plan Permits O No-Plan - Nonresidential/Multifamily - Electrical O No-Plan - Nonresidential/Multifamily - Mechanical **Continue Application Application Info** Submittal Validation Provide: \* Please provide the project number you would like to submit the Deferred Submittal for: PRJ-8003392 The PRI number \* Please provide scope of the Deferred Submittal: Deferred fire sprinkler Scope 2 Whether it is for a single family home or duplex \* Are you submitting a Deferred Fire Submittal for Single Family Home or Duplex: O Yes No Click "Add a Row," and a window will pop up RELATED PERMITS Showing 1-1 of 1 Add all the Building Permits for which you want associate this Deferred Submittal 3 PMT-8003950

Edit Selected Delete Selected

Rev 8/19/2021

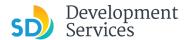

• Add the PMT number in the pop up window using the format **RELATED PERMITS** PMT-1234567 \*Add all the Building Permits for • Add additional PMTs by clicking which you want associate this "Add a Row" again, until all PMTs Deferred Submittal: have been added PMT-XXXXXXX 4 • Click "Continue Application" Submit **Deferred Fire Permit Types** DEFERRED FIRE PERMITS • Select the requested Deferred Fire Permit - Alarm: Fire Permits Fire Permit - Kitchen Hood: • Click "Continue Application" 5 Fire Permit - Suppression: Fire Permit - Underground: **Add attachments** • Click the "Add" button The maximum file size allowed is 200 MB. 6 No attachments added

Rev 8/19/2021

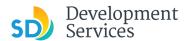

 Select "Choose File" and drag/drop or search for your files to attach them

- Click the *Type* drop-down and select file type
- Provide a brief description of the document
- Click the "Submit" button
- Repeat until all documents have been uploaded
- Click "Continue Application"

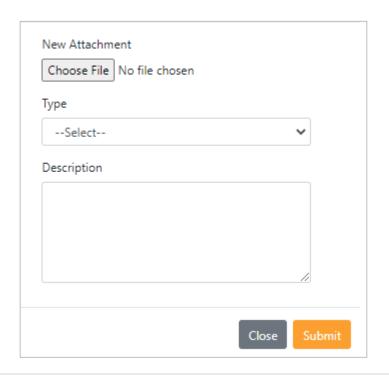

#### Review

- Review the application and return to previous steps by clicking on the numbered tabs at the top
- Click "Continue Application"

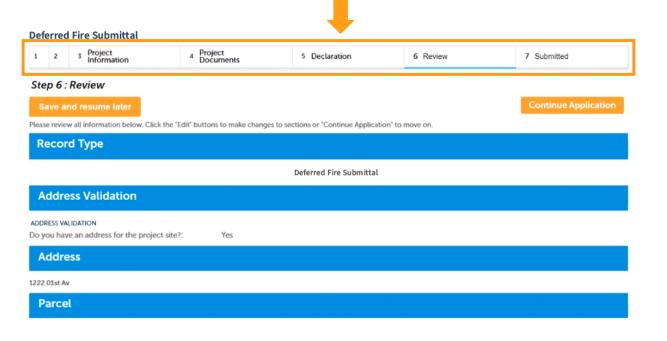

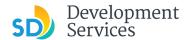

9

Your record will be created and displayed, and an email with further instructions will be sent.

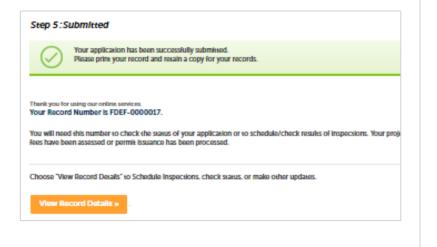

#### HOW DO I APPLY FOR A DEFERRED SUBMITTAL? Step **Action Screen Reference** Select a record type Building Applications O Approval - Process - Agreement • Select "Deferred Submittal" to submit O Building Construction O Building Construction - CIP or Public Project plans for items that were deferred O Building Construction - Master Plan Accessory Structure O Building Construction - Master Plan MDU from your building permit plans O Building Construction - Master Plan SDU Click "Continue Application" O Building Construction - Special Programs O Building Construction Change O Deferred Fire Submittal Deferred Submittal O Demolition O Fire O Fire Construction Change 1 O Photovoltaic O Photo-voltaic Construction Change O Photo-voltaic Residential Project O Plan - Mechanical/Electrical/Plumbing Standalone O Sign ▶ Simple No Plan Permits O No-Plan - Nonresidential/Multifamily - Electrical O No-Plan - Nonresidential/Multifamily - Mechanical

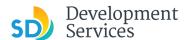

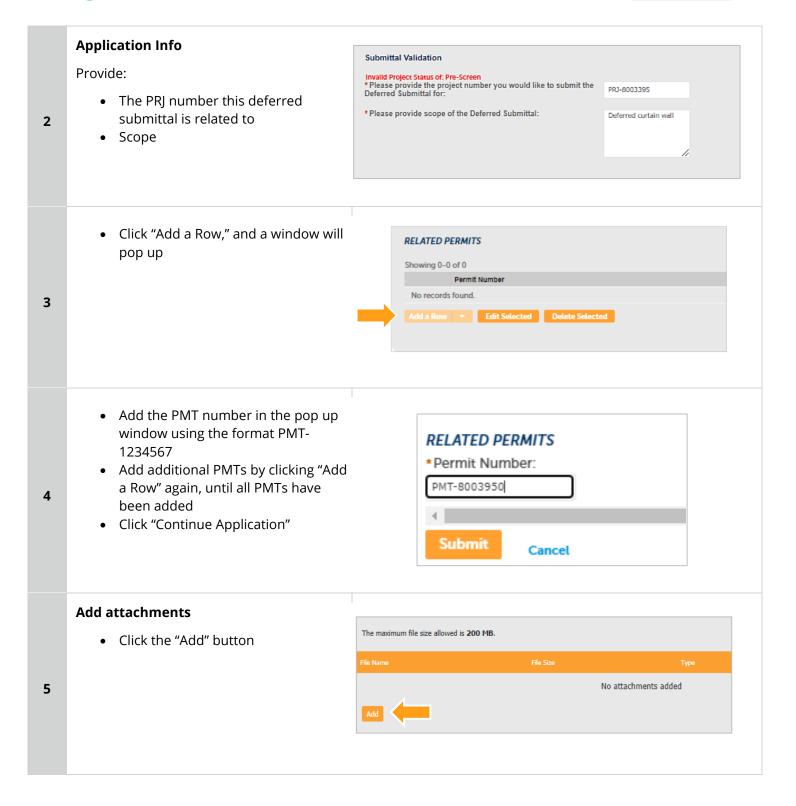

Rev 8/19/2021

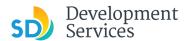

 Select "Choose File" and drag/drop or search for your files to attach them

- Click the *Type* drop-down and select file type (Building Construction Plans)
- Provide a brief description of the document
- Click the "Submit" button
- Repeat until all documents have been uploaded
- Click "Continue Application"

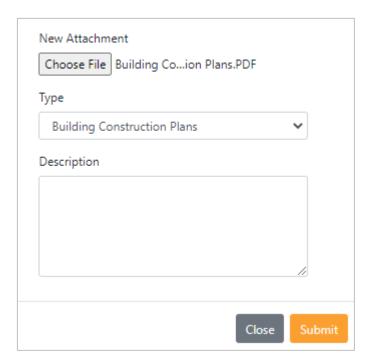

#### **Review**

- Review the application and return to previous steps by clicking on the numbered step tabs
- Click "Continue Application"

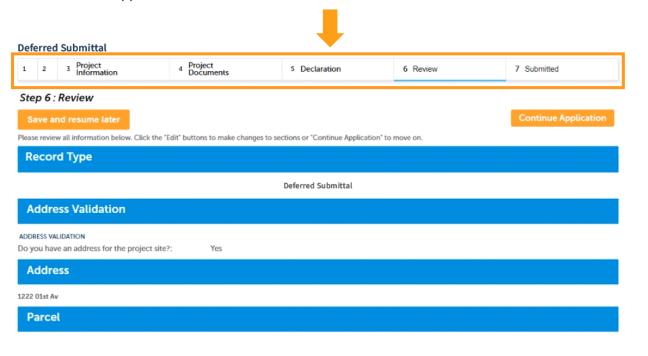

7

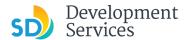

8

Your record will be created and displayed, and an email with further instructions will be sent.

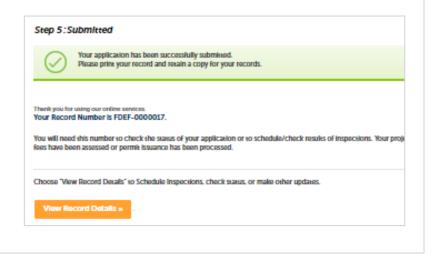

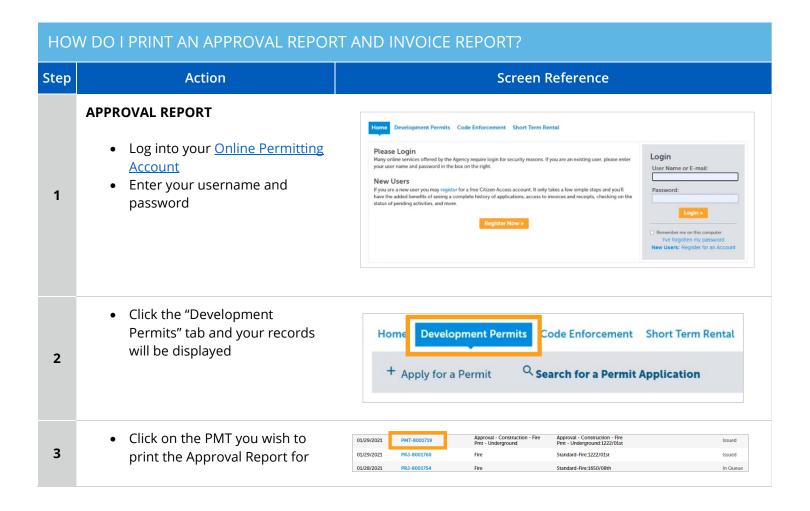

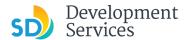

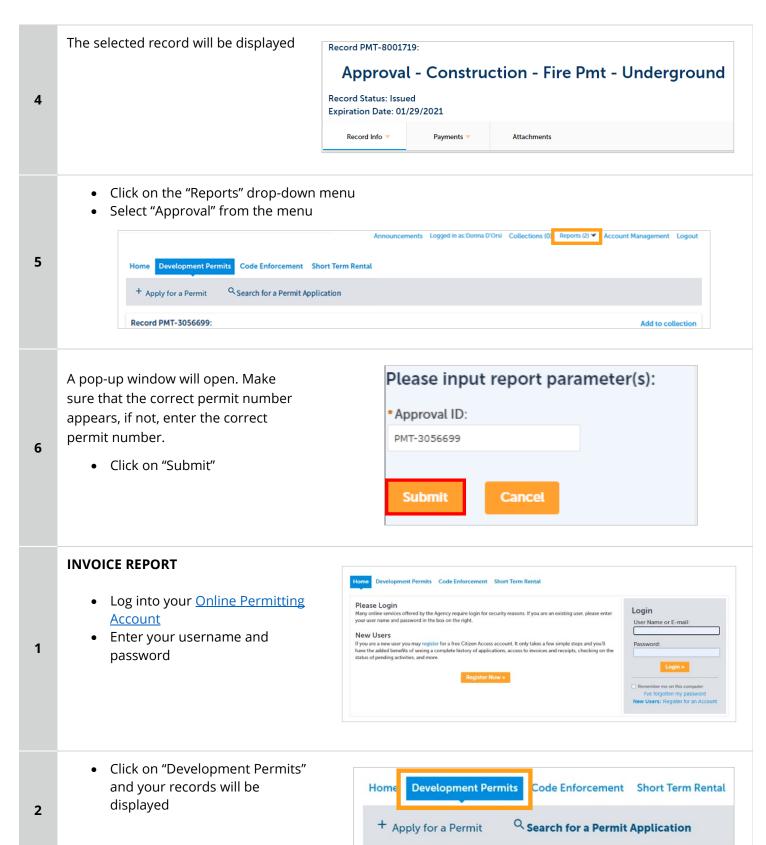

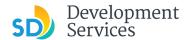

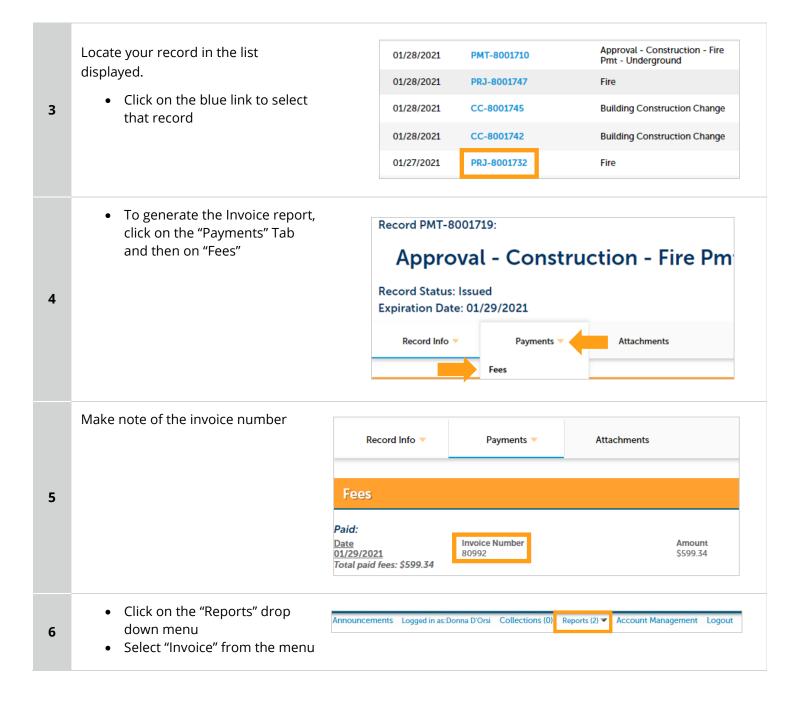

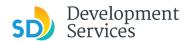

A pop-up window will open. Make sure that the correct invoice number appears. If not, enter the invoice number.

- Click on "Submit"
- Invoice of Permit or Project will be displayed in PDF format.

| Please input report parameter(s): |        |  |  |  |  |
|-----------------------------------|--------|--|--|--|--|
| *Invoice Num                      | ber:   |  |  |  |  |
| 81183                             |        |  |  |  |  |
|                                   |        |  |  |  |  |
| Submit                            | Cancel |  |  |  |  |

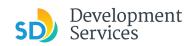

## APPENDIX A - WORKFLOW/RECORD STATUS MAPPING AND DEFINITIONS

| Task Name      | Workflow Task Status           | Record Status (Project)                     | Process                                                                                                    |
|----------------|--------------------------------|---------------------------------------------|----------------------------------------------------------------------------------------------------|
| Pre-Screen     | In Queue                       | In Queue                                    | Initial submittal from applicant                                                                                                    |
| Pre-Screen     | In Process                     | Pre-Screen                                  | The Pre-Screen process has been started by staff and a due date is set                                                                                                    |
| Pre-Screen     | Updates Required               | Updates Required                            | Staff determines during Pre-Screen that the applicant's submission is incomplete                                                                                                    |
| Pre-Screen     | Resubmitted                    | Resubmitted                                 | The applicant has submitted any additional documents requested during Pre-Screen                                                                                                    |
| Pre-Screen     | Route to EPR                   | Pre-Screen                                  | Staff has routed the applicable documents to EPR for plan review (e.g. plans)                                                                                                    |
| Pre-Screen     | Documents Routed to EPR        | Pre-Screen                                  | System confirmation that documents have been routed to EPR for plan review                                                                                                    |
| Pre-Screen     | Pending Invoice Payment        | Application Pending Payment                 | Staff has deemed the submission complete, assessed fees for plan check, and the project is ready for review                                                                                  |
| Project Review | In Review                      | In Review                                   | The status of the project review until all disciplines sign-off and the project is ready for issuance                                                                                        |
| Project Review | Recheck Required               | In Review                                   | Reviewer has requested a resubmittal of documents and/or information                                                                                                    |
| Project Review | Final version submitted        | In Review                                   | The final version will be reviewed by all disciplines                                                                                                    |
| Project Review | Review Complete                | In Review                                   | The project review has completed and requires one last assessment by issuance staff                                                                                                    |
| Project Review | Ready for Issuance             | Review Phase Complete                       | The review phase can be closed out and the project is ready for issuance                                                                                                    |
| Issuance       | In Progress                    | Review Phase Complete                       | Permit issuance is in progress                                                                                                    |
| Issuance       | Updates Required               | Issuance Checklist Requested                | Issuance Checklist items are needed prior to permit issuance                                                                                                    |
| Issuance       | Resubmitted                    | Issuance Checklist Submitted                | Issuance Checklist items have been resubmitted by the applicant                                                                                                    |
| Issuance       | Approved Upon Final<br>Payment | Approved Upon Final Payment                 | Staff has confirmed that all required documents are present, approved plans are available in Accela, and all required fees have been assessed at both the project level and the permit level |
| Issuance       | Approved Upon Final<br>Payment | Issued (When all Permits are set to Issued) | Inspection invoice(s) will be sent to customer. When all fees are paid, permit is issued.                                                                                                    |
| Issuance       | Closed                         | Closed (When all Permits are set to Closed) | The record is closed. Any changes to the building construction plans require a construction change application.                                                                              |

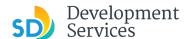

#### APPENDIX B - REQUIREMENTS TO UPLOAD PLANS AND DOCUMENTS

#### **Sheet Numbering**

Please make sure your sheet numbers are located in the bottom right corner of your plans. Use <u>the designated</u> <u>templates</u> or follow <u>sheet numbering styles</u> to ensure the timely processing of reviews.

#### File Size

The max size of each file you can upload cannot exceed 200MB. File sizes larger than 200MB will be rejected.

FIX: Return to the source document and create PDF files that are below the file size limitation.

#### Page Size

PDF files with page sizes 8.5- by 11-inches are accepted for DSD-approved fillable documents and required reports. However, plans must be at minimum 11- by 17-inches and a maximum of 36- by 48-inches.

FIX: Return to the source document and change the paper size to meet the requirements.

#### Page Orientation

Having a mix of paper sizes and orientations is not a problem, as orientation issues will not prevent the file from being accepted. However, this will generate more difficult reviewing conditions for review teams. A warning will pop-up if different orientations are found to help you research whether any pages are upside down or improperly oriented.

FIX: Verify that pages are not upside down or improperly oriented.

#### **Password Protection**

Files must not be password protected. If the PDF cannot be opened, the file will be rejected.

FIX: Remove the password protection to allow users to open the PDF.

#### **Annotations and Comments**

An annotation is any 'object' that appears in the Adobe Reader 'Comment' panel. It could be a 'comment' or 'stamp' or font issue like SHX Text from AutoCad.

**FIX:** To remove annotations in a PDF, use the print to PDF option. This process eliminates annotations by "flattening" the PDF.

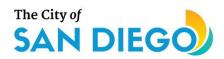

# **DSD ONLINE PERMITS**

# Apply for a Standalone Permit

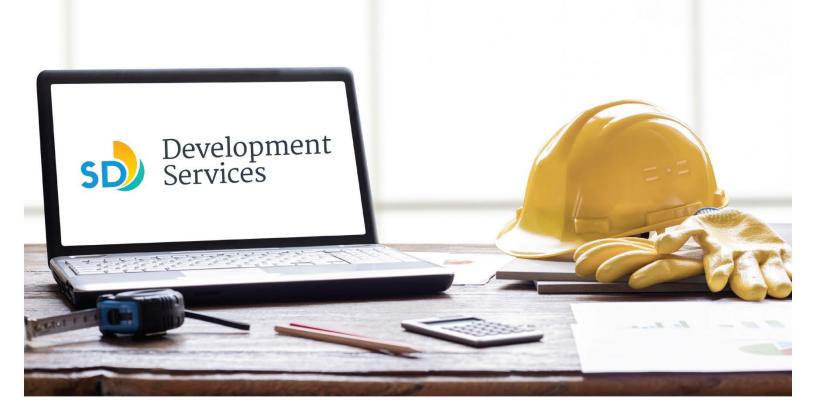

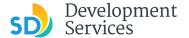

#### Overview

The Development Services Department's (DSD) online permitting system is a full cloud-based application that allows ccustomers to apply for permits online and upload plans and documents for review 24/7.

Before you begin, please review the information about the permit submittal requirements at <u>sandiego.gov/dsd</u>.

When new permit applications are received, DSD will review the documents for completeness, assess required permit fees and assign that project to a reviewer. Reviewers will send out their cycle issues report as they complete each cycle, but resubmittal can only happen after all reviews have been complete. Applicants must address all cycle issues prior to resubmitting any new plans. You cannot resubmit to each specific discipline – resubmittals are for all disciplines at the same time.

- For help with user accounts or uploading documents, please call us at 619-446-5000.
- For project status or questions about your project, complete the <u>Project Status Request form</u>.
- For plan requirements and document issues, please click <u>here</u>.
- For help planning you project, consider booking a <u>virtual counter appointment</u> with DSD.

# TABLE OF CONTENTS

- How to submit an application
- I received an "Updates Required" email. How do I upload the requested documents?
- I received a "Review Pending Invoice Payment" email. How do I pay?
- I received a "Recheck Required" email from a review discipline; how do I look for the <u>Issues Report?</u>
- I received a "Ready for Resubmittal" email; how do I submit the requested documents?
- I received a "Final Version Signed Off" email. What do I do next?
- I received a "Review Complete/Permit Ready for Payment" email; how do I pay my invoice?
- I received an "Issuance Checklist Requested" email; how do I submit the requested documents?
- Permit status is "Issued;" how do I download my approved plans?
- How do I schedule inspections?
- How to submit a construction change application
- I received a "Pending Invoice Payment" for my construction change; how do I pay?
- How do I download approved plans for my construction change?
- How do I print an Approval Report and an Invoice Report?

<u>Appendix A – Workflow/record status mapping and definitions</u>
<u>Appendix B – Requirements to Upload Plans and Documents</u>

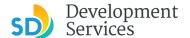

## HOW TO SUBMIT AN APPLICATION **Screen Reference** Step Action • Log into your online permitting account. Enter your username and Login Many online services offered by the Agency require login for security reasons. If you are an existing user, please enter your user name and password in the box on the right. User Name or E-mail password.\* 1 If you are a new user you may register for a free Citizen Access account. It only takes a few simple steps and you'll have the added benefits of seeing a complete history of applications, access to invoices and receipts, checking on the status of pending activities, and more. \* If you are a new user, see the tutorial on how to register for an account. • Select "Development Permits" **Development Permits** Code Enforcement Short Term Rental Home 2 Search for a Permit Application + Apply for a Permit Select "Apply for a Permit" Home **Development Permits** Code Enforcement Short Term Rental 3 Search for a Permit Application Apply for a Permit Read and acknowledge the General Disclaimer disclaimer This website is intended for convenience and informational purposes only. Click "Continue Application" While we strive to ensure the accuracy, timeliness, and function of this website, the City of San Diego makes no representations or warranties regarding its content, condition, sustained performance, resistance and immunity to computer viruses or 4 malware, or proprietary infringement. ave read and accepted the above terms. **Continue Application »**

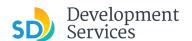

#### Select a Record Type

• Select the permit type you would like to apply for and click *Continue Application* 

Note: For PTS Permits, please refer to instruction in the OpenDSD User Guide to PTS Projects.

#### Select a Record Type

#### Building Applications

- O Approval Process Agreement
- O Building Construction
- O Building Construction CIP or Public Project
- O Building Construction Master Plan Accessory Structure
- Building Construction Master Plan MDUBuilding Construction Master Plan SDU
- O Building Construction Special Programs
- O Building Construction Change
- O Deferred Fire Submittal
- O Deferred Submittal
- O Demolition
- Fire
- O Fire Construction Change
- O Photovoltaic
- O Photo-voltaic Construction Change
- O Photo-voltaic Residential Project
- O Plan Mechanical/Electrical/Plumbing Standalone
- O Sign

#### Simple No Plan Permits

- O No-Plan Nonresidential/Multifamily Electrical
- O No-Plan Nonresidential/Multifamily Mechanical

- O No-Plan Nonresidential/Multifamily Plumbing
- O No-Plan Residential Combination Mech/Elec/Plum

#### PTS

O PTS Electronic Submittal

#### Grading, Right of Way, Mapping Applications

- Deferred As Graded
- O Engineering Construction Change
- O Grading, ROW, Mapping Associated Submittal
- Grading, ROW, Mapping Standalone Right of Way Dry Utilities
- O Right of Way Minor Rapid Review

#### Discretionary Applications

Discretionary Project

#### ▶ Traffic & Transportation

- O Traffic Control Permit
- O Transportation Permit

#### Agreement

- O Approval Process Agreement
- Miscellaneous Applications Others

This application can be

requested to obtain any one of

- the following permits:

   Alternate Methods & Materials

- Mobile Food Truck
  Street Address Change
  Temporary Use Permit
  Zoning Use Verification

6

5

- Indicate if there is an address for the Project Site
- Click "Continue Application"

#### ADDRESS VALIDATION

\*Do you have an address for the project site?:

○ Yes ○ No

Continue Application »

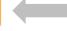

Street Type:

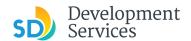

# Address or Parcel Entry

- Enter Street No. and Street name only (the system will populate the parcel info)
- Click "Search"

#### OR

- Enter parcel number in ###-###-#### format (the system will populate the address info if it exists)
- Click "Search"

7

 Enter any additional parcels or addresses, if it applies to your project, and include the Unit # or Suite #

Click "Continue Application"

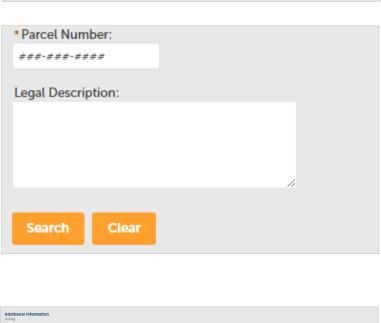

Tip: For numeric Street Names in single digits, add a zero (0). For example, for 1st Av use (

Direction: \*Street Name:

01st

--Select

\*Street No.:

1222

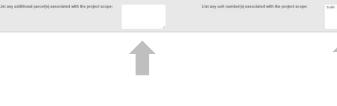

**Continue Application »** 

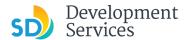

#### **Code Validation**

Answer the Code enforcement Case question:

• If "no," continue application:

If "yes," answer the additional questions:

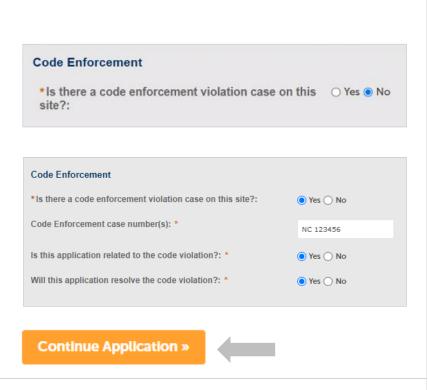

**a** 

9

8

Jump to a permit type for the next step:

- Fire Permit
- Demo Permit
- Sign Permit
- Mechanical/Electrical/Plumbing Permit

#### **Fire Permit**

Provide:

- 1. Scope
- 2. Processing timeline
- 3. Applicant type
- 4. Associated building permit approval numbers (this is necessary for Deferred Submittals)
  - Select permit type and answer additional questions.
  - When completed, click "Continue Application."

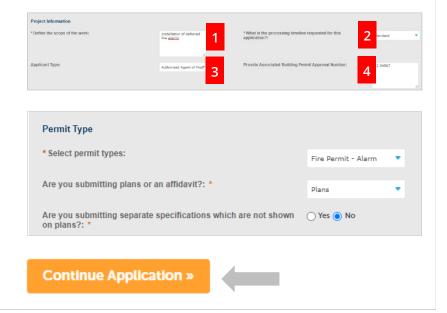

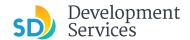

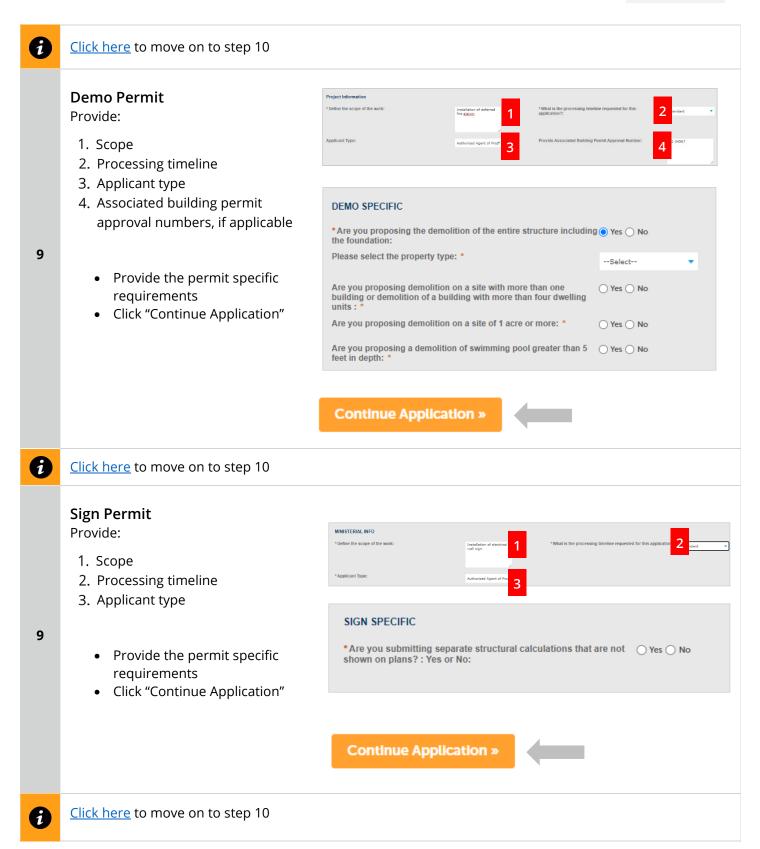

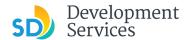

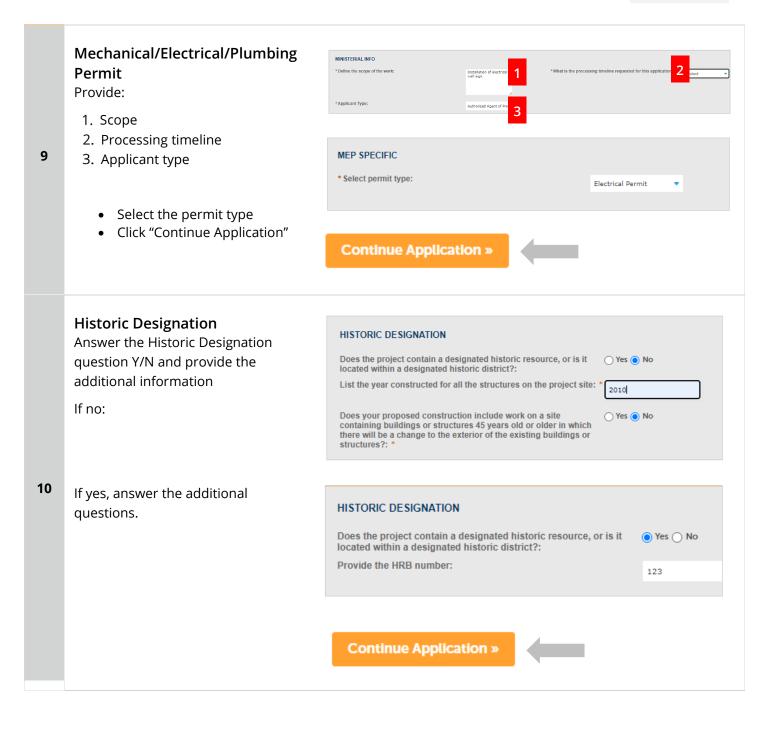

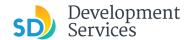

# **Upload Required Project Documents**

Required documents will be listed

- Select "Choose File" and drag/drop or search your files to attach them.
- You will not be able to continue if files have not been uploaded.

If you encounter Failed Scout Validation, use the <u>Scout link</u> and check your files.

**Scout Validation Help** 

11

12

Upload any Additional Documents you wish to include with your submittal

If you have your Project Contact Information form completed, you may upload it now. (Uploading it now will save the step of staff requesting it prior to issuance.)

Click "Add"

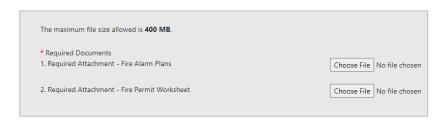

Continue Application »

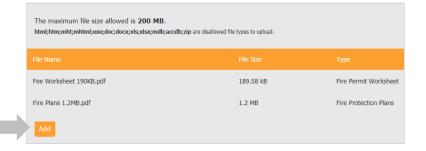

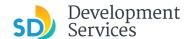

- Select "Choose File" and drag/drop or search your files to attach them
- Click *Type* drop-down and select file type
- Provide a brief description of the document
- Click the "Submit" button
- Click "Continue Application"

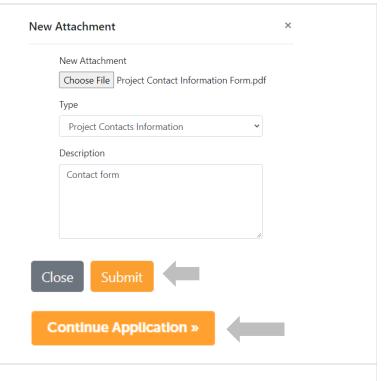

# Workers' Compensation Declaration

- Select the insurance declaration statement that applies to this project
- Click "Continue Application"

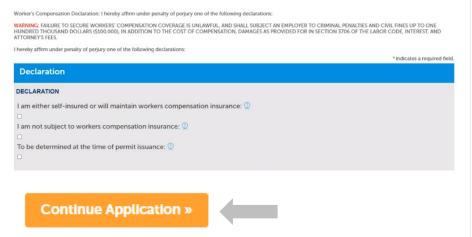

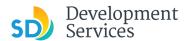

### **Review Application**

Review the Application and return to previous steps by clicking on the numbered tabs at the top.

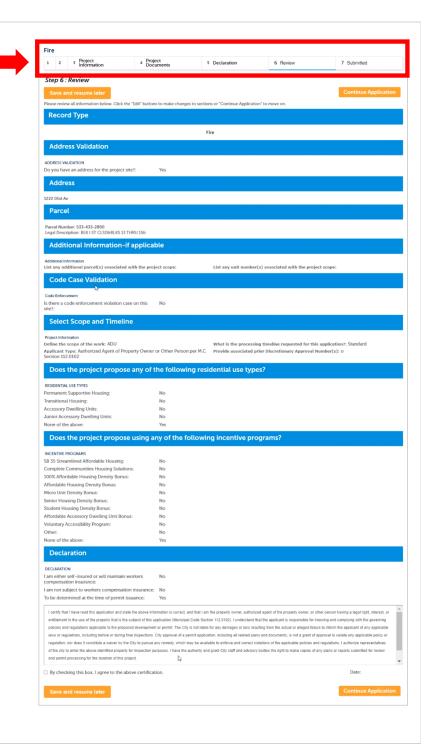

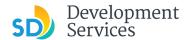

 Acknowledge the final certification

Click "Continue Application"

I certify that I have read this application and state the above informaentitlement to the use of the property that is the subject of this appli policies and regulations applicable to the proposed development or laws or regulations, including before or during final inspections. City regulation, nor does it constitute a waiver by the City to pursue any the city to enter the above-identified property for inspection purpose

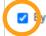

Ey checking this box, I agree to the above certification.

#### Continue Application »

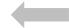

Your record number will created and displayed, and an email with further instructions will be sent.

#### Step 8: Submitted

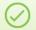

Your application has been successfully submitted. Please print your record and retain a copy for your records.

Thank you for using our online services

Your Record Number is PRJ-8001732.

You will need this number to check the status of your application or to schedule/check results of insp fees have been assessed or permit issuance has been processed.

Choose "View Record Details" to Schedule Inspections, check status, or make other updates

View Record Details »

You will receive a system generated email with your project number and what to expect next.

Hello,

Development Services has created your application.

Record ID: PRJ-8005336 Record Address: Record Type: General

Please do not reply to this email, this mailbox is not monitored.

Thank you for your application. Your documents have been received and will be processed in the order

For current application processing timeline, click here

The progress of your application can be tracked through your Online Permitting Account

For questions about your user account or help uploading, contact 619-446-5000

Thank you,

City of San Diego

Development Services Department

17

16

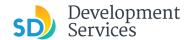

# I RECEIVED AN "UPDATES REQUIRED" EMAIL. HOW DO I UPLOAD THE REQUESTED DOCUMENTS?

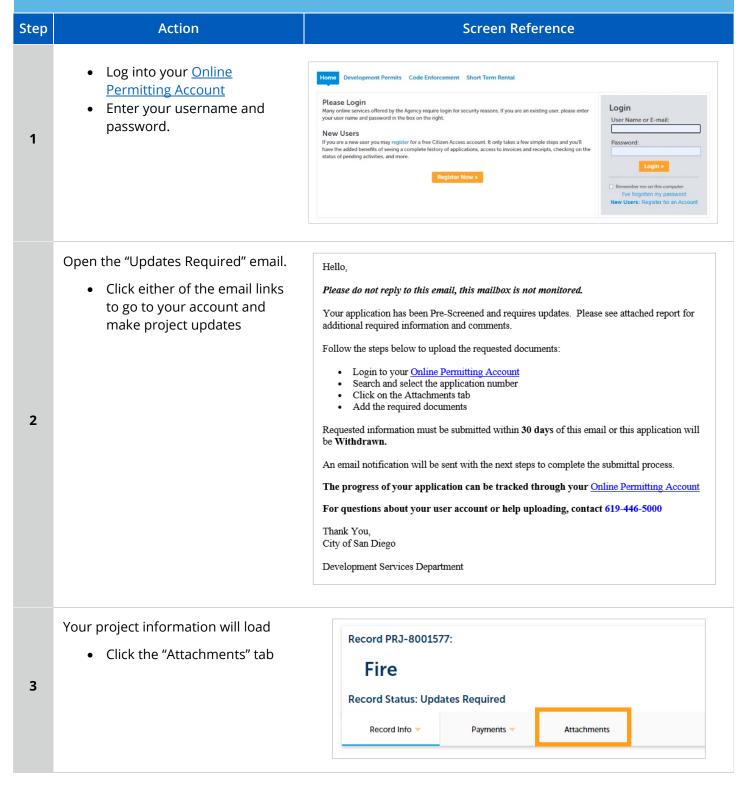

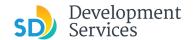

Previously attached documents will be displayed.

• Click "Add Attachment"

4

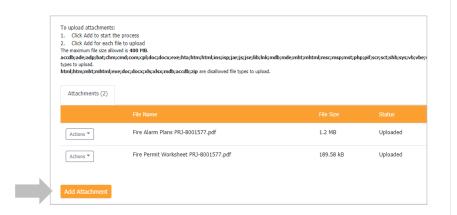

- Select "Choose File" and drag/drop or search your files to attach them
- Click the *Type* drop-down and select file type
- Provide a brief description of the document
- Click the "Submit" button

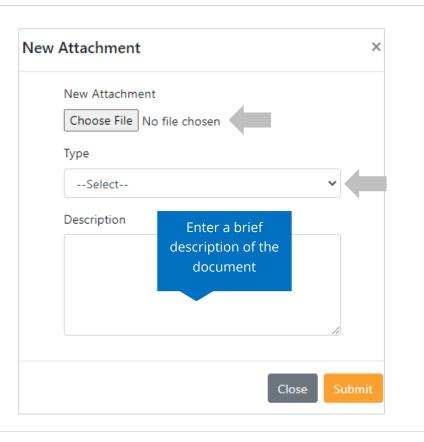

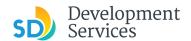

The documents will be validated by Scout and be uploaded to the project record (PRJ)

6

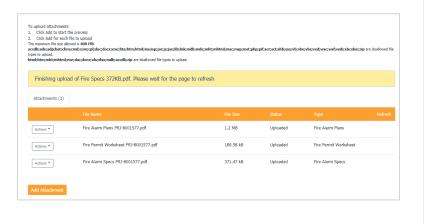

## I RECEIVED A "REVIEW PENDING INVOICE PAYMENT" EMAIL. HOW DO I PAY?

| Step | Action                                                                                                    | Screen Reference                                                                                                    |                                                                                                    |  |
|------|----------------------------------------------------------------------------------------------------|----------------------------------------------------------------------------------------------------|----------------------------------------------------------------------------------------------------|--|
| 1    | <ul> <li>Log into your <u>Online</u> <u>Permitting Account</u> </li> <li>Enter your username and password.</li> </ul>                          | Please Login Many online services offered by the Agency require login for security reasons. If you are an existing user, please enter your user name and password in the box on the right.  New Users  If you are a new user you may register for a free Citizen Access account. It only takes a few simple steps and you'll have the added benefits of seeing a complete history of applications, access to invoices and receipts, checking on the status of pending activities, and more.  Register Now #                                                                                                    | Login  Password:  Login   Remember me on this computer Five Torgotten my password New Users: Register for an Account |  |
| 2    | <ul> <li>Open the "Review Pending<br/>Invoice Payment" email</li> <li>Click a link to log in to your<br/>account and make a payment</li> </ul> | Hello,  Please do not reply to this email, this mailbox is not monitored.  Pre-Screen for PRJ-8005336 has been completed and an invoice with initial plan check fees is attached.  Follow the steps below to pay the outstanding fees:  Login to your Online Permitting Account Scarch and select the application number Click on the Payments tab Pay the outstanding fees  After we receive payment, your project will be Deemed Complete and the Project Review will begin.  NOTE: For CIP projects paying through Inter Office Transfer using SAP system, email your DSD Project Manager to coordinate the payment.  The progress of your application can be tracked through your Online Permitting Account  For questions about your user account or help uploading, contact 619-446-5000  [Thank You, City of San Diego Development Services Department |                                                                                                    |  |

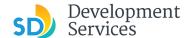

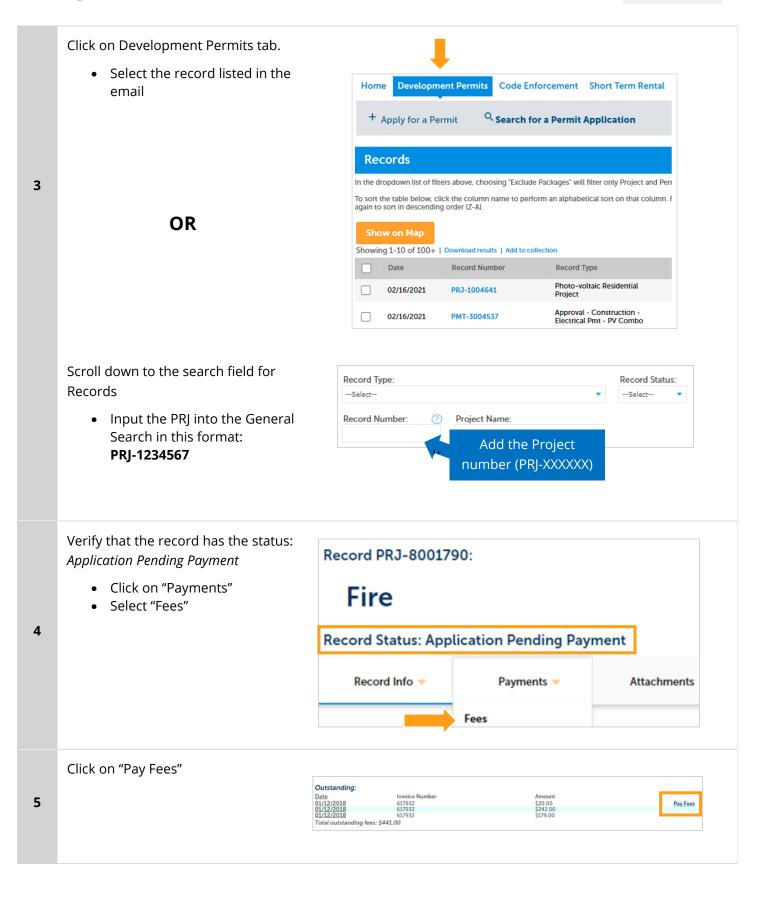

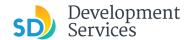

The following screen will load. Follow instructions to pay

Home Development Permits Code Enforcement Short Term Rental

+ Apply for a Permit Osearch for a Permit Application

Listed below are the fees based upon the information you've entered. The following screen will display your total fees.

Fees

Fees

Records- No Plan Permits/Other

Records- No Plan Permits/Other

1 \$20.00

PV5-Template SDU/DUP/TH (P)

1 \$242.00

PV5-Template SDU/DUP/TH (P)

TOTAL FEES: \$441.00

Note: This does not include additional inspection fees which may be assessed later.

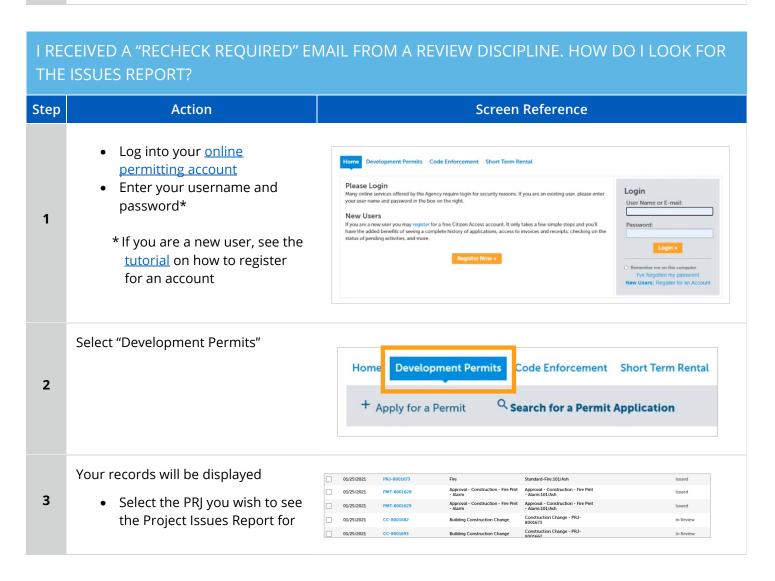

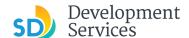

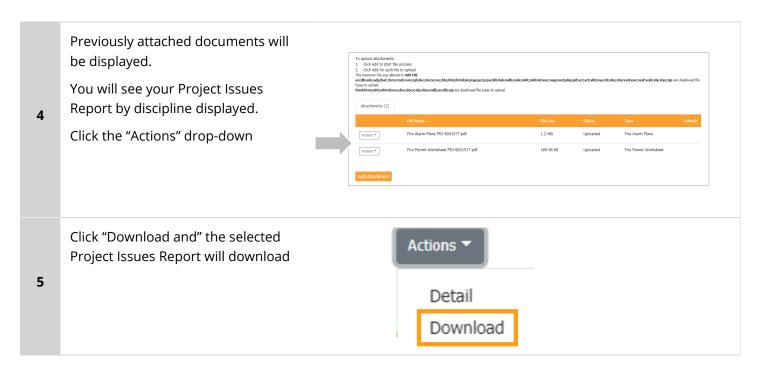

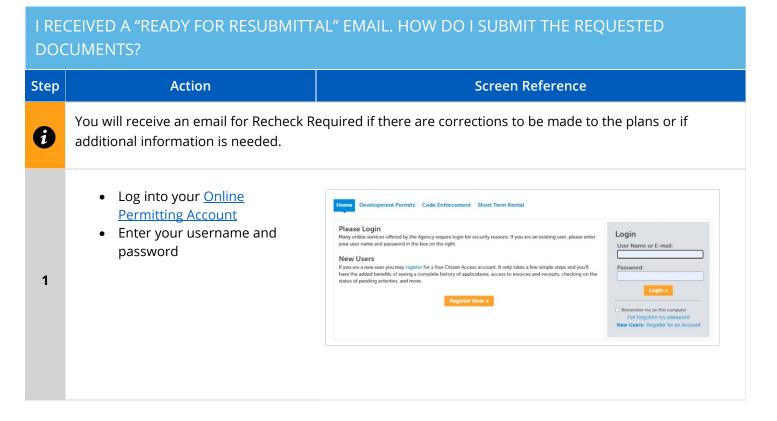

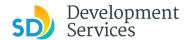

3

4

5

Open the "Ready for Resubmittal" email

Click a link to log in to your account and update the project documents or information

Please do not reply to this email, this mailbox is not monitored.

All review disciplines have completed their reviews for PRJ-8005336. At this time, additional documents and information are required to continue the review process.

Follow the steps below to upload the requested documents:

- Login to your Online Permitting Account
   Search and select the application number
   Click on the Attachments tab
- Add the required documents

IMPORTANT: All required documents requested by all review disciplines must be uploaded at the same time. Incomplete submittals will result in review delays.

The progress of your application can be tracked through your Online Permitting Account

For questions about your user account or help uploading, contact 619-446-5000

Thank you.

City of San Diego

Development Services Department

Select "Development Permits"

Your records will display with the current statuses.

> • Click on the blue PRJ link of the project

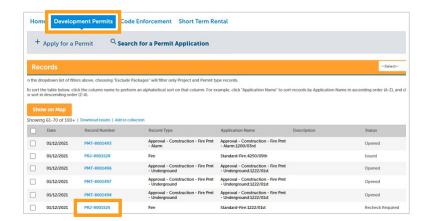

Your project information will load.

• Click the "Attachments" Tab

Record PRJ-8001577: Fire **Record Status: Updates Required** Record Info > Payments > Attachments

Previously attached documents will be displayed.

Click "Add Attachment"

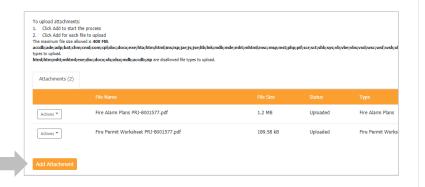

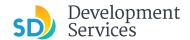

- Select "Choose File" and drag/drop or search your files to attach them
- Click the *Type* drop-down and select file type
- Provide a brief description of the document
- Click the "Submit" button

\*\*\*If submitting Applicant Response to Issues, upload requested documents. If the responses are for more than one discipline, combine responses into one PDF file for upload\*\*\*

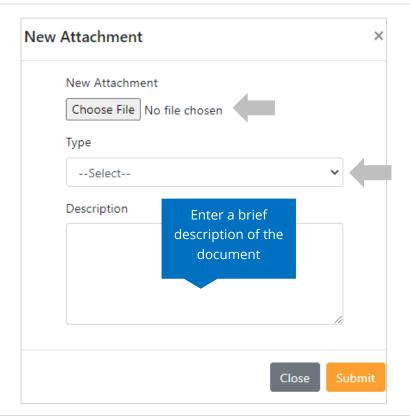

The documents will be validated by Scout and be uploaded to the project record (PRJ)

7

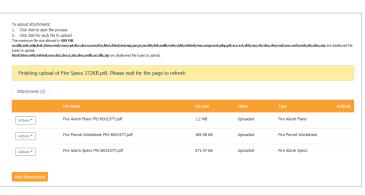

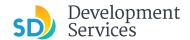

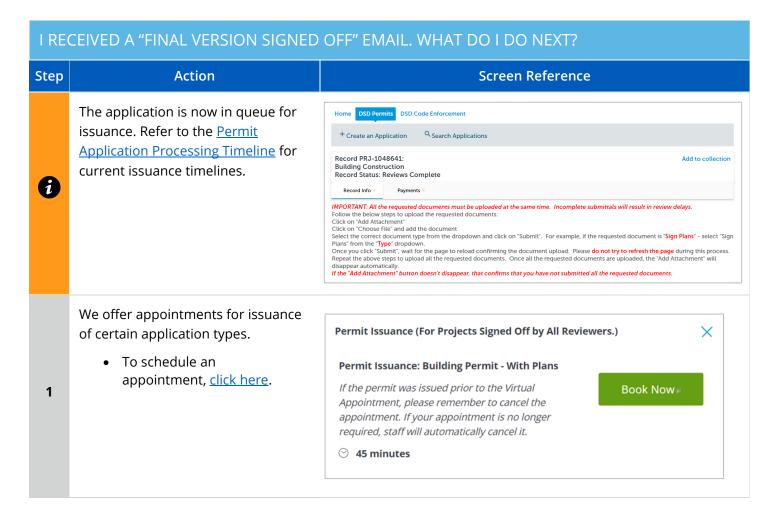

# I RECEIVED A "REVIEW COMPLETE/PERMIT READY FOR PAYMENT" EMAIL. HOW DO I PAY MY INVOICE? Step Action Screen Reference Log into your Online Permitting Account Enter your username and password Please Login Many office services offered by the Agency require login for security reasons. If you are an existing user, please enter your user name and password in the box on the right. New Step 19 you are an existing user, please enter your are rame and gessword in the box on the right. New Step 19 you are a new user you may require for a fee Cition Access account. It only takes a few simple steps and you'll attain of pending activities, and more. Register Now Register Now Register

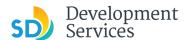

### Open the "Approved" email

 Click on the email link that says "Online Permitting Acccount" to login to your account and upload documents

2

3

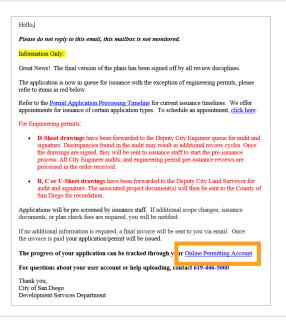

Click the "Development Permits" tab.

 Select the record listed in the email

OR

U

Scroll down to the search field for Records

 Input the PRJ into the General Search in this format: PRJ-1234567

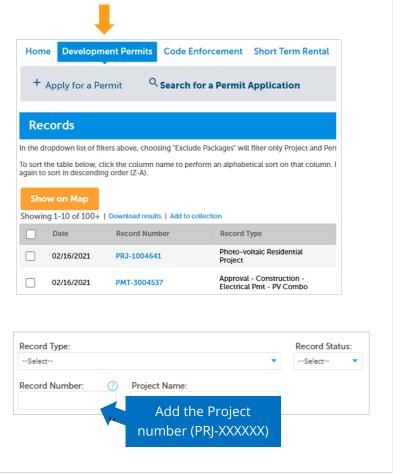

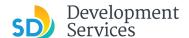

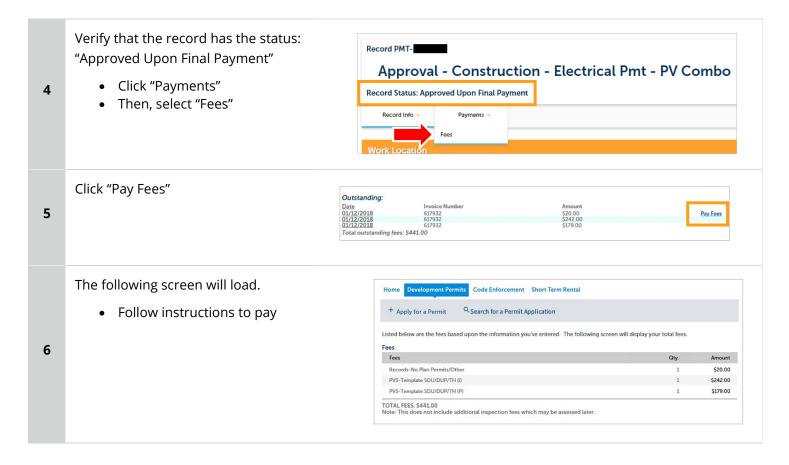

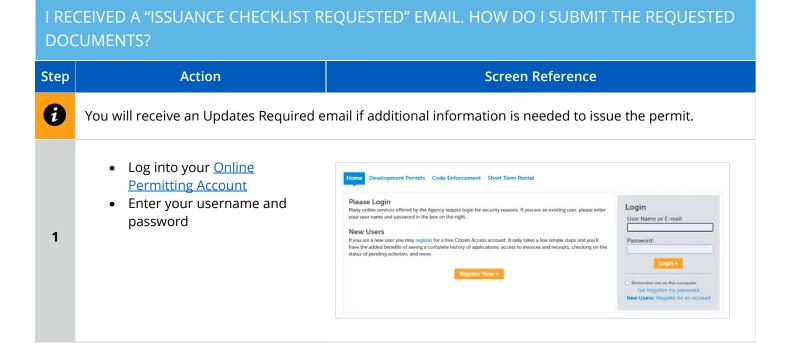

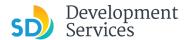

• Open the "Issuance Checklist Please do not reply to this email, this mailbox is not monitored. Requested" email. Plan check for PRJ-8005336 has been completed. There may be outstanding plan check fees that must be paid • Click on a link to log in to your prior to uploading the requested Issuance Checklist Items shown on the attachment for permit issuance For any outstanding fees, refer to the attached Invoice. Documents cannot be uploaded until outstanding plan account and submit documents Follow the steps below to upload the requested documents: Login to your Online Permitting Account
 Search and select the application number
 Pay outstanding fees (if applicable)
 Click on the Attachments tab 2 Upload the requested documents NOTE: The Inspection Contact listed on the Form DS 4345 (Project Contacts Information) must have an ACA registered account to schedule inspections. Click the following link Online Permitting Account to register. The progress of your application can be tracked through your Online Permitting Account For questions about your user account or help uploading, contact 619-446-5000 Thank You City of San Diego Development Services Department Code Enforcement Short Term Rental • Select "Development Permits" Search for a Permit Application Your records will display with the n the dropdown list of filters above, choosing "Exclude Packages" will filter only Project and Permit type records current statuses. 3

• Click on the blue PRJ link of the project

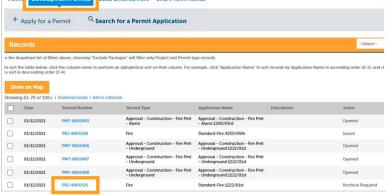

Your project information will load.

• Click the "Attachments" tab

Record PRJ-8001577:

Fire

Record Status: Updates Required

Record Info Payments Attachments

4

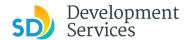

6

Previously attached documents will be displayed.

• Click "Add Attachment"

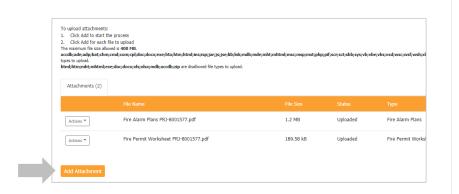

- Select "Choose File" and drag/drop or search your files to attach them
- Click the *Type* drop-down and select file type
- Provide a brief description of the document
- Click the "Submit" button

Repeat until all requested documents have been uploaded

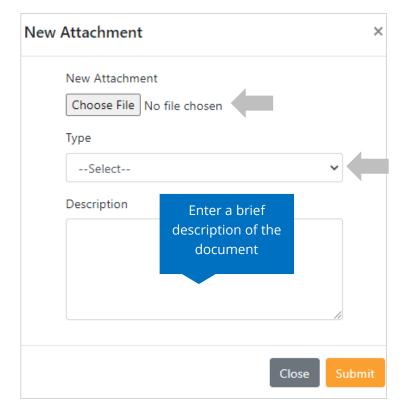

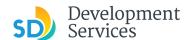

The documents will be validated by Scout and be uploaded to the project record (PRJ)

To upload attachments:

1. Click Add to start the proces:
1. Click Add to start the proces:
1. Click Add to start the proces:
1. Click Add to start the proces:
1. Click Add to start the proces:
1. Click Add to start the proces:
1. Click Add to start the proces:
1. Click Add to start the proces:
1. Click Add to start the proces:
1. Click Add to start the proces:
1. Click Add to start the proces:
1. Click Add to start the proces:
1. Click Add to start the proces:
1. Click Add to start the process of start the process of start the

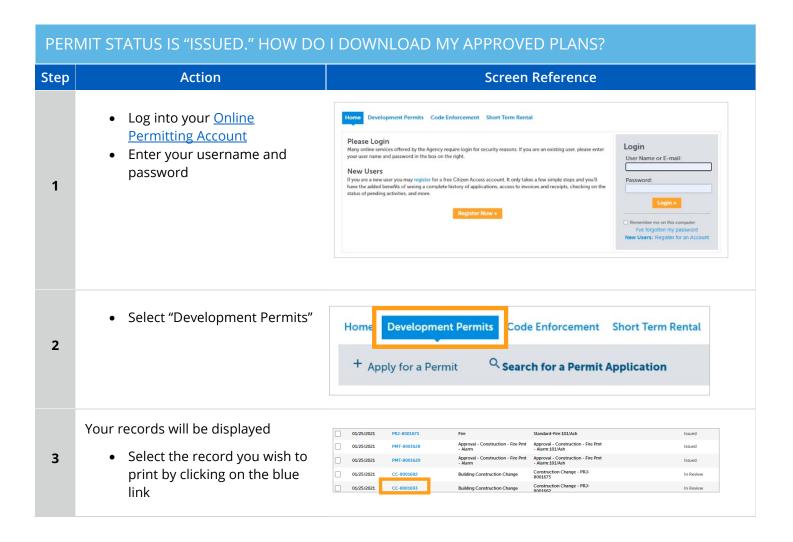

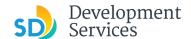

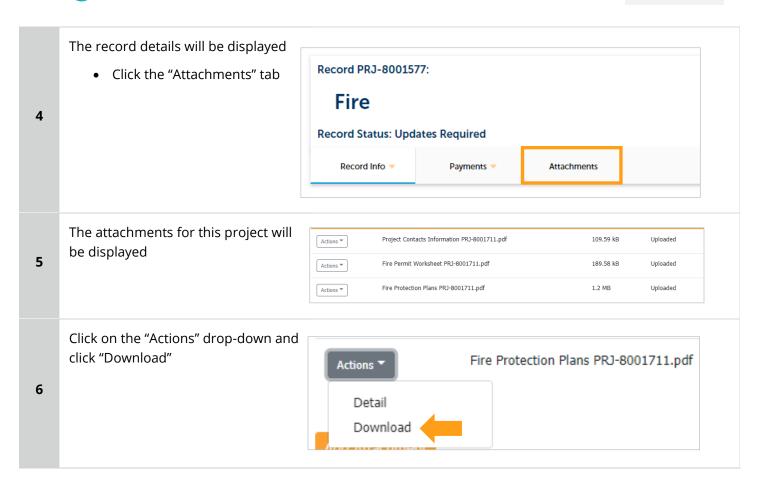

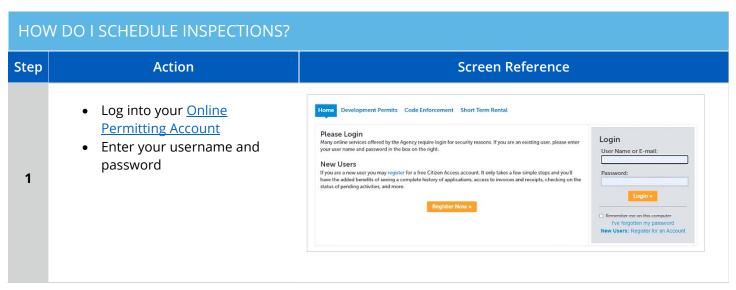

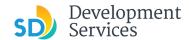

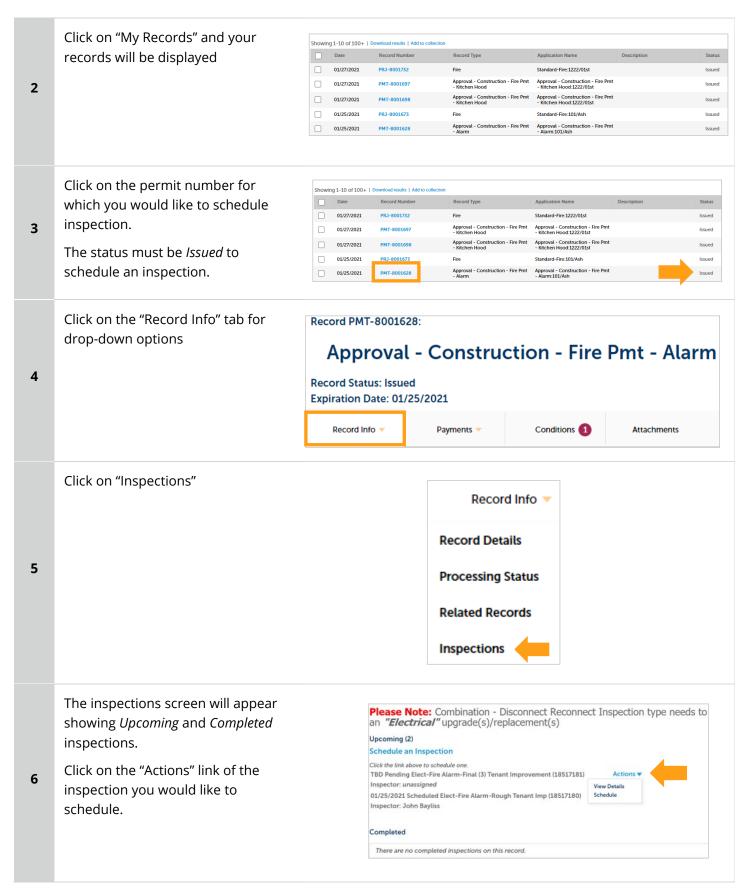

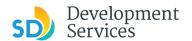

8

9

• Click on the 'Schedule' link

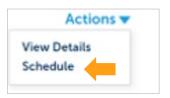

Schedule/Request an Inspection

- Click on the date you would like the inspection. It must be a future date, not same day.
- Then, click on the "All Day" radio button and finally click "Continue"

calendar below: Jan 2021 Feb 2021 Mar 2021 Su Mo Tu We Th Fr Sa Su Mo Tu We Th Fr Sa Su Mo Tu We Th 1 2 1 2 3 4 5 6 1 2 3 4 3 4 5 6 7 8 9 7 8 9 10 11 7 **8 9 10** 11 12 13 10 11 12 13 14 15 16 14 15 16 17 18 14 15 16 17 18 19 20 17 18 19 20 21 22 23 21 22 23 24 25 21 22 23 24 25 26 27 24 25 26 27 **28 29** 30 28 29 30 31 31 « Prev O All Day Cancel

The following screen will be displayed. If needed, click on "Change contact" to enter a new person for the inspector to contact.

If no changes are needed, click on "Continue"

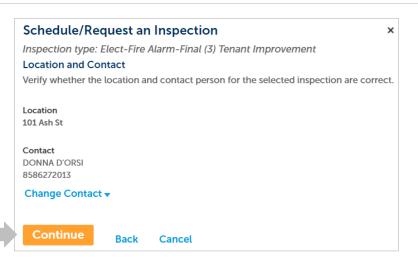

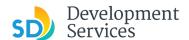

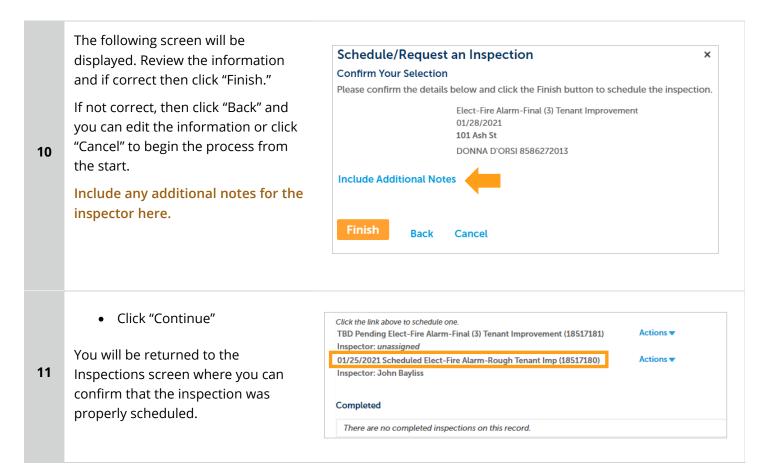

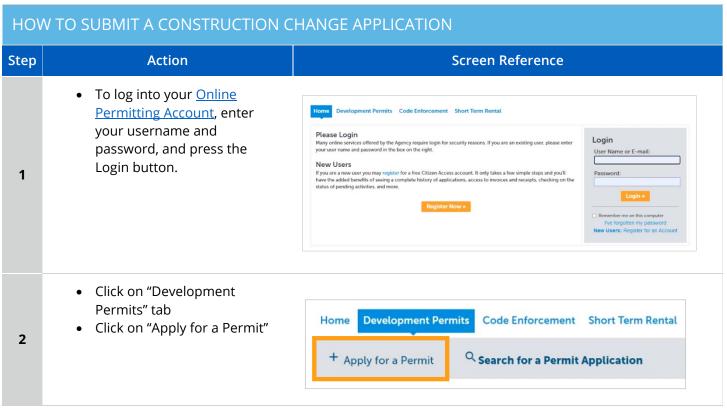

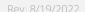

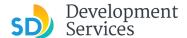

Read the General Disclaimer and then place a check mark General Disclaimer confirming your acceptance. This website is intended for convenience and informational purposes only. While we strive to ensure the accuracy, timeliness, and function of this website, the Then, click "Continue City of San Diego makes no representations or warranties regarding its content, Application" condition, sustained performance, resistance and immunity to computer viruses or 3 malware, or proprietary infringement. I have read and accepted the above terms. **Continue Application »** Select "Building Construction Building Applications Change." O Approval - Process - Agreement Building Construction Use this record for construction O Building Construction - CIP or Public Project Building Construction - Master Plan Accessory Structure changes to Accela projects, if your Building Construction - Master Plan MDU project was a PTS or Hybrid project, 4 O Building Construction - Master Plan SDU O Building Construction - Special Programs use the Hybrid system to apply for Building Construction Change you construction change. O Deferred Fire Submittal O Deferred Submittal O Demolition ○ Fire • Enter the PRJ # in the exact CONSTRUCTION CHANGE VALIDATION format PRJ-XXXXXXX \* Please provide the project number you would like to submit the construction change for: Provide a narrative of the changes proposed. \*Please provide scope of the construction change: • Enter the permits affected by this construction change 5 application. Please provide all related permits associated with this CC application: PMT-XXXXXXXPMT-XXXXXXX Continue Application »

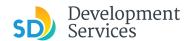

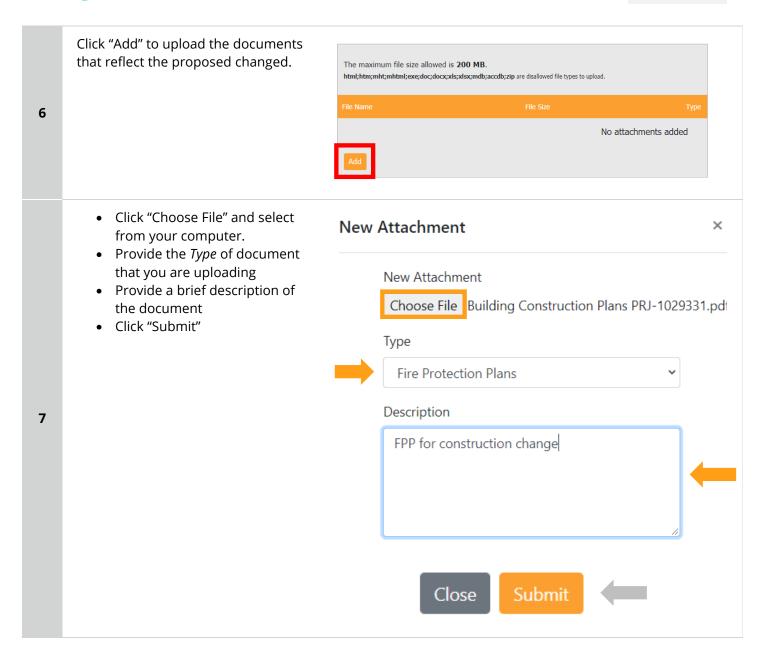

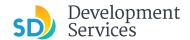

 You will get the message displaying your CC number that was created.

 You will receive a confirmation email with the number as well. Thank you for using our online services.

Your Record Number is CC-8001742.

You will need this number to check the status of your applicatior fees have been assessed or permit issuance has been processed.

Choose "View Record Details" to Schedule Inspections, check sta

**View Record Details »** 

# I RECEIVED A "PENDING INVOICE PAYMENT" EMAIL FOR MY CONSTRUCTION CHANGE. HOW DO I PAY?

| Step | Action                                                                                                    | Screen Reference                                                                                                    |                                                                                                    |
|------|----------------------------------------------------------------------------------------------------|----------------------------------------------------------------------------------------------------|----------------------------------------------------------------------------------------------------|
| 1    | Log into your Online     Permitting Account by     entering your username and     password and then clicking on     the Login button. | Please Login Many online services offered by the Agency require login for security reasons. If you are an existing user, please enter your user name and password in the box on the right.  New Users If you are a new user you may register for a free Citizen Access account. It only takes a few simple steps and you'll have the added burselfs of seeing a complete history of applications, access to invoices and receipts, checking on the status of pending activities, and more.  Register Now > | Login User Name or E-mail:  Password:  Login =  Remember me on this computer The torpotten my password New Users: Register for an Account |

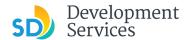

Click a link to log in to your Hello, account and make a payment Please do not reply to this email, this mailbox is not monitored. Pre-Screen for PRJ-8005336 has been completed and an invoice with initial plan check fees is attached. Follow the steps below to pay the outstanding fees: Login to your Online Permitting Account Search and select the application number Click on the Payments tab Pay the outstanding fees After we receive payment, your project will be Deemed Complete and the Project Review will 2 NOTE: For CIP projects paying through Inter Office Transfer using SAP system, email your DSD Project Manager to coordinate the payment. The progress of your application can be tracked through your Online Permitting Account For questions about your user account or help uploading, contact 619-446-5000 Thank You, City of San Diego Development Services Department Your record will be displayed Record CC-8001682: Click "Payments" Tab **Building Construction Change** Click "Fees" link 3 Record Status: Pending Invoice Payment Record Info > **Payments** Attachments Fees Click on "Pay Fees" Outstanding: 4 Pay Fees Total outstanding fees: \$441.00 Fees The following screen will load. Hrly-DSD Rvw Fire Plan Proj • Click "Continue Application" 5 ot include additional inspection fees which may be assessed later and follow instructions to pay.

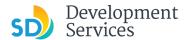

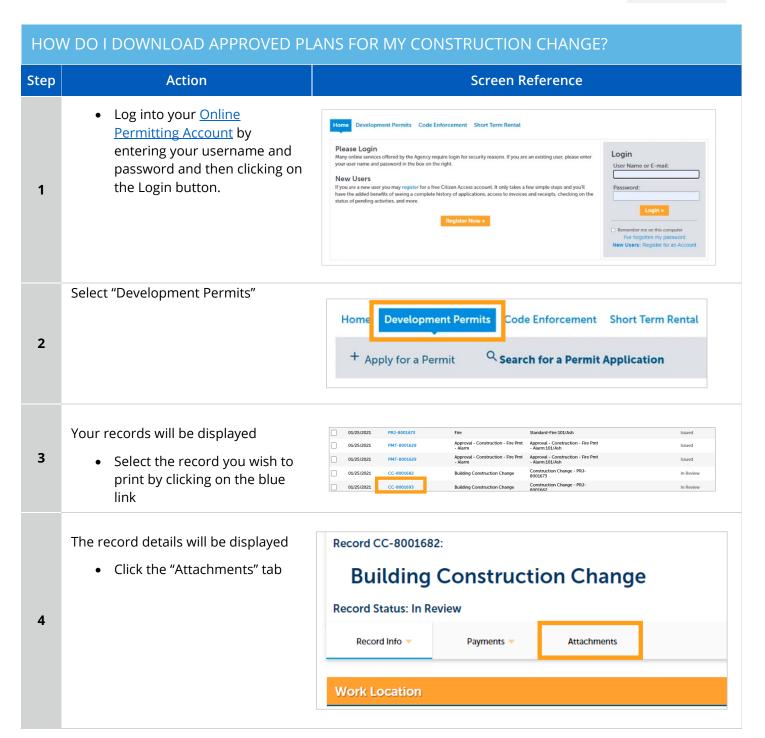

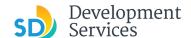

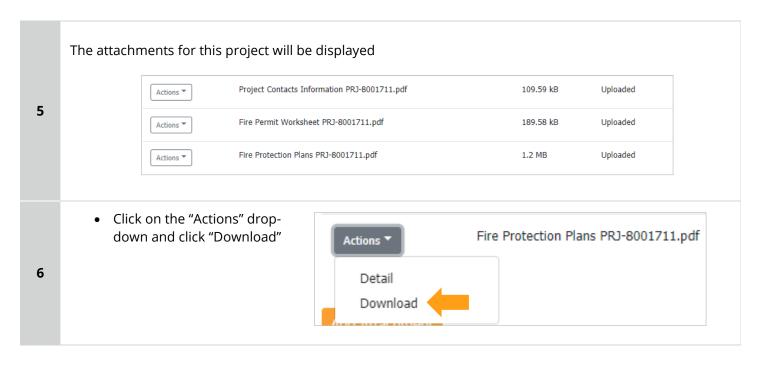

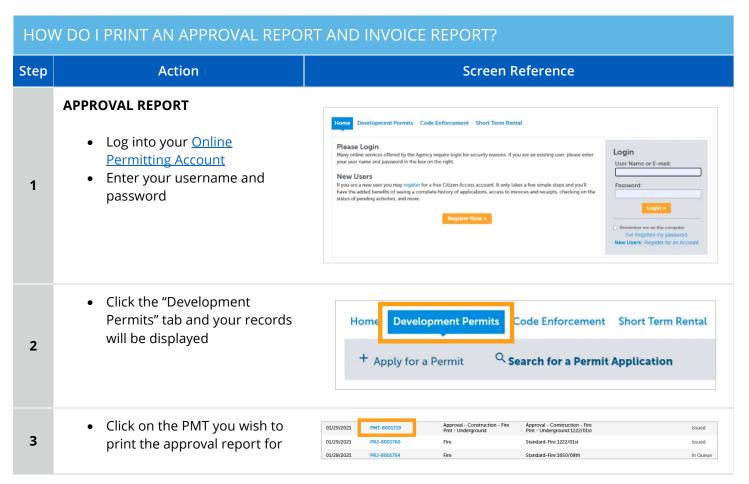

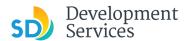

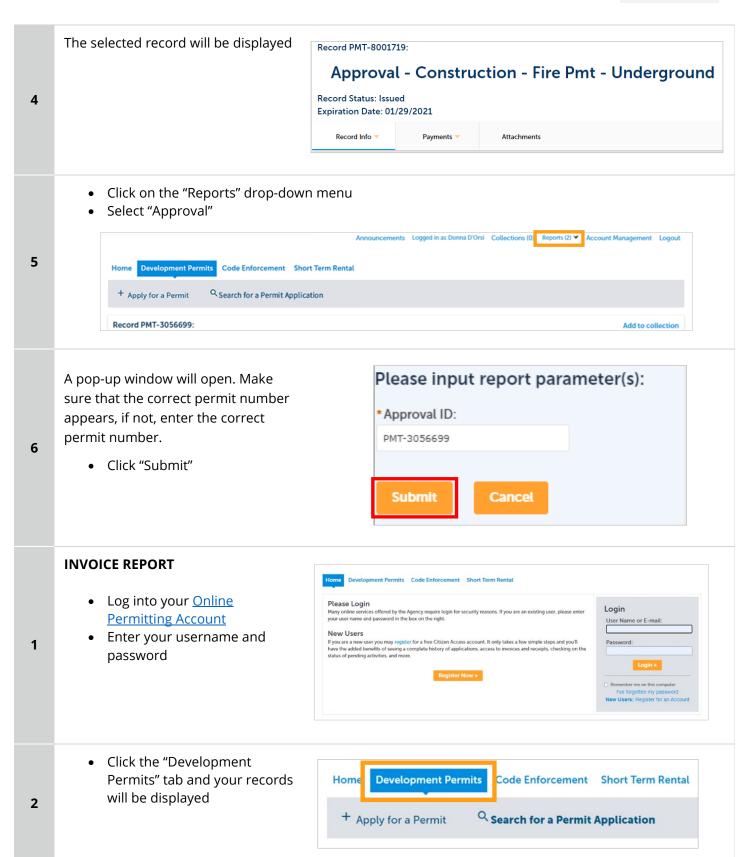

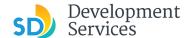

Approval - Construction - Fire Locate your record in the list 01/28/2021 PMT-8001710 Pmt - Underground displayed. 01/28/2021 PRJ-8001747 • Click on the blue link to select 01/28/2021 CC-8001745 **Building Construction Change** 3 that record 01/28/2021 CC-8001742 **Building Construction Change** 01/27/2021 PRJ-8001732 To generate the Invoice Record PMT-8001719: report, click the "Payments" tab,then "Fees" Approval - Construction - Fire Pm **Record Status: Issued** 4 Expiration Date: 01/29/2021 Record Info ▼ **Payments** Attachments Fees Make note of the invoice number Record Info ▼ Payments > Attachments Fees 5 Paid: Invoice Number Amount Date 01/29/2021 80992 \$599.34 Total paid fees: \$599.34 Click on the "Reports" drop Announcements Logged in as:Donna D'Orsi Collections (0) Reports (2) ▼ Account Management down 6 Select "Invoice" from the menu Please input report parameter(s): A pop-up window will open. Make sure that the correct invoice number appears. If not, enter the invoice \*Invoice Number: number. 81183 7 Click "Submit " Invoice of Permit or Project will be displayed in PDF format. Submit Cancel

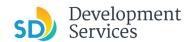

### APPENDIX A – WORKFLOW/RECORD STATUS MAPPING AND DEFINITIONS

| Task Name      | Workflow Task Status           | Record Status (Project)                     | Process                                                                                                    |
|----------------|--------------------------------|---------------------------------------------|----------------------------------------------------------------------------------------------------|
| Pre-Screen     | In Queue                       | In Queue                                    | Initial submittal from applicant                                                                                                    |
| Pre-Screen     | In Process                     | Pre-Screen                                  | The Pre-Screen process has been started by staff and a due date is set                                                                                                    |
| Pre-Screen     | Updates Required               | Updates Required                            | Staff determines during Pre-Screen that the applicant's submission is incomplete                                                                                                    |
| Pre-Screen     | Resubmitted                    | Resubmitted                                 | The applicant has submitted any additional documents requested during Pre-Screen                                                                                                    |
| Pre-Screen     | Route to EPR                   | Pre-Screen                                  | Staff has routed the applicable documents to EPR for plan review (e.g. plans)                                                                                                    |
| Pre-Screen     | Documents Routed to EPR        | Pre-Screen                                  | System confirmation that documents have been routed to EPR for plan review                                                                                                    |
| Pre-Screen     | Pending Invoice Payment        | Application Pending Payment                 | Staff has deemed the submission complete, assessed fees for plan check, and the project is ready for review                                                                                  |
| Project Review | In Review                      | In Review                                   | The status of the project review until all disciplines sign-off and the project is ready for issuance                                                                                        |
| Project Review | Recheck Required               | In Review                                   | Reviewer has requested a resubmittal of documents and/or information                                                                                                    |
| Project Review | Final version submitted        | In Review                                   | The final version will be reviewed by all disciplines                                                                                                    |
| Project Review | Review Complete                | In Review                                   | The project review has completed and requires one last assessment by issuance staff                                                                                                    |
| Project Review | Ready for Issuance             | Review Phase Complete                       | The review phase can be closed out and the project is ready for issuance                                                                                                    |
| Issuance       | In Progress                    | Review Phase Complete                       | Permit issuance is in progress                                                                                                    |
| Issuance       | Updates Required               | Issuance Checklist Requested                | Issuance Checklist items are needed prior to permit issuance                                                                                                    |
| Issuance       | Resubmitted                    | Issuance Checklist Submitted                | Issuance Checklist items have been resubmitted by the applicant                                                                                                    |
| Issuance       | Approved Upon Final<br>Payment | Approved Upon Final Payment                 | Staff has confirmed that all required documents are present, approved plans are available in Accela, and all required fees have been assessed at both the project level and the permit level |
| Issuance       | Approved Upon Final<br>Payment | Issued (When all Permits are set to Issued) | Inspection invoice(s) will be sent to customer. When all fees are paid, permit is issued.                                                                                                    |
| Issuance       | Closed                         | Closed (When all Permits are set to Closed) | The record is closed. Any changes to the building construction plans require a construction change application.                                                                              |

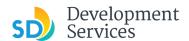

### APPENDIX B - REQUIREMENTS TO UPLOAD PLANS AND DOCUMENTS

### **Sheet Numbering**

Please make sure your sheet numbers are located in the bottom right corner of your plans. Use <u>the designated</u> <u>templates</u> or follow <u>sheet numbering styles</u> to ensure the timely processing of reviews.

### File Size

The max size of each file you can upload cannot exceed 200MB. File sizes larger than 200MB will be rejected.

FIX: Return to the source document and create PDF files that are below the file size limitation.

### Page Size

PDF files with page sizes 8.5- by 11-inches are accepted for DSD-approved fillable documents and required reports. However, plans must be at minimum 11- by 17-inches and a maximum of 36- by 48-inches.

FIX: Return to the source document and change the paper size to meet the requirements.

### **Page Orientation**

Having a mix of paper sizes and orientations is not a problem, as orientation issues will not prevent the file from being accepted. However, this will generate more difficult reviewing conditions for review teams. A warning will pop-up if different orientations are found to help you research whether any pages are upside down or improperly oriented.

FIX: Verify that pages are not upside down or improperly oriented.

### **Password Protection**

Files must not be password protected. If the PDF cannot be opened, the file will be rejected.

FIX: Remove the password protection to allow users to open the PDF.

### **Annotations and Comments**

An annotation is any 'object' that appears in the Adobe Reader 'Comment' panel. It could be a 'comment' or 'stamp' or font issue like SHX Text from AutoCad.

**FIX:** To remove annotations in a PDF, use the print to PDF option. This process eliminates annotations by "flattening" the PDF.

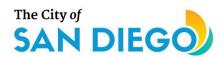

## **DSD ONLINE PERMITS**

# Apply for an Engineering Permit

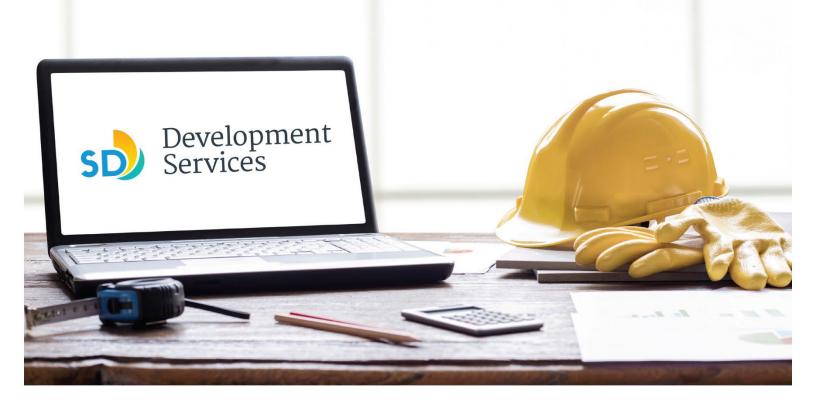

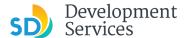

### Overview

The Development Services Department's (DSD) online permitting system is a full cloud-based application that allows ccustomers to apply for permits online and upload plans and documents for review 24/7.

Before you begin, please review the information about the permit submittal requirements at <u>sandiego.gov/dsd</u>.

When new permit applications are received, DSD will review the documents for completeness, assess required permit fees and assign that project to a reviewer. Reviewers will send out their cycle issues report as they complete each cycle, but resubmittal can only happen after all reviews have been complete. Applicants must address all cycle issues prior to resubmitting any new plans. You cannot resubmit to each specific discipline – resubmittals are for all disciplines at the same time.

- For help with user accounts or uploading documents, email <u>DSDProjectinfo@sandiego.gov</u>.
- For project status or questions about your project, complete the **Project Status Request form**.
- For plan requirements and document issues, please click <u>here</u>.
- For help planning you project, consider booking a <u>virtual counter appointment</u> with DSD.

### TABLE OF CONTENTS

- How to submit an application
- Apply for an Engineering Permit:
  - Right-of-Way Minor Rapid Review
  - Grading, ROW, Mapping Standalone
  - Grading, ROW, Mapping Associated
  - Engineering Construction Change
- I received an "Updates Required" email. How do I upload the requested documents?
- I received a "Review Pending Invoice Payment" email. How do I pay?
- I received a "Recheck Required" email from a review discipline; how do I look for the Issues Report?
- I received a "Ready for Resubmittal" email; how do I submit the requested documents?
- I received a "Final Version Signed Off" email. What do I do next?
- I received a "Review Complete/Permit Ready for Payment" email; how do I pay my invoice?
- I received an "Issuance Checklist Requested" email; how do I submit the requested documents?
- Permit status is "Issued;" how do I download my approved plans?
- How do I schedule inspections?
- I received a "Pending Invoice Payment" for my construction change; how do I pay?

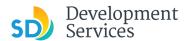

- How do I download approved plans for my construction change?
- How do I print an Approval Report and an Invoice Report?

Appendix A – Workflow/record status mapping and definitions

Appendix B – Requirements to Upload Plans and Documents

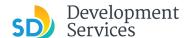

### HOW TO SUBMIT AN APPLICATION Step Screen Reference **Action** · Log into your online Home Development Permits Code Enforcement Short Term Rental permitting account. • Enter your username and Login password.\* User Name or E-mail: If you are a new user you may register for a free Citizen Access account. It only takes a few simple steps and you'll have the added benefits of seeing a complete history of applications, access to invoices and receipts, checking on status of pending activities, and more. 1 \* If you are a new user, see the tutorial on how to register for an account. • Select the "Development Permits" tab **Development Permits** Code Enforcement Short Term Rental Home 2 + Apply for a Permit Search for a Permit Application Select "Create an Application" **Development Permits** Code Enforcement Short Term Rental Home 3 + Apply for a Permit Search for a Permit Application • Read and acknowledge the General Disclaimer disclaimer This website is intended for convenience and informational purposes only. • Click "Continue Application" While we strive to ensure the accuracy, timeliness, and function of this website, the City of San Diego makes no representations or warranties regarding its content, condition, sustained performance, resistance and immunity to computer viruses or 4 malware, or proprietary infringement. ave read and accepted the above terms. **Continue Application »**

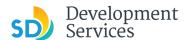

### **Select a Record Type**

• Select the permit type you would like to apply for and click "Continue Application"

**Note:** For PTS Permits, please refer to instructions in the OpenDSD User Guide to PTS Projects.

### Select a Record Type

### Building Applications

- Approval Process Agreement
   Building Construction
- O Building Construction CIP or Public Project
- Building Construction Master Plan Accessory Structure
   Building Construction Master Plan MDU
   Building Construction Master Plan MDU
   Building Construction Master Plan SDU

- O Building Construction Special Programs
- Building Construction Change
   Deferred Fire Submittal
- O Deferred Submittal
- O Demolition
- O Fire
- O Fire Construction Change O Photovoltaic
- Photo-voltaic Construction Change
   Photo-voltaic Residential Project
- O Plan Mechanical/Electrical/Plumbing Standalone O Sign

### > Simple No Plan Permits

- O No-Plan Nonresidential/Multifamily Electrical
- O No-Plan Nonresidential/Multifamily Mechanical

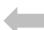

- O No-Plan Nonresidential/Multifamily Plumbing O No-Plan - Residential - Combination Mech/Elec/Plum
- - O PTS Electronic Submittal

### Grading, Right of Way, Mapping Applications

- Deferred As Graded
- O Engineering Construction Change
- Grading, ROW, Mapping Associated Submittal
   Grading, ROW, Mapping Standalone
   Right of Way Dry Utilities
- O Right of Way Minor Rapid Review

### Discretionary Applications

O Discretionary Project

### Traffic & Transportation

- O Traffic Control Permit
- O Transportation Permit

### Agreement

- O Approval Process Agreement
- Miscellaneous Applications

O Others

### Jump to a permit type for the next step:

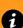

5

- Right-of-Way Minor Rapid Review
- Grading, ROW, Mapping Standalone
- Grading, ROW, Mapping Associated
- **Engineering Construction Change**

### Right-of-Way – Minor – Rapid Review

- 1. Select "Right-of-Way Minor -Rapid Review"
- 2. Click "Continue Application"
- Grading, Right of Way, Mapping Applications O Deferred As Graded
  - Engineering Construction Change
  - O Grading, ROW, Mapping Associated Submittal
  - O Grading, ROW, Mapping Standalone
  - Right of Way Dry Utilities
  - Right of Way Minor Rapid Review

Continue Application »

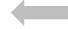

6a

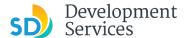

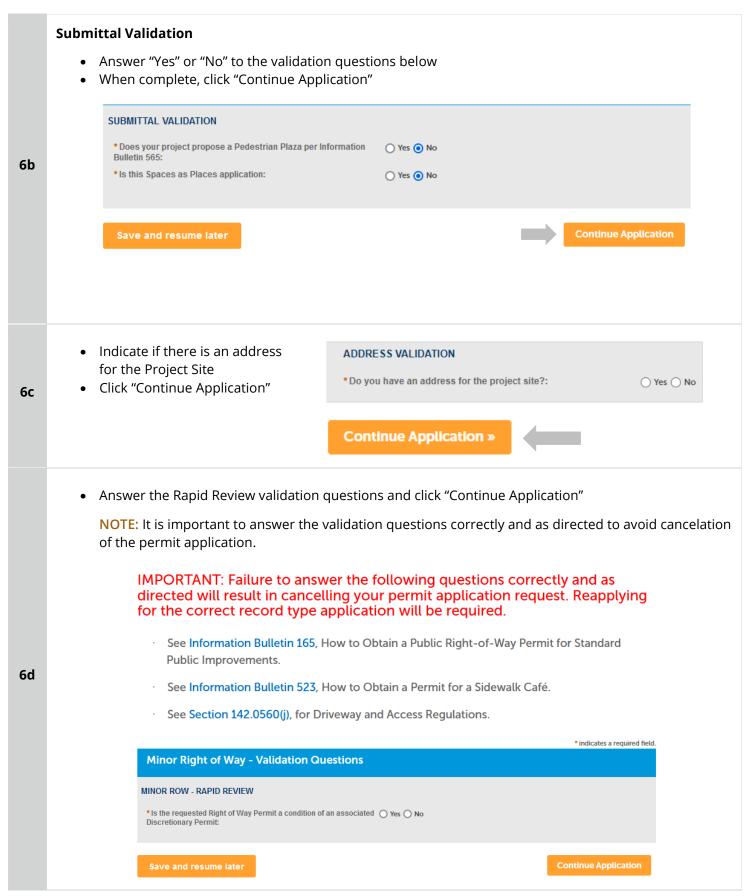

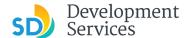

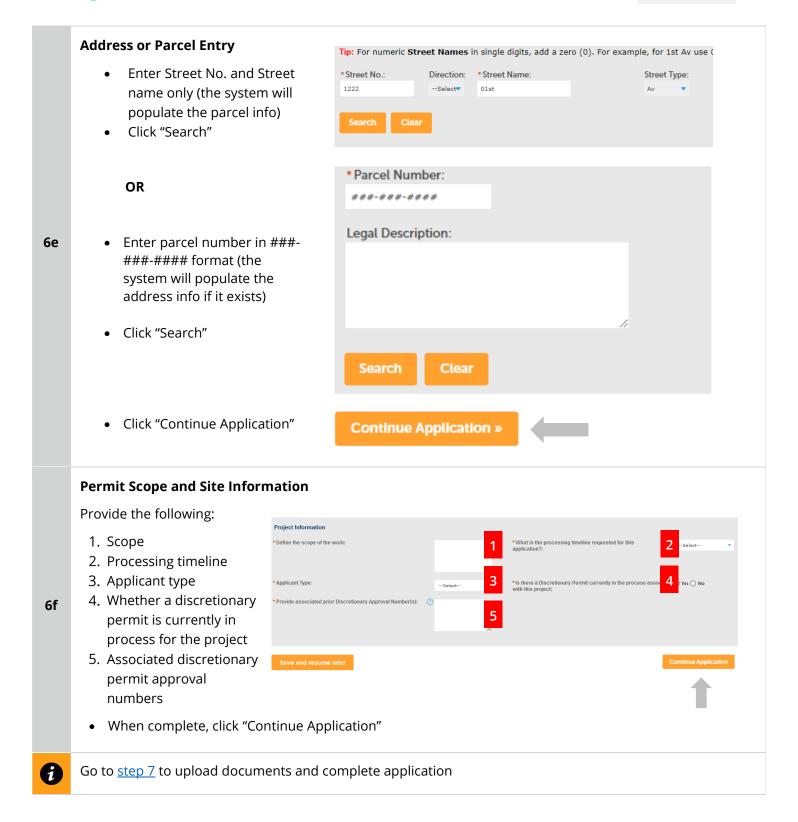

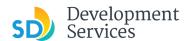

### Grading, ROW, Mapping - Standalone

### **Select a Record Type**

- For new engineering or mapping submittals, elect "Grading, ROW, Mapping - Standalone"
- Click "Continue Application"

**Note:** For PTS Permits, please refer to instruction in the <u>OpenDSD User Guide to PTS Projects</u>.

### Grading, Right of Way, Mapping Applications

- O Deferred As Graded
- Construction Change
- O Grading, ROW, Mapping Associated Submittal
- Grading, ROW, Mapping Standalone
- Right of Way Dry Utilities
- Right of Way Minor Rapid Review

Continue Application »

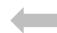

### **Submittal Validation**

Answer the submittal validation questions.

6b

6a

If the answer is "Yes" to both questions you must submit a **Grading**, **ROW**, **Mapping- Associated** submittal to complete the permit application

Otherwise, click "Continue Application"

### **Submittal Validation**

\*Will this application have associated approvals such as Grading,  $\ lacktriangledown$  Yes  $\ lacktriangledown$  No Right of Way, or Mapping Actions on the same site :

Are you submitting this application as an "Associated Submittal" to  $\bigcirc$  Yes  $\odot$  No an existing Grading, Right of Way, or Mapping Actions in progress:

### **Address Validation**

6с

 Indicate if there is an address for the Project Site

Click "Continue Application"

### ADDRESS VALIDATION

\*Do you have an address for the project site?:

○ Yes ○ No

Continue Application »

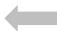

Street Type:

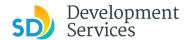

### **Address or Parcel Entry**

- Enter Street No. and Street name only
- Click "Search" (the system will populate the parcel info)

OR

- Enter parcel number in ###-###-### format
- Click "Search" (the system will populate the address info if it exists)

OR

6d

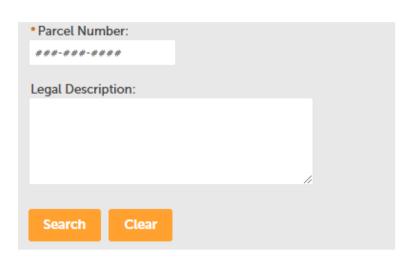

Tip: For numeric Street Names in single digits, add a zero (0). For example, for 1st Av use (

Direction: \*Street Name:

- If the project is located entirely within the Public Right of Way and is not associated to the adjacent property, provide the general vicinity (see below).
- Click "Continue Application"

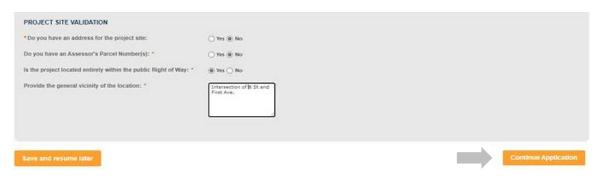

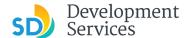

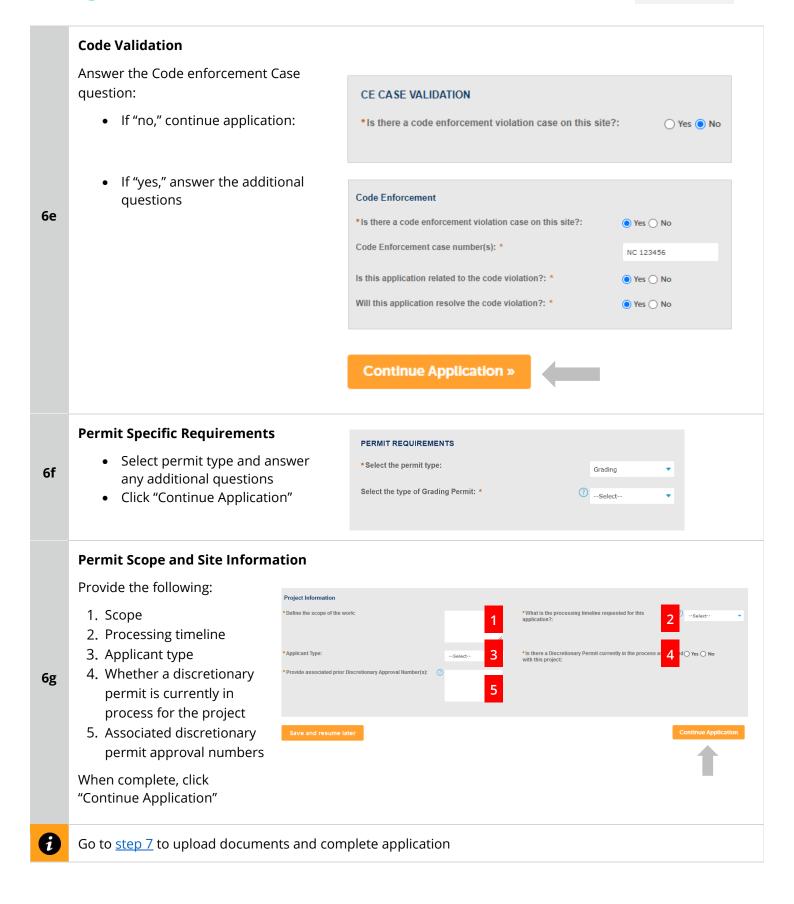

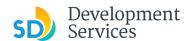

### Grading, ROW, Mapping - Associated

### **Select a Record Type**

 Select "Grading, ROW, Mapping- Associated Submittal" to link to an existing project in Accela

If the existing project is a PTS or Hybrid project, select the Standalone record to complete your application.

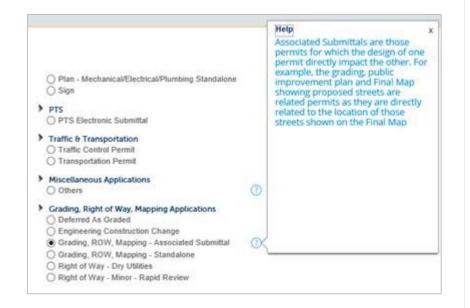

### **Submittal Validation**

 Enter an existing Accela PRJ number to continue

Associated Submittal Check

 Provide the project number for which you would like associated this submittal: 6b

6a

 If the PRJ number is invalid, Select "Grading, ROW, Mapping – Standalone" to complete your application

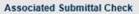

A Invalid Project number

\*Provide the project number for which you would like associated this submittal:

1

### **Addres Validation**

6с

- Indicate if there is an address for the project site
- Click "Continue Application"

### PROJECT SITE VALIDATION

\* Do you have an address for the project site:

O Yes O No

**Continue Application »** 

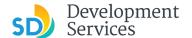

# **Address or Parcel Entry**

- Enter Street No. and Street name only
- Click "Search" (the system will populate the parcel info)

#### OR

- Enter parcel number in ###-###-### format
- Click "Search" (the system will populate the address info if it exists)

OR

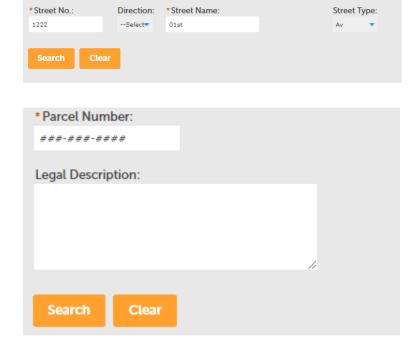

Tip: For numeric Street Names in single digits, add a zero (0). For example, for 1st Av use (

- If the project is located entirely within the Public Right-of-Way and is not associated to the adjacent property, provide the general vicinity (see below).
- Click "Continue Application"

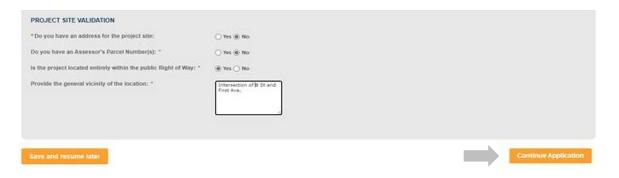

6d

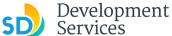

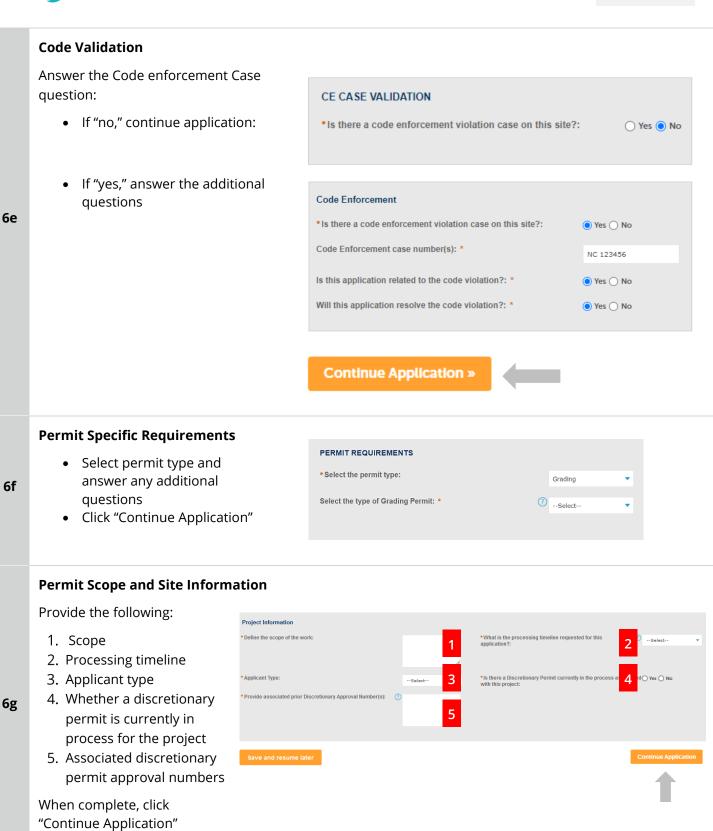

ð

Go to step 7 to upload documents and complete application

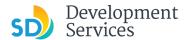

# **Engineering Construction Change Select a Record Type** Grading, Right of Way, Mapping Applications O Deferred As Graded • Select "Engineering Engineering Construction Change Construction Change" 6a O Grading, ROW, Mapping - Associated Submittal O Grading, ROW, Mapping - Standalone Right of Way - Dry Utilities Right of Way - Minor - Rapid Review Enter the PRJ# in the exact format CONSTRUCTION CHANGE VALIDATION PRJ-XXXXXX • Provide a narrative of the changes \*Please provide the project number you would like to submit the construction change for: PRJ-8001760 proposed \*Please provide scope of the construction change: Change to location of sprinkler heads Click "Continue Application" 6b Continue Application » • Click "Add a Row" **RELATED PERMITS** Showing 0-0 of 0 6с Permit Number No records found. Edit Selected Delete Selected • Enter the PMT number you want to **RELATED PERMITS** associate with this construction \*Permit Number: change • Click "Submit" and the PMT will be PMT-8001719 6d added Cancel

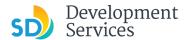

After the PMT is validated, it will be displayed.

• Click "Continue Application"

6e

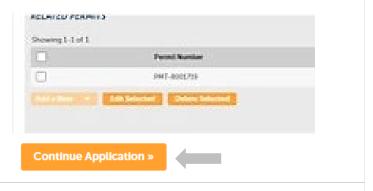

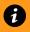

7

Go to step 7 to upload documents and complete application

# **Required Documents**

# Upload Required Project Documents

Required documents will be listed

- Select "Choose File" and drag/drop or search your files to attach them.
- You will not be able to continue if files have not been uploaded.

If you encounter Failed Scout Validation, use the <u>Scout link</u> and check your files.

Scout Validation Help

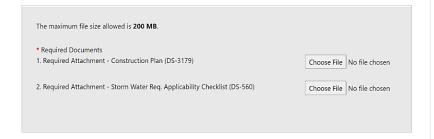

**Continue Application »** 

#### **Additional Documents**

Upload any additional documents you wish to include with your submittal

Click "Add"

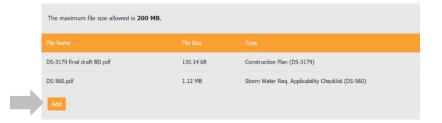

Rev. 8/19/2022

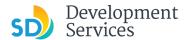

- Select "Choose File" and drag/drop or search your files to attach them
- Click the *Type* drop-down and select file type
- Provide a brief description of the document
- Click the "Submit" button
- Click "Continue Application"

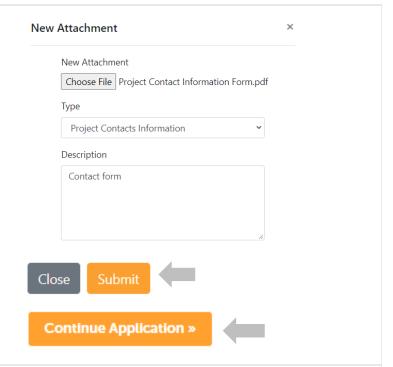

# **Review Application**

Review the Application and return to previous steps by clicking on the numbered tabs at the top.

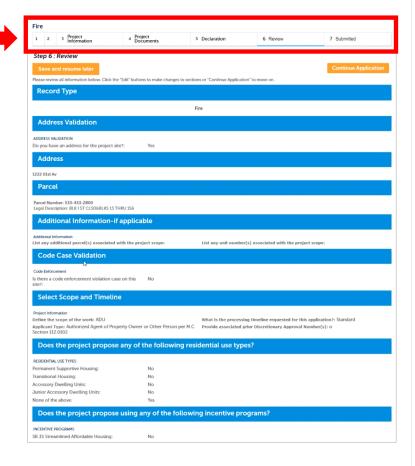

10

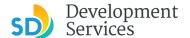

Acknowledge the final certification

• Click Continue Application

11

12

I certify that I have read this application and state the above informs entitlement to the use of the property that is the subject of this appli policies and regulations applicable to the proposed development or laws or regulations, including before or during final inspections. City regulation, nor does it constitute a waiver by the City to pursue any the city to enter the above-identified property for inspection purpose

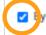

y checking this box, I agree to the above certification.

# **Continue Application »**

Your record number will created and displayed, and an email with further instructions will be sent.

#### Step 8: Submitted

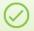

Your application has been successfully submitted.
Please print your record and retain a copy for your records.

Thank you for using our online services.

Your Record Number is PRJ-8001732.

You will need this number to check the status of your application or to schedule/check results of insp fees have been assessed or permit issuance has been processed.

Choose "View Record Details" to Schedule Inspections, check status, or make other updates.

View Record Details »

You will receive a system generated email with your project number and what to expect next.

Hello,

Development Services has created your application.

Record ID: PRJ-8005336 Record Address: Record Type: General

Please do not reply to this email, this mailbox is not monitored.

Thank you for your application. Your documents have been received and will be processed in the order submitted.

For current application processing timeline, click here

The progress of your application can be tracked through your Online Permitting Account

For questions about your user account or help uploading, contact 619-446-5000

Thank you,

City of San Diego

Development Services Department

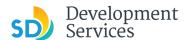

# I RECEIVED AN "UPDATES REQUIRED" EMAIL. HOW DO I UPLOAD THE REQUESTED DOCUMENTS?

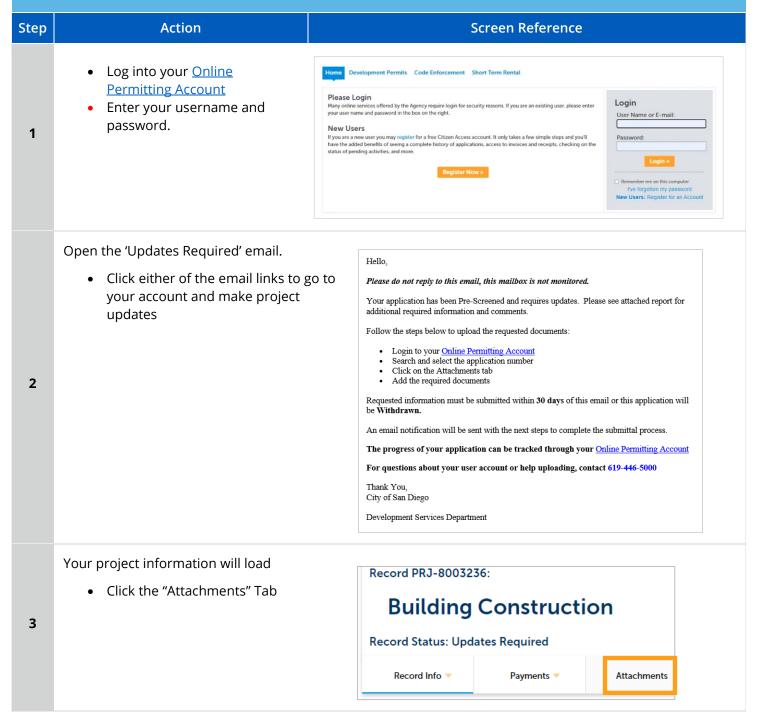

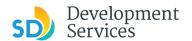

Previously attached documents will be displayed.

• Click "Add Attachment"

4

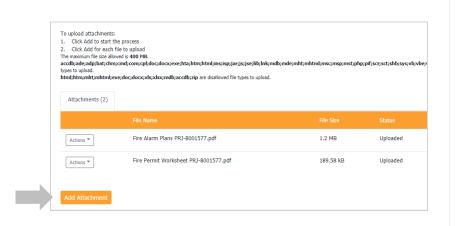

- Select 'Choose File' and drag/drop or search your files to attach them
- Click 'Type' drop-down and select file type
- Provide a brief description of the document
- Click the Submit button

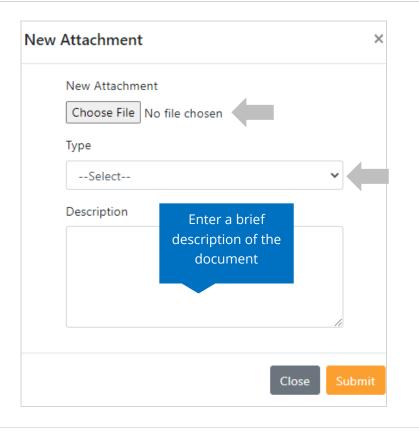

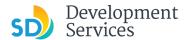

The documents will be validated by Scout and be uploaded to the project record (PRJ)

#### Tips:

6

- If you have any items to submit that were not requested, upload them first.
- When your resubmittal contains all the required documents, the Add button will disappear.

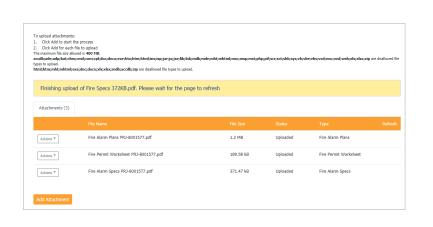

# I RECEIVED A "REVIEW PENDING INVOICE PAYMENT" EMAIL. HOW DO I PAY?

Step Screen Reference Action Log into your **Online Permitting Account** Please Login • Enter your username and Login Many online services offered by the Agency require login for security reasons. If you are an existing user, please ente your user name and password in the box on the right. User Name or E-mail password. 1 If you are a new user you may register for a free Citizen Access account. It only takes a few simple steps and you'll have the added benefits of seeing a complete history of applications, access to invoices and receipts, checking on the status of pending activities, and more. New Users: Register for an Acco · Open the 'Review Pending Please do not reply to this email, this mailbox is not monitored. Invoice Payment' email Pre-Screen for PRJ-8005336 has been completed and an invoice with initial plan check fees is Click a link to log in to your attached. account and make a payment Follow the steps below to pay the outstanding fees: Login to your Online Permitting Account
 Search and select the application number Click on the Payments tab Pay the outstanding fees 2 After we receive payment, your project will be Deemed Complete and the Project Review will NOTE: For CIP projects paying through Inter Office Transfer using SAP system, email your DSD Project Manager to coordinate the payment. The progress of your application can be tracked through your Online Permitting Account For questions about your user account or help uploading, contact 619-446-5000 Thank You, City of San Diego Development Services Department

Code Enforcement Short Term Rental

**Record Type** 

Photo-voltaic Residential Project

Approval - Construction -

Electrical Pmt - PV Combo

Q Search for a Permit Application

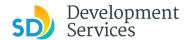

Click on the "Development Permits" tab.

> Select the record listed in the email

> > OR

Scroll down to the search field for Records

> • Input the PRJ into the General Search in this format: PRJ-1234567

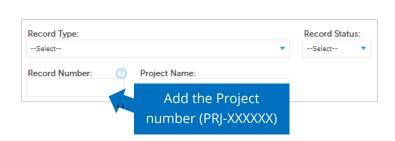

In the dropdown list of filters above, choosing "Exclude Packages" will filter only Project and Peri To sort the table below, click the column name to perform an alphabetical sort on that column. If again to sort in descending order (Z-A).

**Development Permits** 

Showing 1-10 of 100+ | Download results | Add to collection

**Record Number** 

PRJ-1004641

PMT-3004537

+ Apply for a Permit

02/16/2021

02/16/2021

Records

Verify that the record has the status: "Application Pending Payment"

- Click on "Payments"
- Select "Fees"

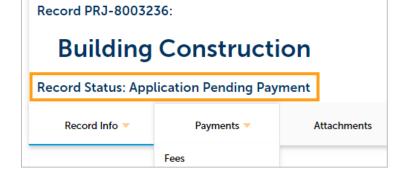

• Click on "Pay Fees"

Outstanding: Pay Fees \$20.00 \$242.00 \$179.00 Total outstanding fees: \$441.00

5

4

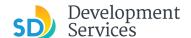

The following screen will load. Follow instructions to pay.

Home Development Permits Code Enforcement Short Term Rental

+ Apply for a Permit Application

Listed below are the fees based upon the information you've entered. The following screen will display your total fees.

Fees Ony Amount

Records-No Plan Permits/Other 1 \$20.00

PVS-Template SDU/DUP/TH (P) 1 \$1.00

TOTAL FEES: \$441.00

Note: This does not include additional inspection fees which may be assessed later.

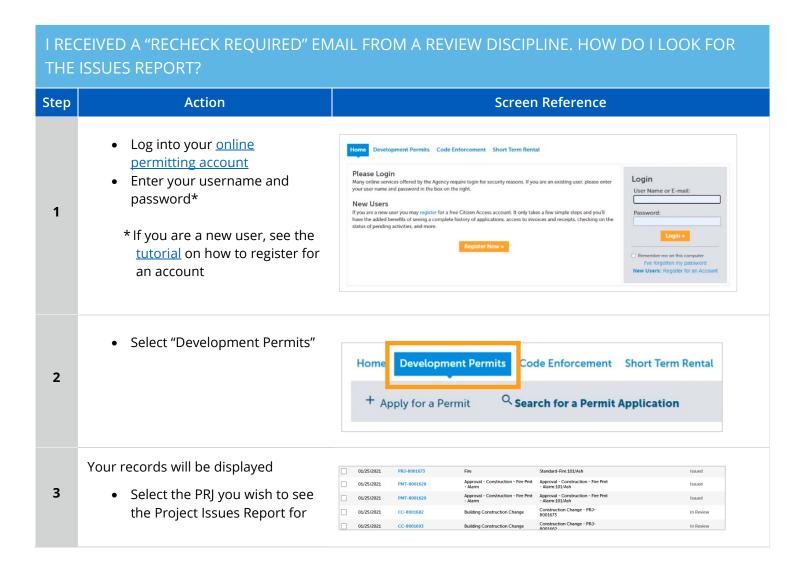

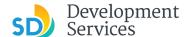

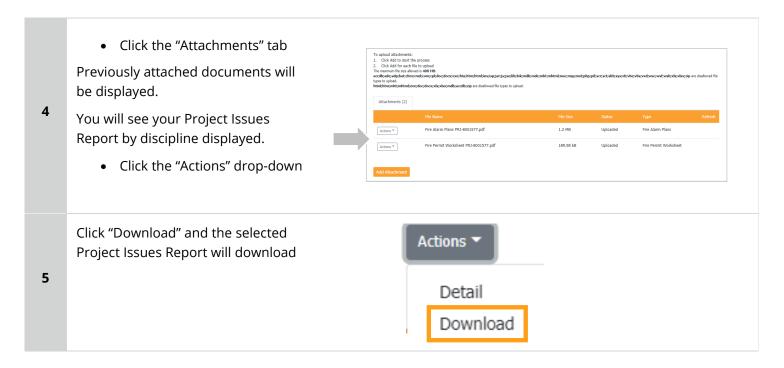

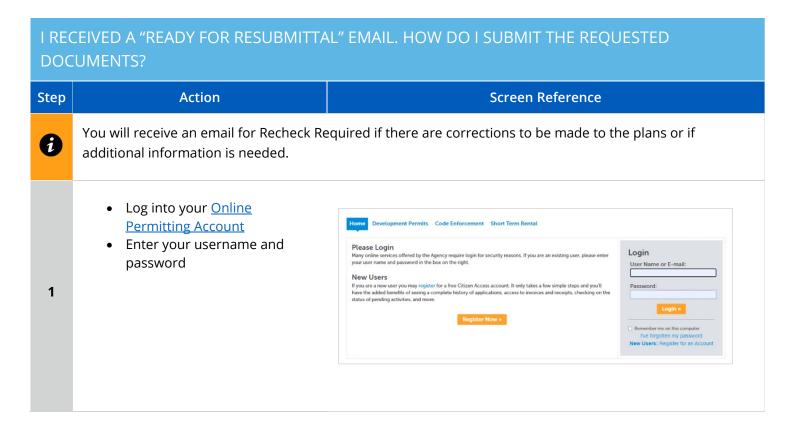

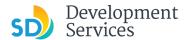

Open the "Ready for Resubmittal" email

Click a link to log in to your account and update the project documents or information

Hello,

Please do not reply to this email, this mailbox is not monitored.

All review disciplines have completed their reviews for PRJ-8005336. At this time, additional documents and information are required to continue the review process.

Follow the steps below to upload the requested documents

- Login to your Online Permitting Account
- Search and select the application number Click on the Attachments tab
- Add the required documents

IMPORTANT: All required documents requested by all review disciplines must be uploaded at the same time. Incomplete submittals will result in review delays.

The progress of your application can be tracked through your Online Permitting Account

For questions about your user account or help uploading, contact 619-446-5000

Thank you

City of San Diego

Development Services Department

• Select the "Development Permits" tab

Your records will display with the current statuses.

> • Click on the blue PRJ link of the project

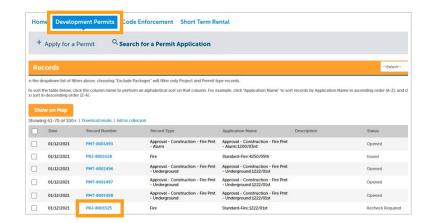

Your project information will load.

• Click the "Attachments" Tab

Record PRJ-8001577: **Fire Record Status: Updates Required** Record Info > Payments > Attachments

Previously attached documents will be displayed.

• Click on "Add Attachment"

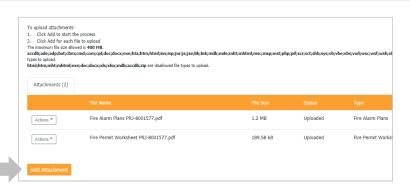

5

4

2

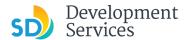

- Select 'Choose File' and drag/drop or search your files to attach them
- Click 'Type' drop-down and select file type
- Provide a brief description of the document
- Click the Submit button

\*\*\*If submitting Applicant Response to Issues, upload requested documents. If the responses are for more than one discipline, combine responses into one PDF file for upload\*\*\*

## Tips:

6

- If you have any items to submit that were not requested, upload them first.
- When your resubmittal contains all the required documents, the *Add* button will disappear.

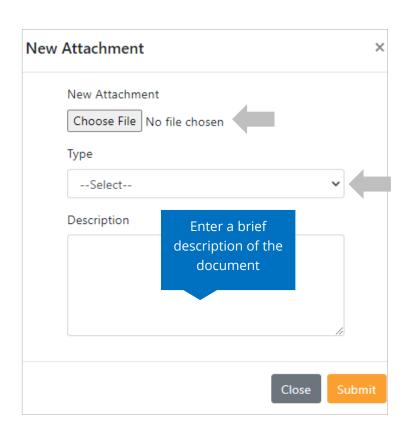

The documents will be validated by Scout and be uploaded to the project record (PRJ)

To uplead attachments:

1. Clot Add to start the proces:

2. Clot Add to start the proces:

3. Clot Add to start the proces:

3. Clot Add to start the proces:

3. Clot Add to start the proces:

3. Clot Add to start the proces:

4. Clot Add to start the proces:

5. Clot Add to start the proces:

5. Clot Add to start the proces:

6. Clot Add to start the proces:

6. Clot Add to start the proces:

6. Clot Add to start the proces:

7. Clot Add to start the proces:

8. Clot Add to start the proces:

8. Clot Add to start the proces:

8. Clot Add Add Attoriments

Add Attoriments

Add Attoriments

Add Attoriments

Add Attoriments

Add Attoriments

Add Attoriments

Add Attoriments

Add Attoriments

Add Attoriments

Add Attoriments

Add Attoriments

Add Attoriments

Add Attoriments

Add Attoriments

Add Attoriments

Add Attoriments

Add Attoriments

Add Attoriments

Add Attoriments

Add Attoriments

Add Attoriments

Add Attoriments

Add Attoriments

Add Attoriments

Add Attoriments

Add Attoriments

Add Attoriments

Add Attoriments

Add Attoriments

Add Attoriments

Add Attoriments

Add Attoriments

Add Attoriments

Add Attoriments

Add Attoriments

Add Attoriments

Add Attoriments

Add Attoriments

Add Attoriments

Add Attoriments

Add Attoriments

Add Attoriments

Add Attoriments

Add Attoriments

Add Attoriments

Add Attoriments

Add Attoriments

Add Attoriments

Add Attoriments

Add Attoriments

Add Attoriments

Add Attoriments

Add Attoriments

Add Attoriments

Add Attoriments

Add Attoriments

Add Attoriments

Add Attoriments

Add Attoriments

Add Attoriments

Add Attoriments

Add Attoriments

Add Attoriments

Add Attoriments

Add Attoriments

Add Attoriments

Add Attoriments

Add Attoriments

Add Attoriments

Add Attoriments

Add Attoriments

Add Attoriments

Add Attoriments

Add Attoriments

Add Attoriments

Add Attoriments

Add Attoriments

Add Attoriments

Add Attoriments

Add Attoriments

Add Attoriments

Add Attoriments

Add Attoriments

Add Attoriments

Add Attoriments

Add Attoriments

Add Attoriments

Add

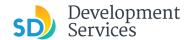

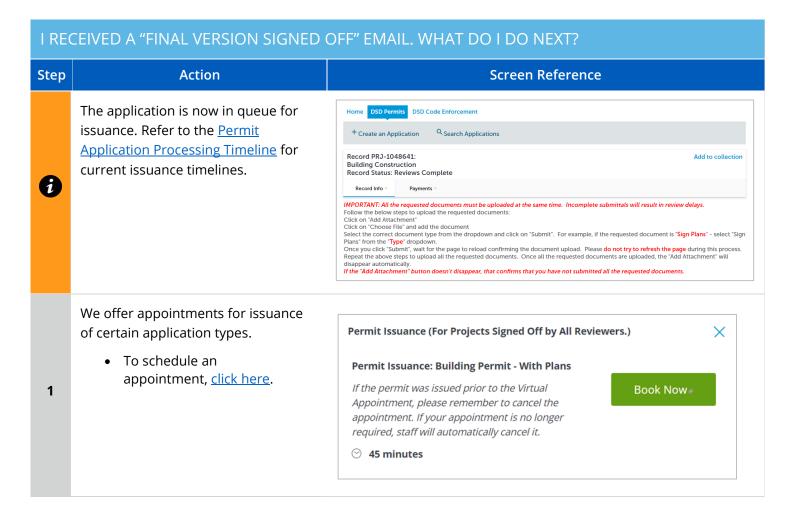

# I RECEIVED A "REVIEW COMPLETE/PERMIT READY FOR PAYMENT" EMAIL. HOW DO I PAY MY INVOICE? Step Action Screen Reference Log into your Online Permitting Account Enter your username and password Enter your username and password Please Login Hay order services offered by the Agency require login for security ressons. If you are an existing user, please enter your username and password Login User Name or E-mail: New Users Hyou are a new user you may register for a free Citizen Access account. It only takes a few simple steps and you'll have the added benefits of several a complete hastory of applications, access to invoices and receipts, checking on the status of pending activities, and more. Register Moor Register Moor Register Moor Register for an Account

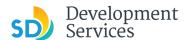

# Open the "Approved" email

 Click on the email link that says "Online Permitting Acccount" to login to your account and upload documents

2

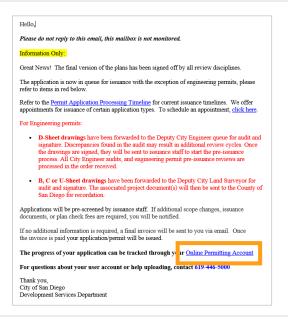

## Click on "Development Permits" tab.

 Select the record listed in the email

OR

3

Scroll down to the search field for Records

 Input the PRJ into the General Search in this format: PRJ-1234567

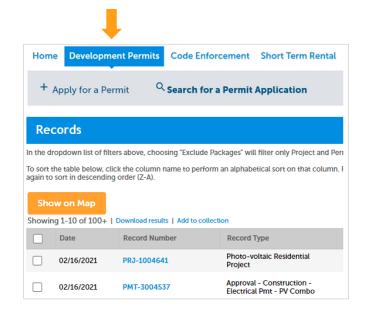

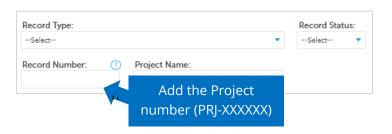

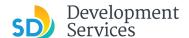

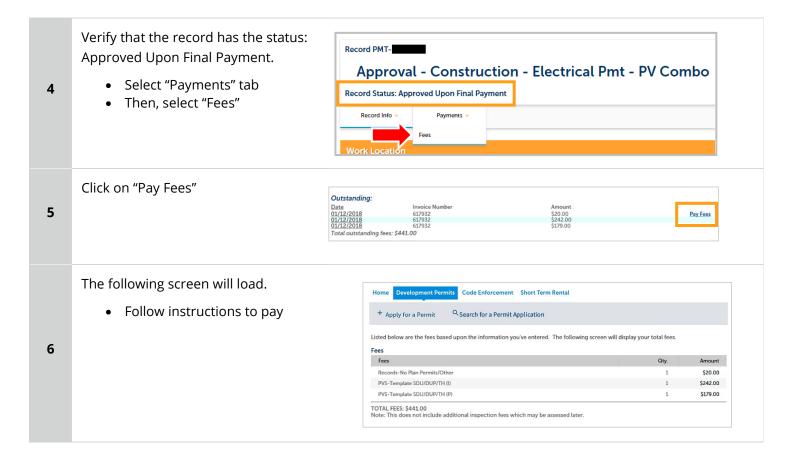

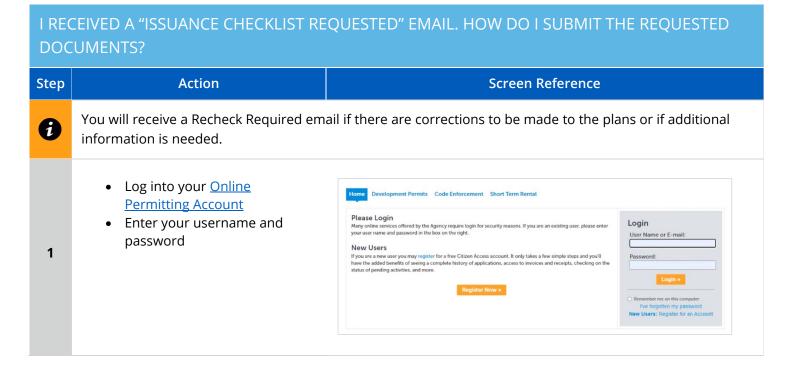

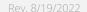

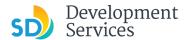

• Open the "Issuance Checklist Required" email.

 Click on a link to login to your account and submit documents Hello,

Please do not reply to this email, this mailbox is not monitored.

Plan check for PRJ-8005336 has been completed. There may be outstanding plan check fees that must be paid prior to uploading the requested Issuance Checklist Items shown on the attachment for permit issuance.

For any outstanding fees, refer to the attached Invoice. Documents cannot be uploaded until outstanding plan check fees are paid.

Follow the steps below to upload the requested documents:

Login to your Online Permitting Account
Search and select the application number
Pay outstanding fees (if applicable)
Click on the Attachments tab
Upload the requested documents

NOTE: The Inspection Contact listed on the Form DS 345 (Project Contacts Information) must have an ACA registered account to schedule inspections. Click the following link Online Permitting Account to register.

The progress of your application can be tracked through your Online Permitting Account
For questions about your user account or help uploading, contact 619-446-5000

Thank You,
City of San Diego
Development Services Department

• Select the "Development Permits" tab

Your records will display with the current statuses.

• Click on the blue PRJ link of the project

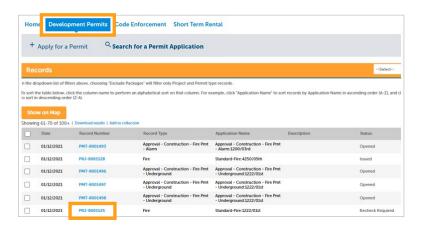

Your project information will load.

• Click the "Attachments" Tab

4

3

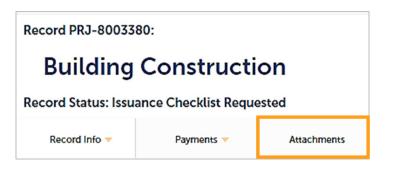

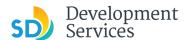

Previously attached documents will be displayed.

• Click "Add Attachment"

5

6

7

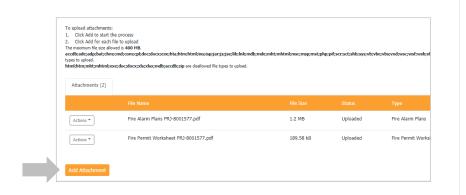

- Select "Choose File" and drag/drop or search your files to attach them
- Click "Type" drop-down and select file type
- Provide a brief description of the document
- Click the Submit button

Repeat until all requested documents have been uploaded

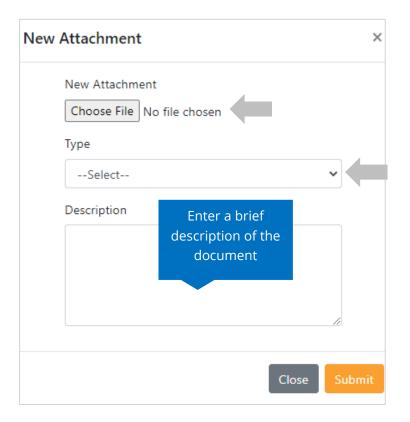

The documents will be validated by Scout and be uploaded to the project record (PRI)

**Tip:** When your resubmittal contains all the required documents, the *Add* button will disappear.

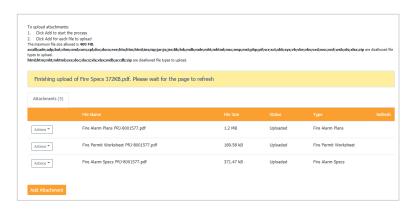

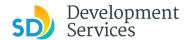

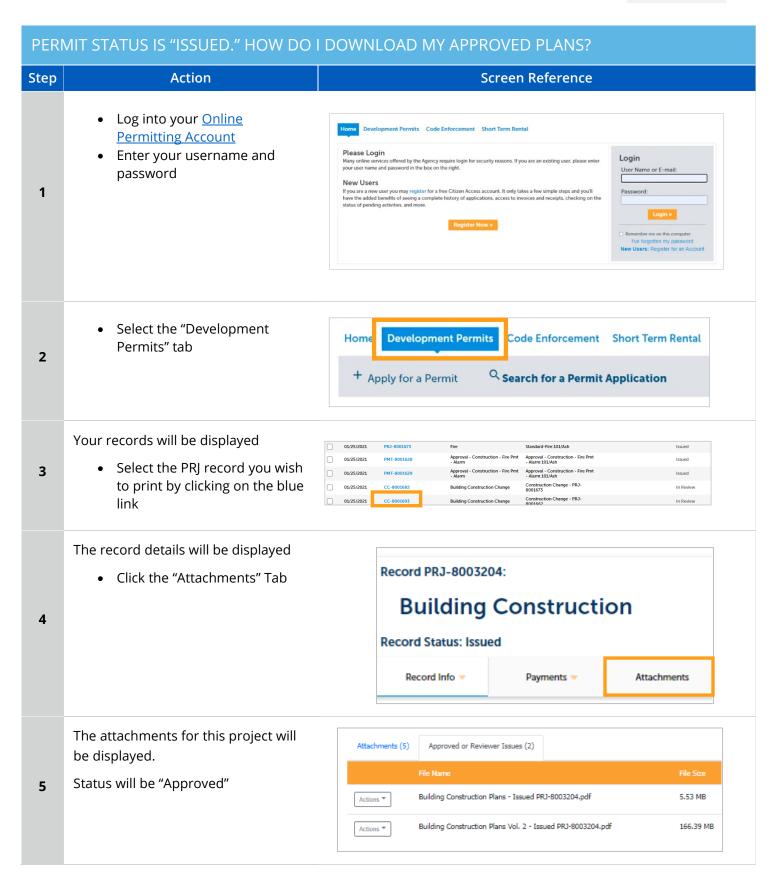

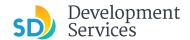

The document name will contain the word "Issued"

6

• Click on the Actions dropdown and click "Download"

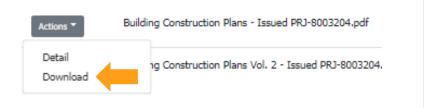

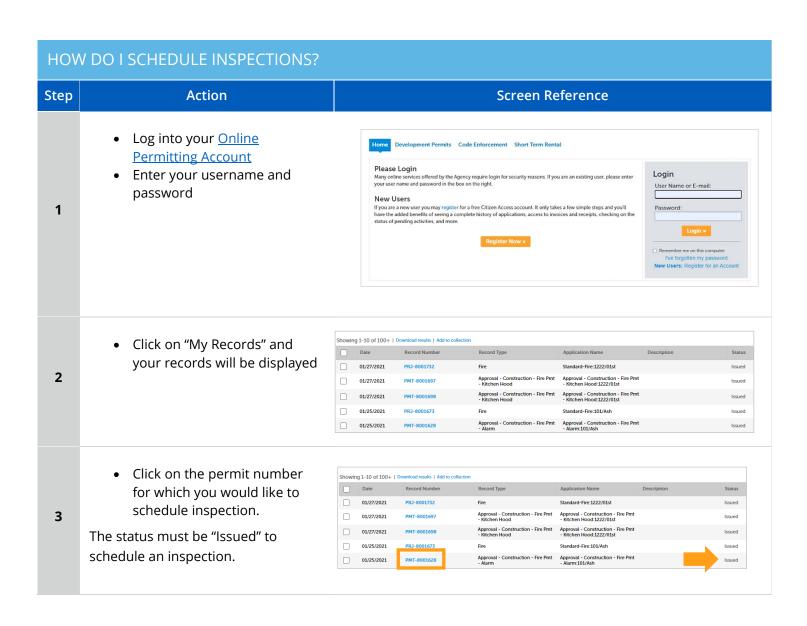

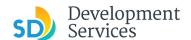

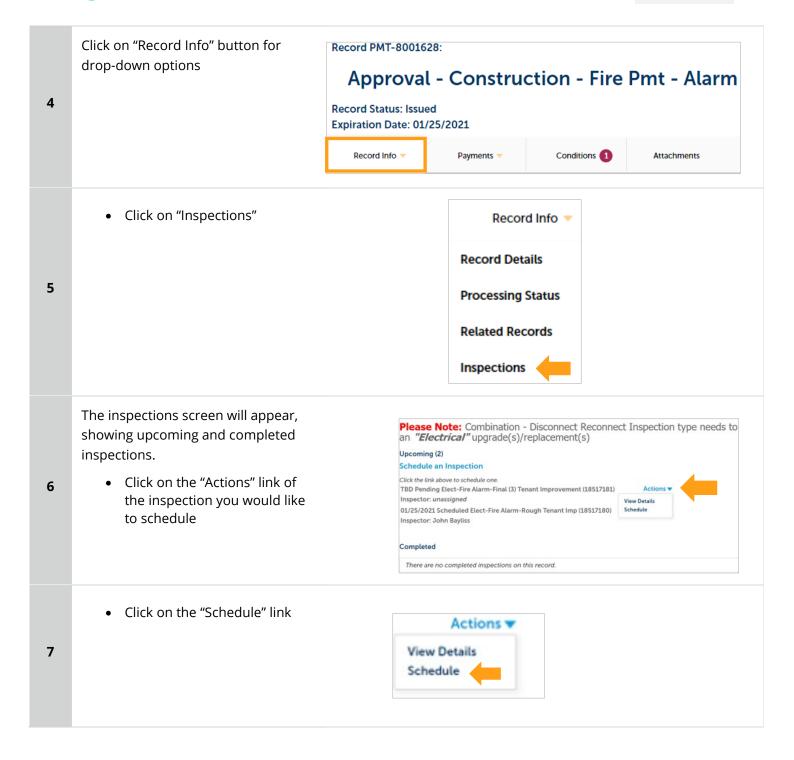

Rev 8/19/2022

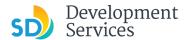

8

9

10

- Click on the date you would like the inspection. It must be a future date, not same day.
- Then, click on the "All Day" radio button and finally click "Continue"

Schedule/Request an Inspection × calendar below: Jan 2021 Feb 2021 Mar 2021 Su Mo Tu We Th Fr Sa Su Mo Tu We Th Fr Sa Su Mo Tu We Th 1 2 1 2 3 4 5 6 1 2 3 4 3 4 5 6 7 8 9 8 9 10 11 7 **8 9 10** 11 12 13 10 11 12 13 14 15 16 14 15 16 17 18 14 15 16 17 18 19 20 17 18 19 20 21 22 23 21 22 23 24 25 21 22 23 24 25 26 27 24 25 26 27 **28 29** 30 28 29 30 31 31 « Prev O All Day Cancel

The following screen will be displayed. If needed, click on 'Change contact' to enter a new person for the inspector to contact.

If no changes are needed, click on "Continue"

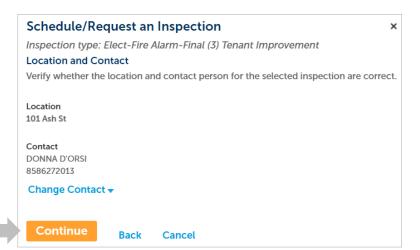

The following screen will be displayed. Review the information and if correct then click "Finish."

If not correct, then click 'Back' and you can edit the information or click 'Cancel' to begin the process from the start.

Include any additional notes for the inspector here.

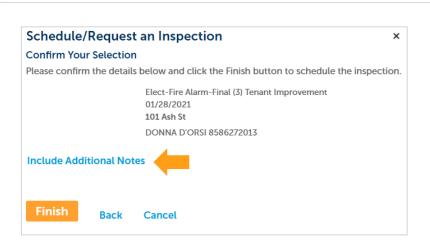

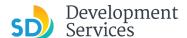

Click "Continue"

11 In

You will be returned to the Inspections screen where you can confirm that the inspection was properly scheduled.

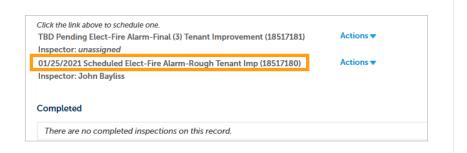

# I RECEIVED A "PENDING INVOICE PAYMENT" EMAIL FOR MY CONSTRUCTION CHANGE. HOW DO I PAY?

PAY? Step **Action** Screen Reference • Log into your Online Home Development Permits Code Enforcement Short Term Rental Permitting Account by entering your username and Please Login Login Many online services offered by the Agency require login for security reasons. If you are an existing user, please enter your user name and password in the box on the right. password and then clicking on **New Users** If you are a new user you may register for a free Citizen Access account. It only takes a few simple steps and you'll have the added benefits of seeing a complete history of applications, access to invoices and receipts, checking on status of pending activities, and more. the Login button. 1 □ Remember me on this computer
I've forgotten my password
New Users: Register for an Acc Click a link to log in to your account Hello, and make a payment Please do not reply to this email, this mailbox is not monitored. Pre-Screen for PRJ-8005336 has been completed and an invoice with initial plan check fees is Follow the steps below to pay the outstanding fees: · Login to your Online Permitting Account Search and select the application number Click on the Payments tab Pay the outstanding fees After we receive payment, your project will be Deemed Complete and the Project Review will 2 begin. NOTE: For CIP projects paying through Inter Office Transfer using SAP system, email your DSD Project Manager to coordinate the payment. The progress of your application can be tracked through your Online Permitting Account For questions about your user account or help uploading, contact 619-446-5000 Thank You, City of San Diego Development Services Department

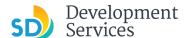

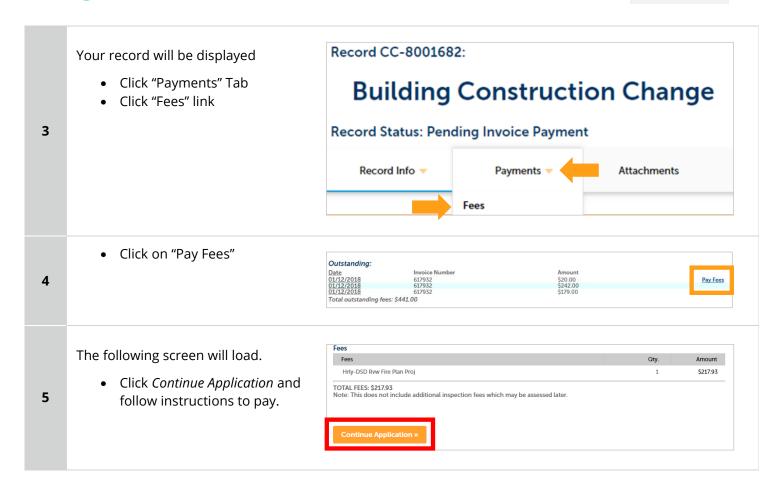

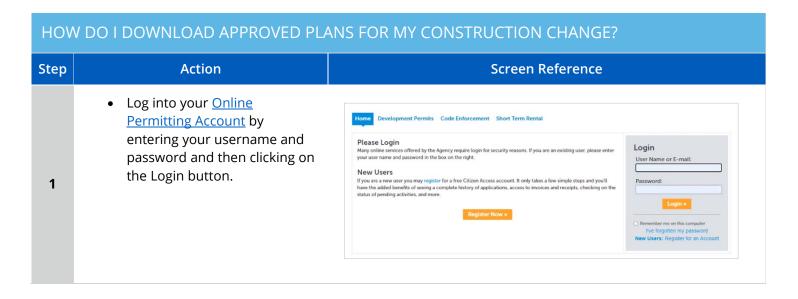

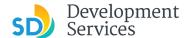

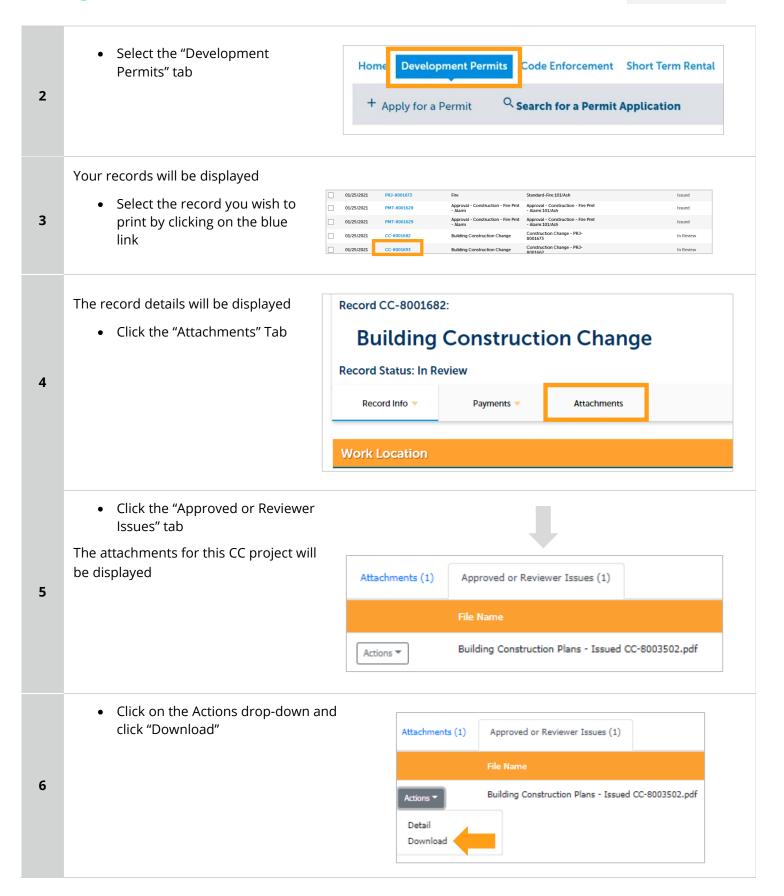

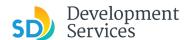

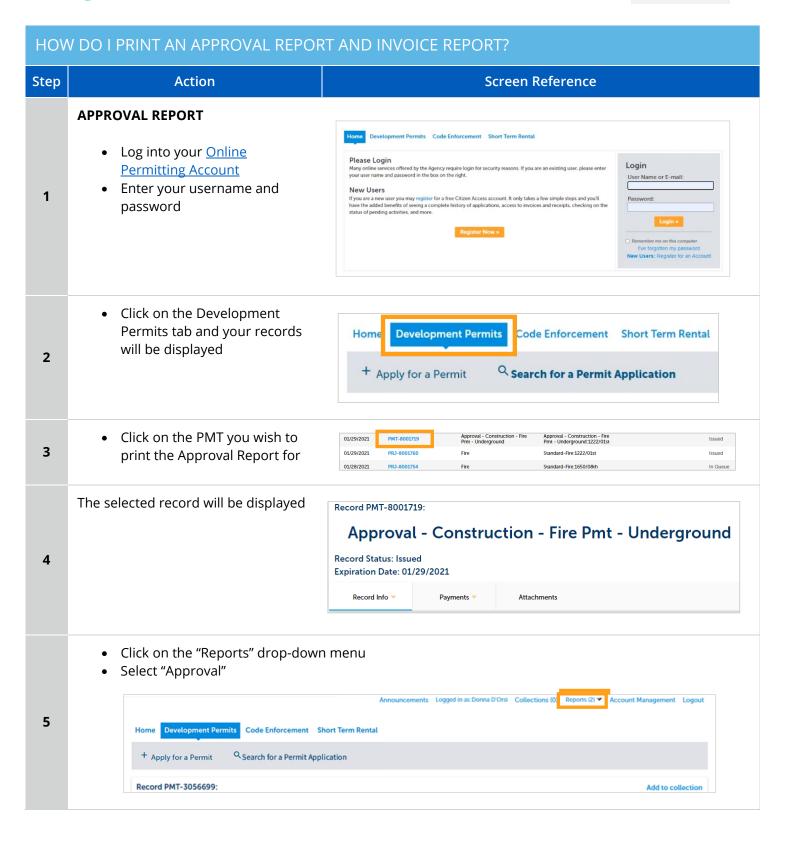

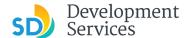

A pop-up window will open. Make sure that the correct permit number appears, if not, enter the correct permit number.

• Click on "Submit"

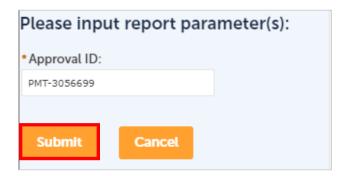

#### **INVOICE REPORT**

6

1

2

3

- Log into your <u>Online</u> <u>Permitting Account</u>
- Enter your username and password

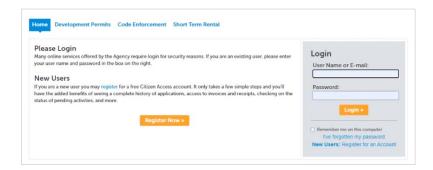

 Click on Development Permits and your records will be displayed

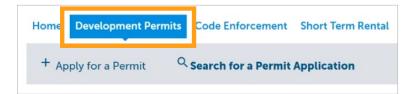

Locate your record in the list displayed.

 Click on the blue link to select that record

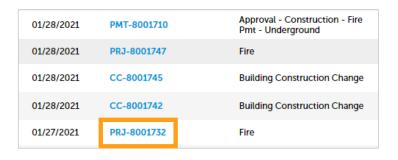

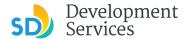

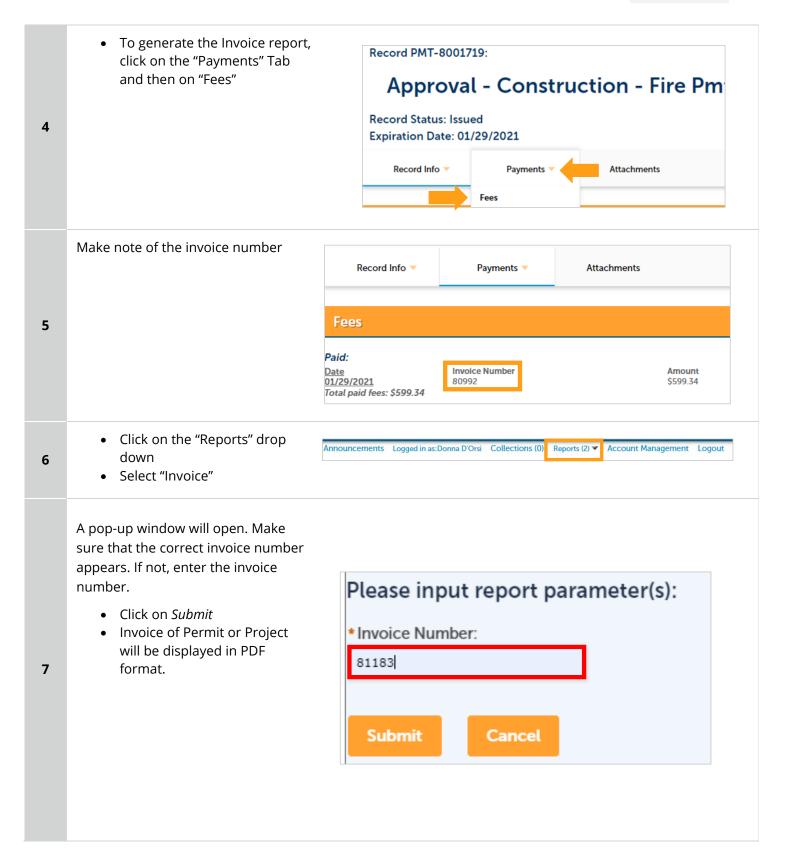

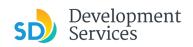

# APPENDIX A – WORKFLOW/RECORD STATUS MAPPING AND DEFINITIONS

| Task Name      | Workflow Task Status           | Record Status (Project)                     | Process                                                                                                    |
|----------------|--------------------------------|---------------------------------------------|----------------------------------------------------------------------------------------------------|
| Pre-Screen     | In Queue                       | In Queue                                    | Initial submittal from applicant                                                                                                    |
| Pre-Screen     | In Process                     | Pre-Screen                                  | The Pre-Screen process has been started by staff and a due date is set                                                                                                    |
| Pre-Screen     | Updates Required               | Updates Required                            | Staff determines during Pre-Screen that the applicant's submission is incomplete                                                                                                    |
| Pre-Screen     | Resubmitted                    | Resubmitted                                 | The applicant has submitted any additional documents requested during Pre-Screen                                                                                                    |
| Pre-Screen     | Route to EPR                   | Pre-Screen                                  | Staff has routed the applicable documents to EPR for plan review (e.g. plans)                                                                                                    |
| Pre-Screen     | Documents Routed to EPR        | Pre-Screen                                  | System confirmation that documents have been routed to EPR for plan review                                                                                                    |
| Pre-Screen     | Pending Invoice Payment        | Application Pending Payment                 | Staff has deemed the submission complete, assessed fees for plan check, and the project is ready for review                                                                                  |
| Project Review | In Review                      | In Review                                   | The status of the project review until all disciplines sign-off and the project is ready for issuance                                                                                        |
| Project Review | Recheck Required               | In Review                                   | Reviewer has requested a resubmittal of documents and/or information                                                                                                    |
| Project Review | Final version submitted        | In Review                                   | The final version will be reviewed by all disciplines                                                                                                    |
| Project Review | Review Complete                | In Review                                   | The project review has completed and requires one last assessment by issuance staff                                                                                                    |
| Project Review | Ready for Issuance             | Review Phase Complete                       | The review phase can be closed out and the project is ready for issuance                                                                                                    |
| Issuance       | In Progress                    | Review Phase Complete                       | Permit issuance is in progress                                                                                                    |
| Issuance       | Updates Required               | Issuance Checklist Requested                | Issuance Checklist items are needed prior to permit issuance                                                                                                    |
| Issuance       | Resubmitted                    | Issuance Checklist Submitted                | Issuance Checklist items have been resubmitted by the applicant                                                                                                    |
| Issuance       | Approved Upon Final<br>Payment | Approved Upon Final Payment                 | Staff has confirmed that all required documents are present, approved plans are available in Accela, and all required fees have been assessed at both the project level and the permit level |
| Issuance       | Approved Upon Final<br>Payment | Issued (When all Permits are set to Issued) | Inspection invoice(s) will be sent to customer. When all fees are paid, permit is issued.                                                                                                    |
| Issuance       | Closed                         | Closed (When all Permits are set to Closed) | The record is closed. Any changes to the building construction plans require a construction change application.                                                                              |

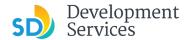

# APPENDIX B - REQUIREMENTS TO UPLOAD PLANS AND DOCUMENTS

# **Sheet Numbering**

Please make sure your sheet numbers are located in the bottom right corner of your plans. Use <u>the designated</u> <u>templates</u> or follow <u>sheet numbering styles</u> to ensure the timely processing of reviews.

#### File Size

The max size of each file you can upload cannot exceed 200MB. File sizes larger than 200MB will be rejected.

FIX: Return to the source document and create PDF files that are below the file size limitation.

# Page Size

PDF files with page sizes 8.5- by 11-inches are accepted for DSD-approved fillable documents and required reports. However, plans must be at minimum 11- by 17-inches and a maximum of 36- by 48-inches.

FIX: Return to the source document and change the paper size to meet the requirements.

### **Page Orientation**

Having a mix of paper sizes and orientations is not a problem, as orientation issues will not prevent the file from being accepted. However, this will generate more difficult reviewing conditions for review teams. A warning will pop-up if different orientations are found to help you research whether any pages are upside down or improperly oriented.

FIX: Verify that pages are not upside down or improperly oriented.

#### **Password Protection**

Files must not be password protected. If the PDF cannot be opened, the file will be rejected.

FIX: Remove the password protection to allow users to open the PDF.

#### **Annotations and Comments**

An annotation is any 'object' that appears in the Adobe Reader 'Comment' panel. It could be a 'comment' or 'stamp' or font issue like SHX Text from AutoCad.

**FIX:** To remove annotations in a PDF, use the print to PDF option. This process eliminates annotations by "flattening" the PDF.